# **Käyttöopas**

# **4G-AC55U**

### **Langaton AC1200 LTE -modeemireititin**

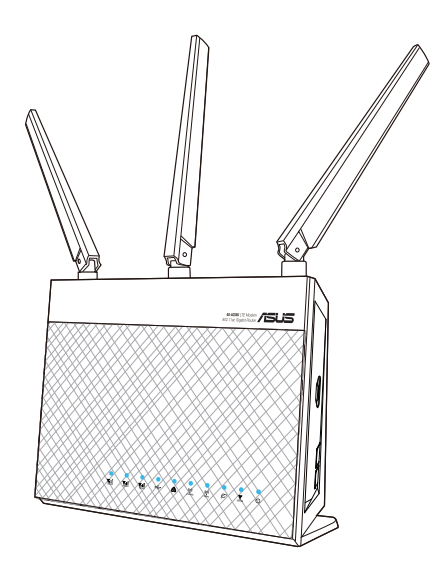

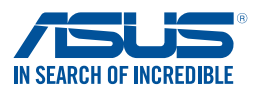

FI10633 Tarkistettu ja korjattu painos V2 Llokakuu 2015

#### **Copyright © 2015 ASUSTeK Computer Inc. Kaikki oikeudet pidätetään.**

Tämän ohjekirjan mitään osaa, mukaan lukien siinä kuvatut tuotteet ja ohjelmistot, ei saa kopioida, siirtää, kirjata, varastoida hakujärjestelmään tai kääntää millekään kielelle missään muodossa tai millään keinoin, lukuun ottamatta ostajan varmuuskopiona säilyttämää asiakirjaa, ilman erillistä kirjallista lupaa ASUSTeK Computer Inc.:ltä ("ASUS").

Tuotteen takuuta tai huoltoa ei pidennetä, jos: (1) tuotetta on korjattu, muunneltu tai muutettu, ellei sellainen korjaus, muuntelu tai muuttaminen ole kirjallisesti ASUS'in valtuuttamaa; tai (2) tuotteen sarjanumero on sotkettu tai se puuttuu.

ASUS TOIMITTAA TÄMÄN OHJEKIRJAN "SELLAISENAAN" ILMAN MINKÄÄNLAISTA TAKUUTA, ILMAISTUA TAI HILJAISTA, SISÄLTÄEN, MUTTA EI NIIHIN RAJOITTUEN, HILJAISEN TAKUUN KAUPALLISESTI HYVÄKSYTTÄVÄSTÄ LAADUSTA TAI SOVELTUVUUDESTA TIETTYYN TARKOITUKSEEN. MISSÄÄN TILANTEESSA ASUS, SEN JOHTAJAT, TYÖNTEKIJÄT TAI AGENTIT EIVÄT VOI OLLA VASTUUSSA MISTÄÄN EPÄSUORISTA, ERITYISISTÄ, SATUNNAISISTA TAI SEURAUKSELLISISTA VAHINGOISTA (MUKAAN LUKIEN LIIKEVOITTOJEN TAI LIIKETOIMIEN MENETYS, TIETOJEN MENETYS TAI LIIKETOIMIEN KESKEYTYMINEN TAI MUU VASTAAVA), VAIKKA ASUS OLISI SAANUT TIEDOT SELLAISTEN VAHINKOJEN MAHDOLLISUUDESTA TÄMÄN OHJEKIRJAN TAI TUOTTEEN MAHDOLLISTEN VIRHEIDEN TAI VIKOJEN TAKIA.

TÄMÄN KÄYTTÖOPPAAN SISÄLTÄMÄT TIEDOT OVAT VAIN TIEDOKSI JA NE VOIVAT VAIHTUA KOSKA TAHANSA ILMAN ERILLISTÄ HUOMAUTUSTA, EIKÄ NIITÄ VOI PITÄÄ SITOUMUKSENA ASUKSELTA. ASUS EI OLE MISSÄÄN VASTUUSSA MAHDOLLISISTA VIRHEISTÄ TAI EPÄTARKKUUKSISTA, JOITA TÄSSÄ OHJEKIRJASSA SAATTAA OLLA, MUKAAN LUKIEN SIINÄ KUVATUT TUOTTEET JA OHJELMAT.

Tässä ohjekirjassa esiintyvät tuotteet ja yritysnimet saattavat olla omistajiensa rekisteröimiä tavaramerkkejä tai tekijänoikeuksia, ja niitä käytetään vain tunnistamiseen tai selittämiseen ja omistajien hyödyksi ilman aikeita rikkomuksiin.

## **Sisältö**

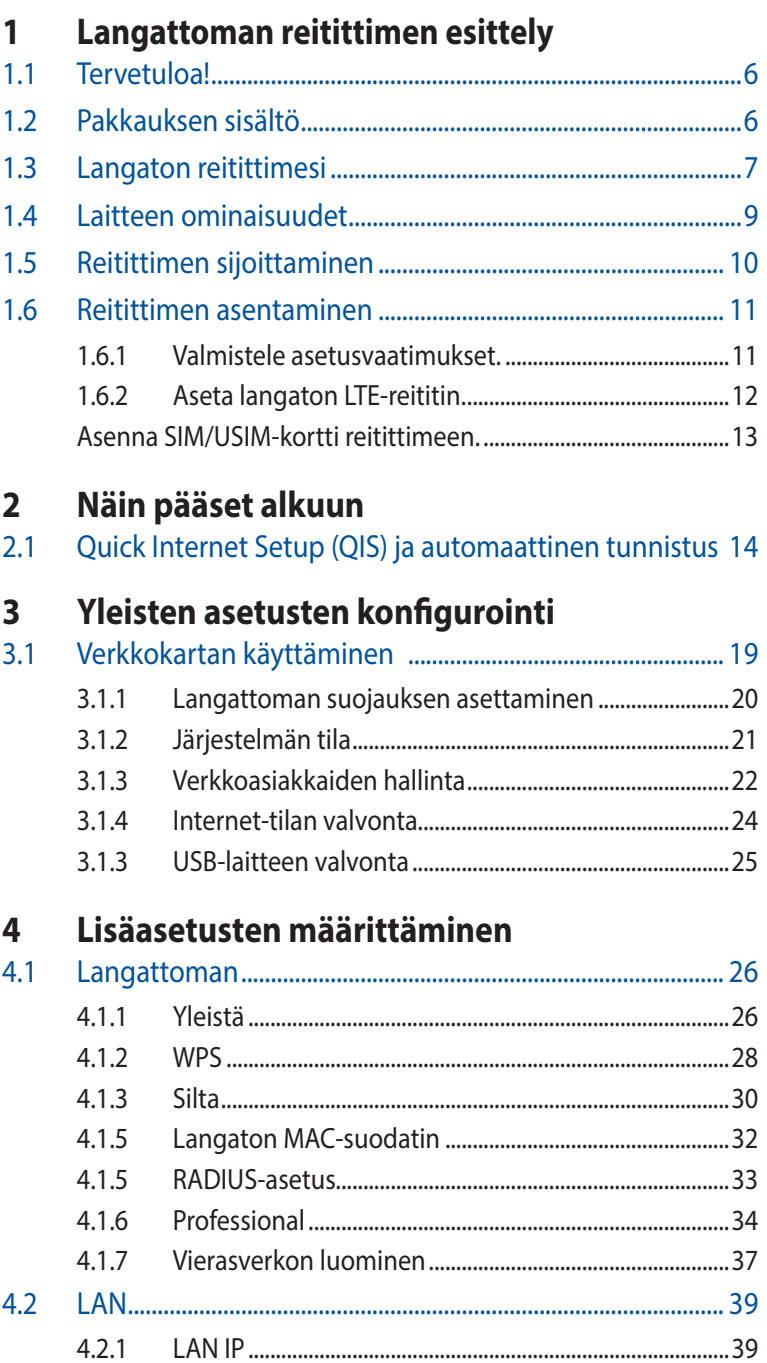

### **Sisältö**

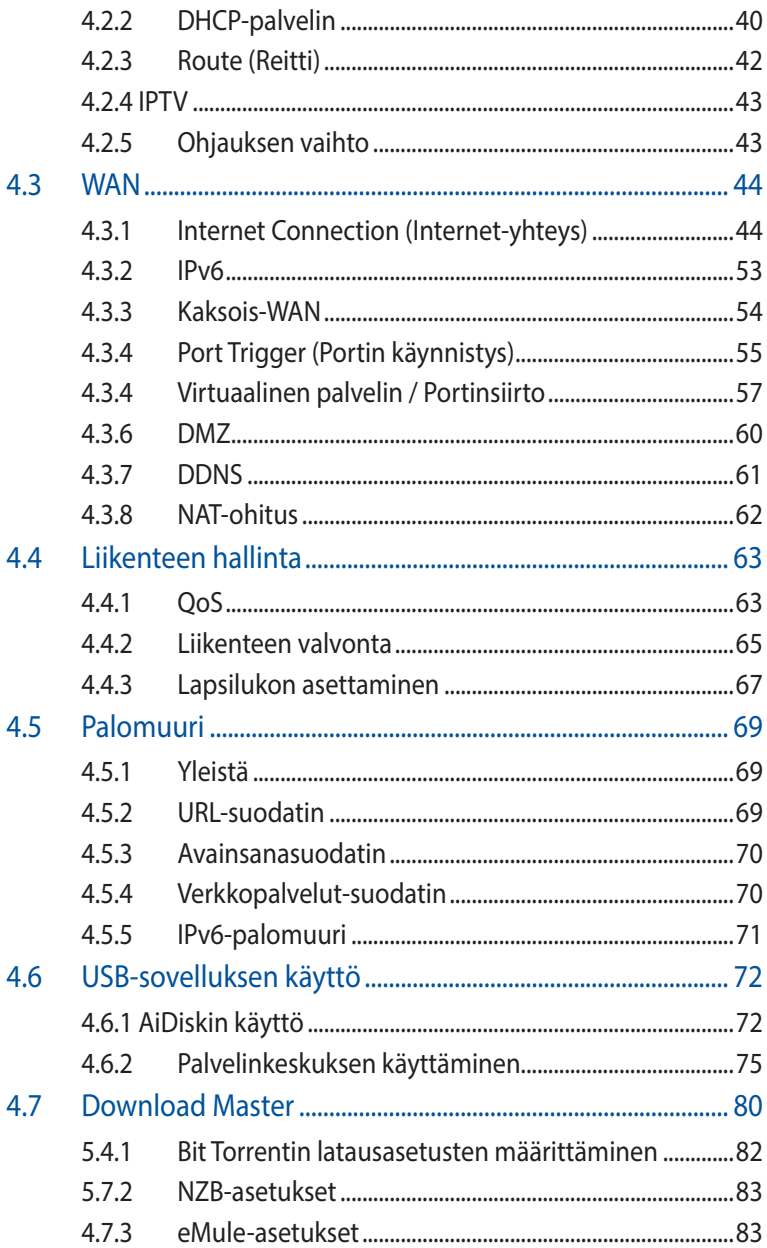

## **Sisältö**

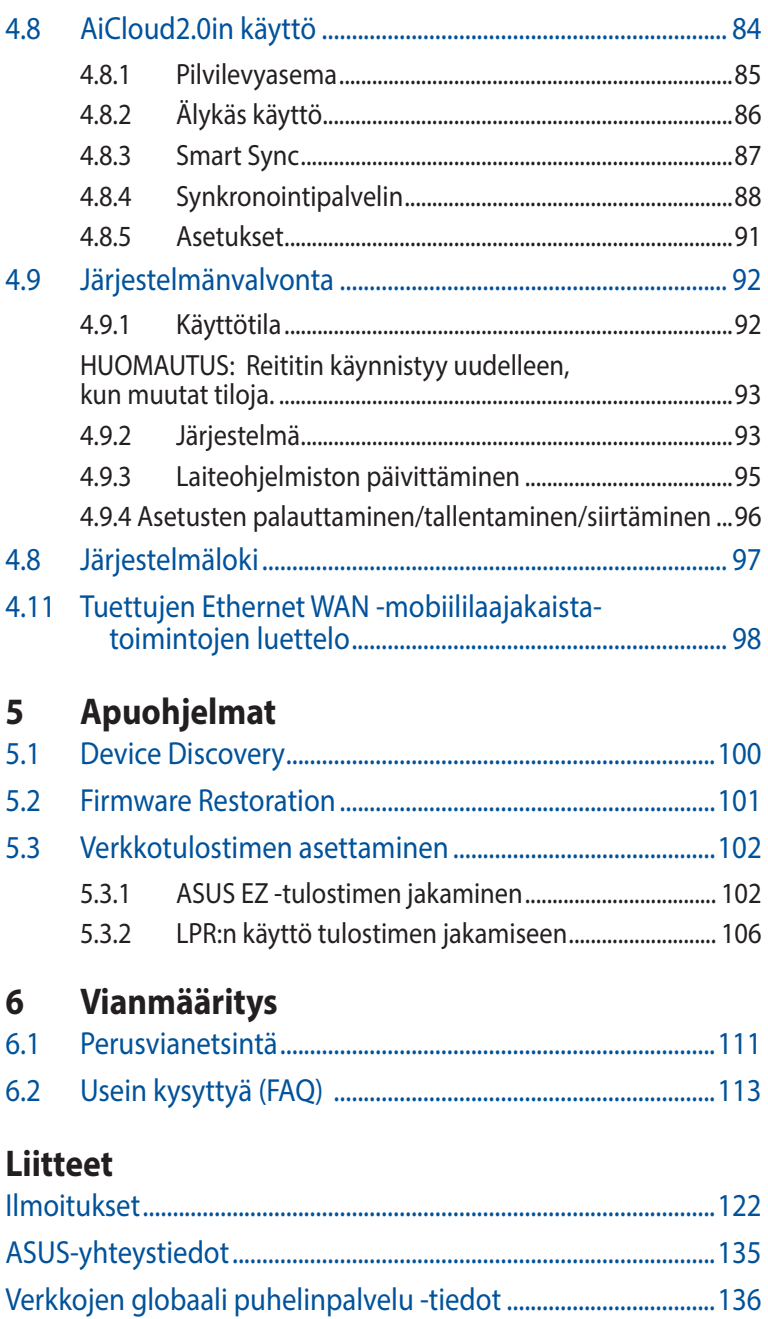

# <span id="page-5-0"></span>**1 Langattoman reitittimen esittely**

# **1.1 Tervetuloa!**

Kiitos, kun valitsit langattoman ASUS 4G-AC55U LTE -reitittimen! Tehokkaassa ja tyylikkäässä 4G-AC55U:ssa on 2,4 GHz ja 5 GHz kaksoiskaistat vertaansa vailla olevia samanaikaisia langattomia teräväpiirto-suoratoistoja varten; SMB-palvelin, UPnP AV -palvelin ja FTP-palvelin 24/7-tiedostonjakamista varten; kapasiteetti käsitellä 300 000 istuntoa; ja ASUS Green Network Technology, joka tarjoaa jopa 70 % energiansäästöratkaisun.

# **1.2 Pakkauksen sisältö**

4G-AC55U Verkkokaapeli (RJ-45)  $\boxtimes$  Verkkolaite  $\boxtimes$  Pikaopas  $\boxtimes$  Support CD (Käyttöopas)  $\boxtimes$  SIM-sovitin  $\nabla$  2 x 3G/4G LTF-antennit ⊠

#### **HUOMAA:**

- Jos jokin nimikkeistä on vahingoittunut tai puuttuu, ota yhteys ASUS-edustajaan teknisiä tiedusteluja ja tukea varten. Katso ASUStukipalvelunumeroluettelo tämän käyttöoppaan lopussa.
- Säilytä alkuperäinen pakkausmateriaali mahdollisia tulevia takuupalveluita varten, kuten tuotteen korjaus tai vaihto.

# <span id="page-6-0"></span>**1.3 Langaton reitittimesi**

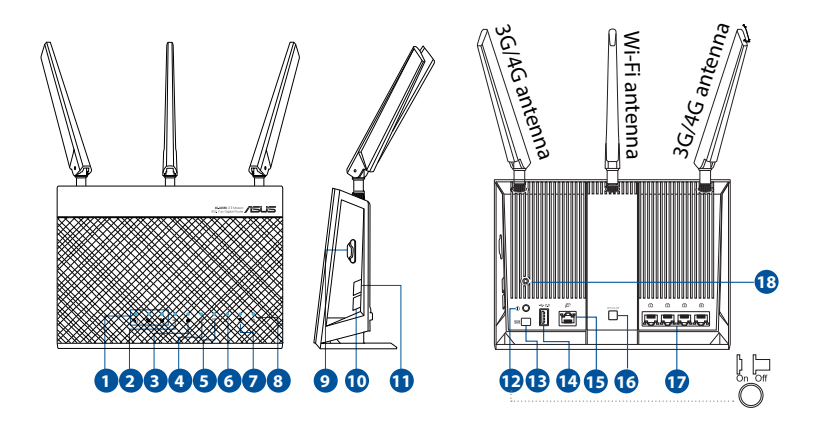

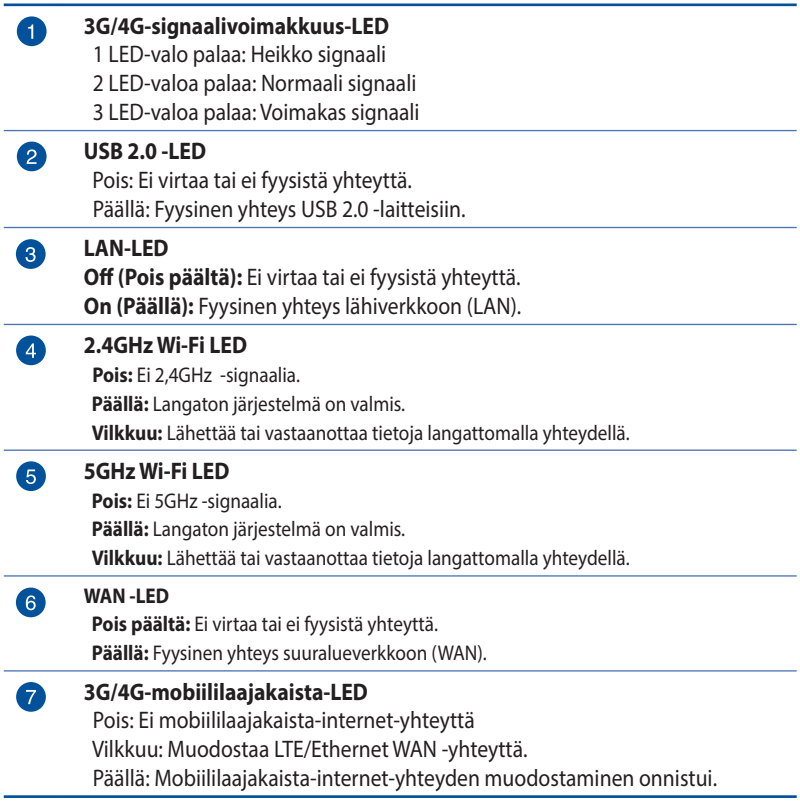

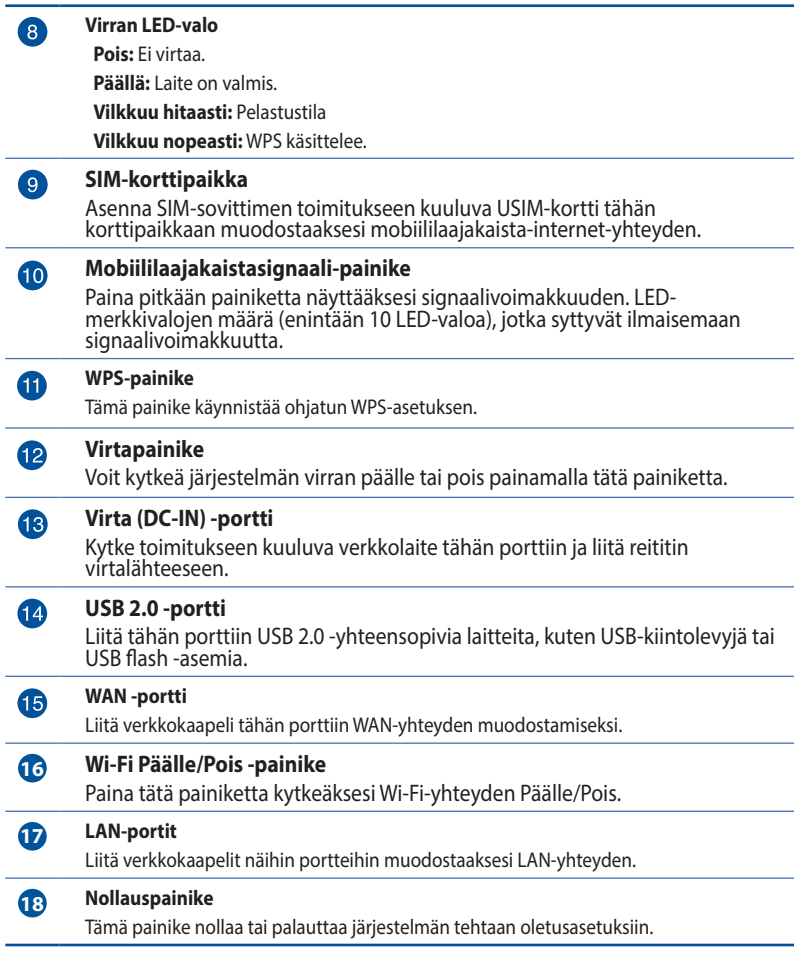

#### **HUOMAA:**

- Käytä vain laitteen toimitukseen kuuluvaa verkkolaitetta. Muiden verkkolaitteiden käyttö voi vahingoittaa laitetta.
- Varmista, että liität SIM-kortin korttipaikkaan ennen kuin kuin kytket reitittimen virran päälle.

## <span id="page-8-0"></span>**1.4 Laitteen ominaisuudet**

#### **Virrankulutus:**

- Otto: AC 230 V / 50 Hz, DC 19 V /1,75A (EU)(UK)
- Enimmäisvirrankulutus: 17,1 W
- Keskimääräinen virrankulutus: 11,4 W
- Keskimääräinen virrankulutus on määritetty huoneenlämpötilassa ( 23–27 °C ) seuraavalla kuormalla:
	- Aktiivinen mobiililaajakaistayhteys
	- Langaton lähiverkko (LAN) päällä; langattomaan lähiverkkoon ei ole liitetty laitteita
	- Yksi verkkolaite on liitetty LAN-porttiin; ei datansiirtoa; muihin LAN-portteihin ei ole liitetty verkkolaitteita

#### **Ympäristöolosuhteet:**

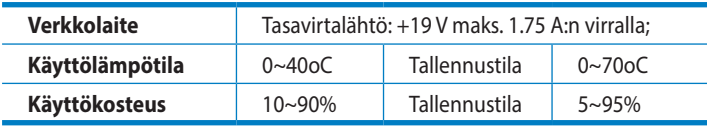

# <span id="page-9-0"></span>**1.5 Reitittimen sijoittaminen**

Varmistaaksesi parhaan signaalin lähetyksen langattoman reitittimen ja siihen liitettyjen verkkolaitteiden välillä, tarkista, että:

- Aseta langaton LTE-reititin lähelle ikkunaa vastaanottaaksesi parhaalla LTE-signaalilaadulla saadaksesi maksimi-upstreamsuorituskyvyn LTE-perusasemalla.
- Pidät laitteen vapaana metalliesteistä ja poissa suorasta auringonpaisteesta.
- Älä aseta langatonta LTE-reititintä pölyiseen tai märkään ympäristöön.
- Muista myös kytkeä virta pois päältä, irrottaa virtajohto pistorasiasta ja pitää kätesi kuivina, kun asennat langattoman LTE-reitittimen.
- Pidät laiteen etäällä 802.11g:n tai 20 MHz:in vain Wi-Fi -laitteista, 2,4 GHz:in tietokoneen oheislaitteista, Bluetoothlaitteista, langattomista puhelimista, muuntajista, raskaista moottoreista, loistelampuista, mikroaaltouuneista, jääkaapeista ja muista teollisista laitteista estääksesi signaalin häiriöt tai menetyksen.
- viimeisimmät laitteistopäivitykset ASUS-web-sivustolta osoitteesta **http://www.asus.com**.
- Varmistaaksesi parhaan langattoman signaalin, suuntaa 2 irrotettavat antennit, kuten alla olevassa kuvassa.

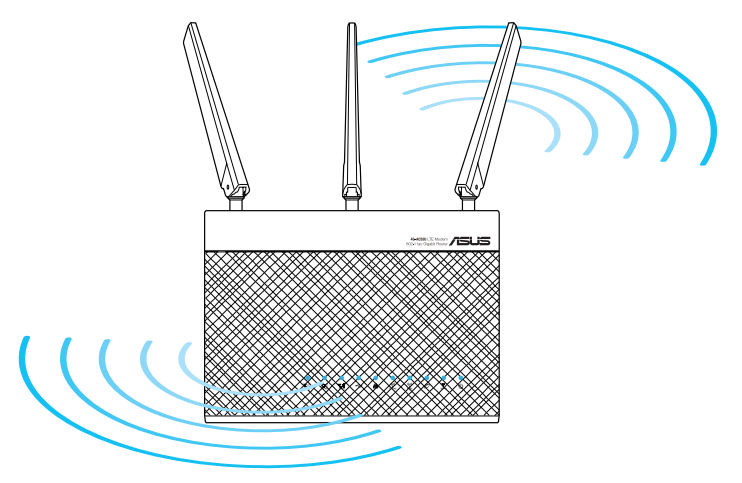

# <span id="page-10-0"></span>**1.6 Reitittimen asentaminen**

### **1.6.1 Valmistele asetusvaatimukset.**

Langattoman verkon asettamiseksi seuraavien vaatimusten on täytyttävä:

• Mini-SIM/USIM-kortti, jolla on WCDMA- ja LTE-tilaus

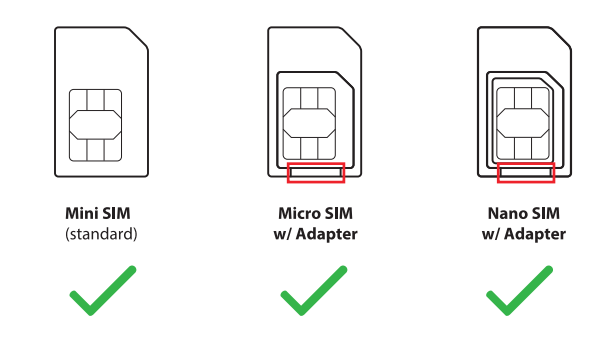

#### **TÄRKEÄÄ**!

- Varmista, että SIM/USIM-kortillasi on tilaus WCDMA- ja LTEpalveluihin. Ota yhteyttä matkapuhelinpalveluntarjoajaasi saadaksesi tietoja näistä palveluista.
- Jos käytät kolmannen osapuolen sovitinta, varmista, että leikkaat yllä punaisella merkityn osan välttääksesi tukkimasta SIM-korttipaikkaa SIM-sovittimella.

**VAARA!** Käytä reitittimessä toimitukseen kuuluvan SIM-sovittimen kanssa ainoastaan vakio-SIM/USIM-korttia. Erimuotoisen SIMkorttityypin käyttö, kuten micro- tai nano-SIM-kortti, voi johtaa SIMkortin juuttumiseen ja reitittimen vahingoittumiseen.

- ADSL/kaapelimodeemi ja internet-tilaus
- Tietokone, jossa on Ethernet RJ-45 (LAN) -portti (10/100/1000 Base-TX) tai Wi-Fi-laite, jossa on langaton 2,4 GHzin 802.11 b/g/n-liittymä
- Web-selain, kuten Internet Explorer, Firefox, Safari tai Google Chrome

#### <span id="page-11-0"></span>**1.6.2 Aseta langaton LTE-reititin.**

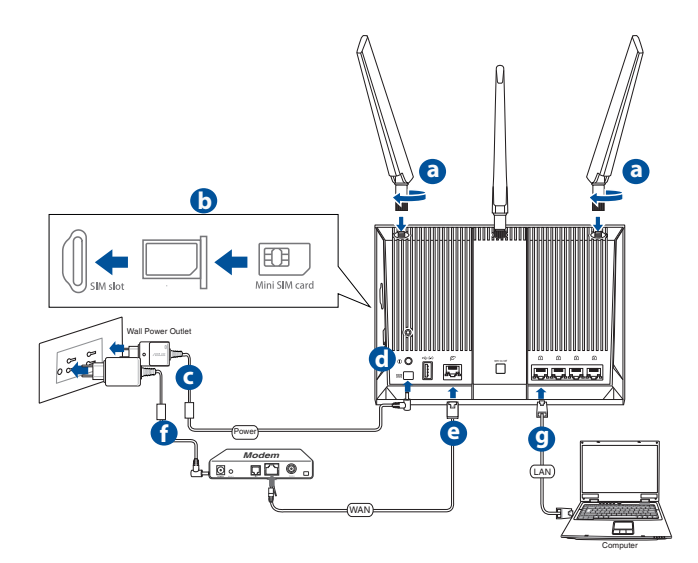

- **a.** Asenna kaksi 3G/4G LTE-antennia.
- **b.** Liitä SIM/USIM-kortti USIM-korttipaikkaan. When the SIM/ USIM card is properly installed, Kun SIM/USIM-kortti on asennettu oikein, mobiililaajakaista-LED syttyy ja vilkkuu hitaasti, kun virta on kytketty päälle. Katso **Install SIM/USIM card into your router**.
- **c.** Liitä reitittimen verkkolaite DC-IN-porttiin ja liitä se virtalähteeseen.
- **d.** Käynnistä reititin.
- **e.** Liitä tietokone toimitukseen kuuluvalla verkkokaapelilla reitittimen WAN-porttiin. Kun verkkokaapeli on liitetty oikein, WAN-LED-syttyy.
- **f.** Liitä modeemin verkkolaite DC-IN-porttiin ja liitä se virtalähteeseen.

**MEGJEGYZÉS:** Az internet eléréséhez 3G/4G vagy vezetékes kapcsolatot használhat.

**g.** Liitä tietokone toimitukseen kuuluvalla verkkokaapelilla reitittimen LAN-porttiin.

#### <span id="page-12-0"></span>**Manuaalinen yhdistäminen langattomaan verkkoon**

**HUOMAUTUS:** Varmista, että painat reitittimen Wi-Fi-painiketta.

- 1. Ota langattoman asiakkaan Wi-Fi-toiminto käyttöön hakeaksesi automaattisesti langattomia verkkoja.
- 2. Valitse **"ASUS"** tai **"ASUS\_5G"**-niminen langaton verkko, mikä on ASUS-langattomien reitittimien oletusverkkonimi (SSID).

#### **Asenna SIM/USIM-kortti reitittimeen.**

1. Ota toimitukseen kuuluva paperiliitin ulos telineen alaosasta ja liitä sen toinen pää neulanreikään.

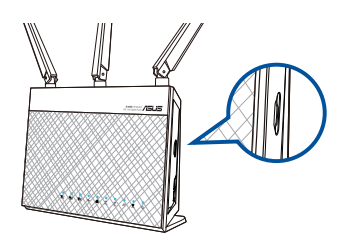

2. Vedä telakka ulos.

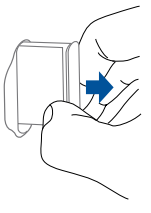

Nano SIM

3. Aseta SIM/USIM-kortti telakkaan ja työnnä telakka koko matkan sisään.

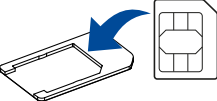

Toimitukseen kuuluva SIM-Toimitukseen Micro SIM Toimitukseen Nano SII sovitin 1

kuuluva SIMsovitin 2

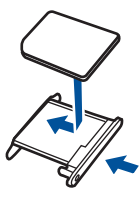

#### **HUOMAUTUKSIA:**

- Käytä ainoastaan toimitukseen kuuluvaa SIM-sovitinta.
- Liitä SIM-sovitin aina Micro-SIM- tai Nano-SIM-kortin kanssa. SIMsovitin voi juuttua kiinni, jos se liitetään ilman korttia.

# <span id="page-13-0"></span>**2 Näin pääset alkuun**

#### **2.1 Quick Internet Setup (QIS) ja automaattinen tunnistus**

Reitittimen asennus ohjatulla pika-internet-asennuksella:

- **1.** Paina reitittimen takana olevaa virtapainiketta. Varmista, että seuraavat LED-merkkivalot syttyvät:
	-
	- Virran LED-valo 2,4GHz:in Wi-Fi-LED
	- WAN- tai mobiililajakaista-LED 5 GHz:in Wi-Fi-LED
- **2.** Käynnistä web-selain, kuten Internet Explorer, Firefox, Google Chrome tai Safari.

**HUOMAA:** Jos QIS ei käynnisty automaattisesti, näppäile osoiteriville http://192.168.1.1 tai http://router.asus.com ja virkistä selain.

3. Kirjaudu sisään graafiseen web-käyttöliittymään. QIS-sivu käynnistyy automaattisesti. Reitittimesi graafisen webkäyttöliittymän kirjautumisen oletus-käyttäjänimi ja -salasana on "admin".

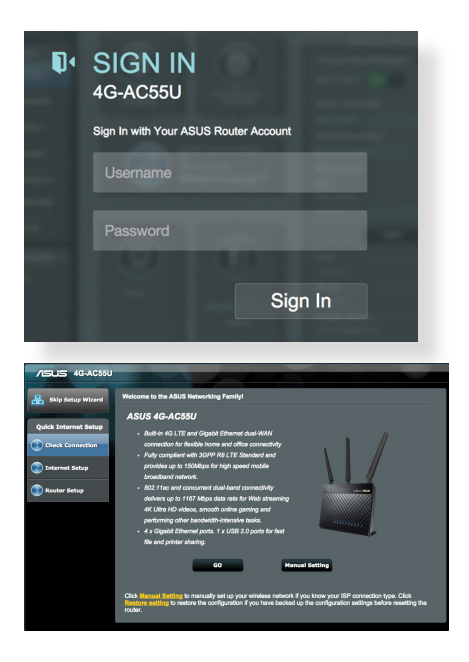

**4.** Määritä reitittimen kirjautumisnimi ja salasana ja napsauta **Next (Seuraava).** Tarvitset tätä kirjautumisnimeä ja salasanaa 4G-AC55U-sovellukseen sisäänkirjautumiseen tarkastellaksesi tai muuttaaksesi reitittimen asetuksia. Kirjoita muistiin reitittimen kirjautumisnimi ja salasana myöhempää tarvetta varten.

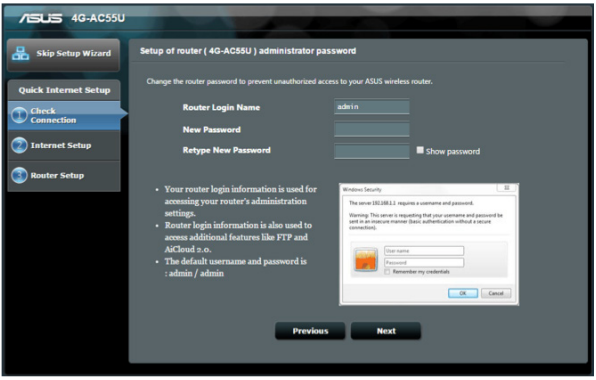

**5.** Jos langallinen verkko on liitetty, langattoman reitittimen Quick Internet Setup (QIS) -ominaisuus tunnistaa automaattisesti onko ISP-yhteystyyppi **Dynaaminen IP, PPPoE, PPTP, L2TP** vai **Staattinen IP.** Kysy tarvittavat tiedot internet-palveluntarjoajaltasi (ISP). Jos yhteystyyppisi on Dynaaminen IP (DHCP), ohjattu QIS-asennus ohjaa sinut automaattisesti seuraavaan vaiheeseen.

#### **Automaattista IP:tä (DHCP) varten**

DHCP-palvelin määrittää automaattisesti IP-osoitteen.

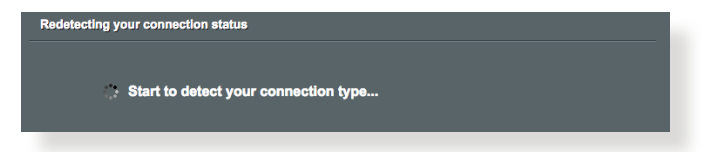

#### **PPPoE:tä, PPTP:tä ja L2TP:tä varten**

Sinun on näppäiltävä internet-palveluntarjoajalta saamasi tilinimi ja salasana internet-yhteyttä varten.

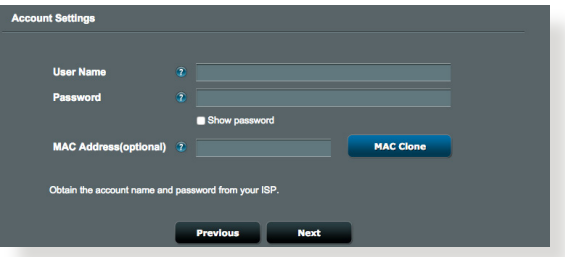

#### **Staattista IP:tä varten**

Sinun on määritettävä IP-osoite manuaalisesti.

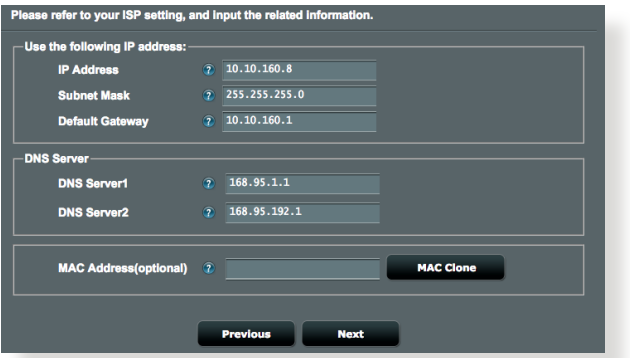

**6.** Jos 3G/4G-verkko on liitetty, langattoman reitittimen Quick Internet Setup (QIS) -ominaisuus tunnistaa APN-asetukset ja käyttää niitä automaattisesti yhteyden muodostamiseen langattomaan perusasemaan. Jos ohjattu QIS-toiminto ei onnistu käyttämään APN-asetuksia automaattisesti, aseta APN-asetus manuaalisesti.

**HUOMAUTUS**: PIN-koodi voi vaihdella toimittajan mukaan.

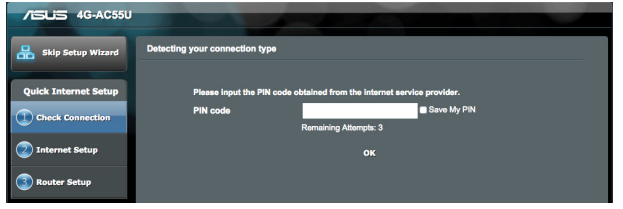

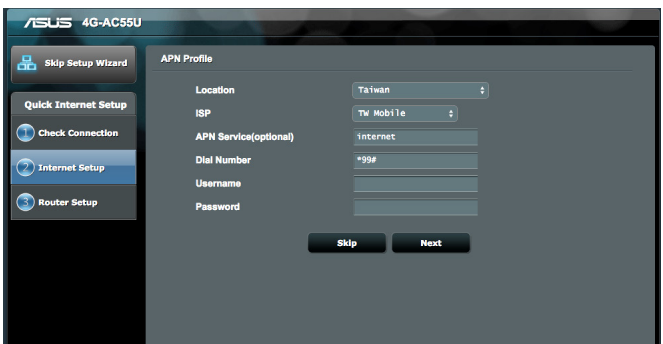

7. Kaksois-WAN-yhteyden määritystulos tulee näkyviin näyttöön. Jatka napsauttamalla **Next (Seuraava)**.

Mobiililaajakaistayhteyden määritys onnistui

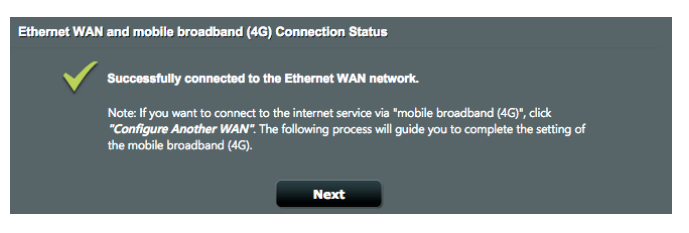

#### Ethernet WAN -yhteyden määritys onnistui

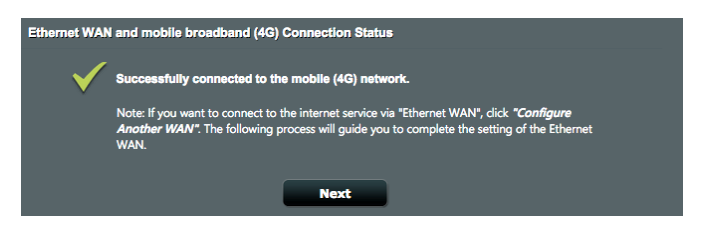

8. Jos molemmat WAN-yhteydet on määritetty, siirry seuraavaan vaiheeseen määrittämään langattomat LAN-asetukset.

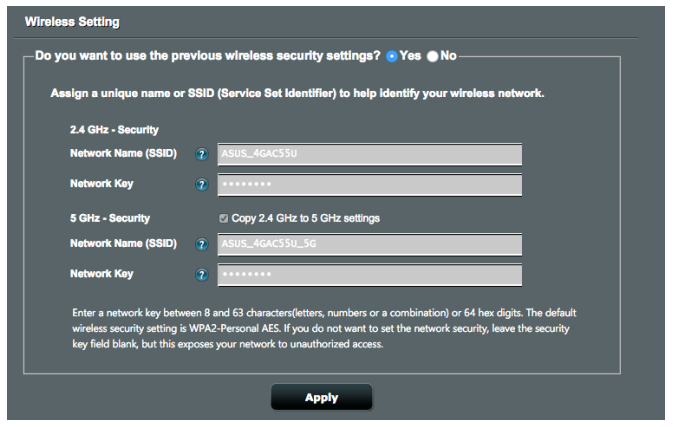

- **9.** Anna langattomalle 2,4GHz- ja 5GHz-yhteydelle verkkonimi (SSID) ja turva-avain. Napsauta **Apply (Käytä),** kun olet valmis.
- **10.** Internet-asetukset ja langattoman yhteyden asetukset

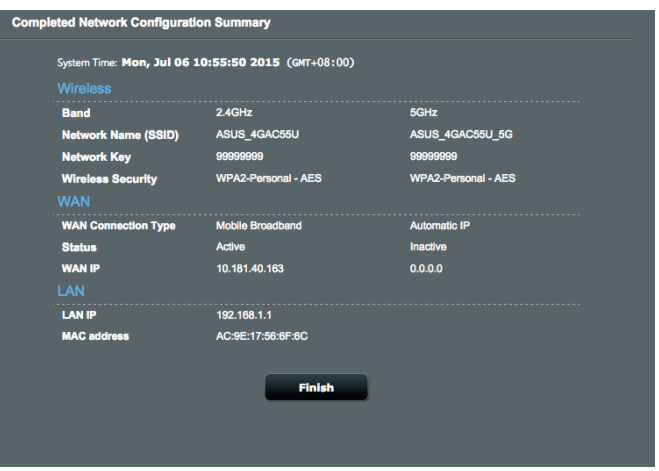

näytetään. Jatka napsauttamalla **Next (Seuraava)**.

**11.** 3G/4G LTE-signaalivoimakkuus-LED syttyy ja palaa tasaisesti, kun 3G/4G-verkkoasetukset QIS:in kautta on suoritettu loppuun, ilmaisten internet-yhteyden onnistuneen.

# <span id="page-18-0"></span>**3 Yleisten asetusten konfigurointi**

## **3.1 Verkkokartan käyttäminen**

Verkkokartta mahdolistaa internet-yhteyden tarkistamisen, verkon suojausasetusten määrittämisen ja verkkoasiakkaiden hallinnan.

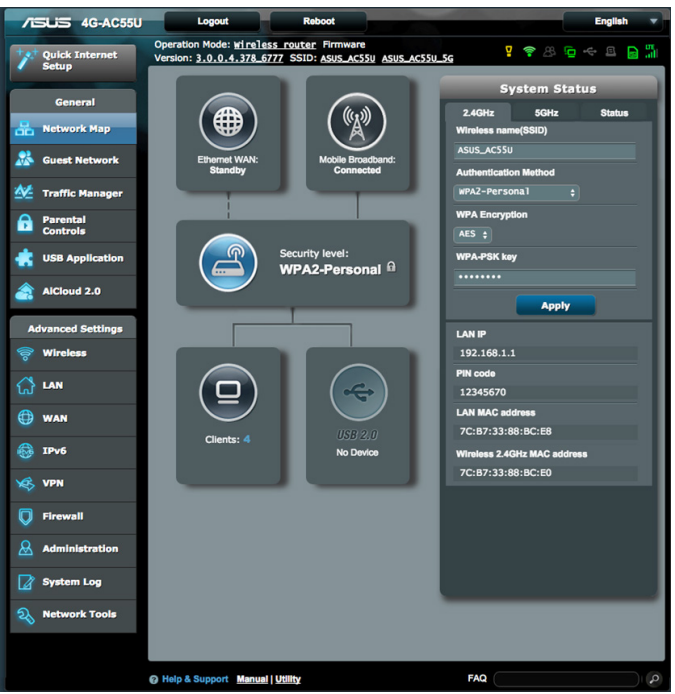

#### <span id="page-19-0"></span>**3.1.1 Langattoman suojauksen asettaminen**

Voidaksesi suojata langattoman verkkosi valtuuttamattomalta käytöltä, sinun on määritettävä reitittimen suojausasetukset.

#### **Langattoman verkon suojausasetusten asettaminen:**

- 1. Siirry navigointipaneelista kohtaan **General (Yleinen)** > **Network Map (Verkkokartta)**.
- 2. Napsauta Verkkokarttanäytöllä Järjestelmän tila -kuvaketta

Voit määrittää langattomat suojausasetukset, kuten **langaton nimi (SSID)**, **varmennusmenetelmän** ja **salausasetukset**.

#### **2,4 GHz:in suojausasetukset 5GHz:in suojausasetukset**

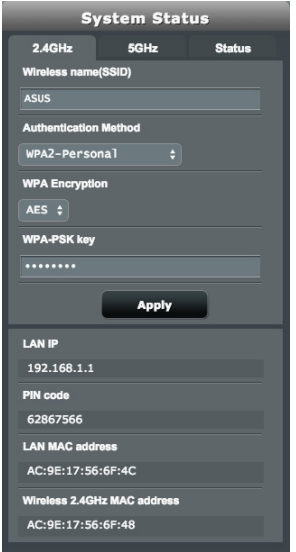

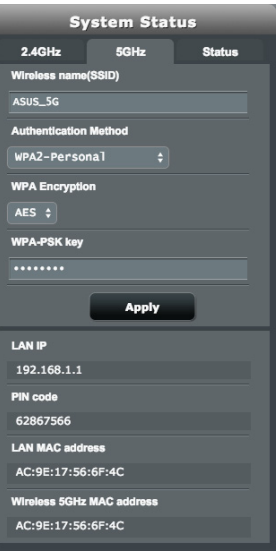

- <span id="page-20-0"></span>3. Näppäile **Wireless name (Langattoman verkon nimi) (SSID)** -kentässä langattoman verkkosi ainutkertainen nimi.
- 4. Valitse avattavasta **Authentication Method (Todennusmenetelmä)** -luettelosta langattoman verkkosi salausmenetelmä.

Jos valitset todennusmenetelmäksi WPA-Personal tai WPA-2 Personal, näppäile WPA-PSK-avain tai turvallisuussalasana.

**TÄRKEÄÄ!** IEEE 802.11n -standardi kieltää käyttämästä korkeaa läpimenoa, kun yksittäislähetyksen salauksena on WEP- tai WPA-TKIP. Jos käytät näitä salausmenetelmiä, datanopeus putoaa IEEE 802.11g 54 Mb/s -yhteyden tasolle.

5 Napsauta **Apply (Käytä).**

### **3.1.2 Järjestelmän tila**

#### **Järjestelmän resurssien valvomiseksi:**

- 1. Siirry navigointipaneelista **General (Yleinen)** > **Network Map (Verkkokartta)** -välilehdelle.
- 2. Napsauta Verkkokarttanäytöllä Järjestelmän tila -kuvaketta ...

käytettävissäsi on tietoja suorittimesta ja muistin käytöstä.

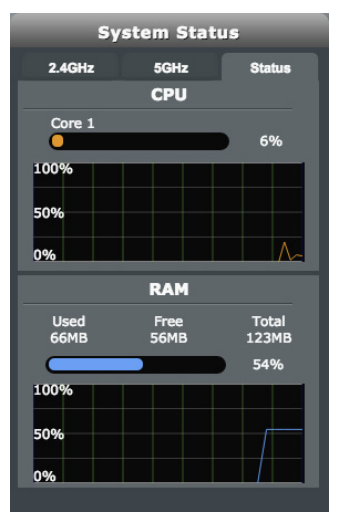

#### <span id="page-21-0"></span>**3.1.3 Verkkoasiakkaiden hallinta**

#### **Verkkoasiakkaiden hallinta:**

- 1. Siirry navigointipaneelissa kohtaan **General (Yleistä)** > **Network Map (Verkkokartta)**-välilehti.
- 2. Valitse **Network Map (Verkkokartta)**-näytössä Asiakkaan tila

-kuvake  $\left( \Box \right)$  tuodaksesi näkyviin verkkoasiakkaan tiedot.

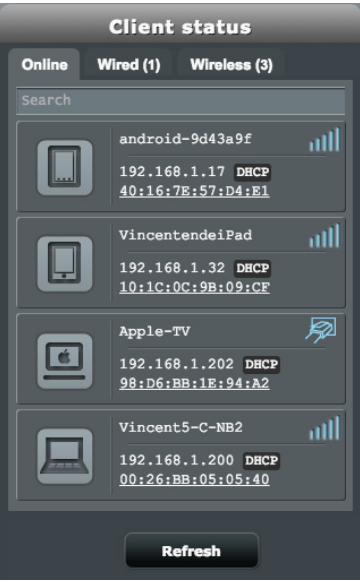

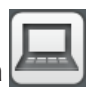

3. Napsauta Asiakkaan tila -taulukossa laitekuvaketta tuodaksesi näkyviin laitteen yksityiskohtaisen profiilin. Estääksesi asiakkaalta verkkosi käytön, valitse asiakas ja napsauta estokuvaketta **1.** 

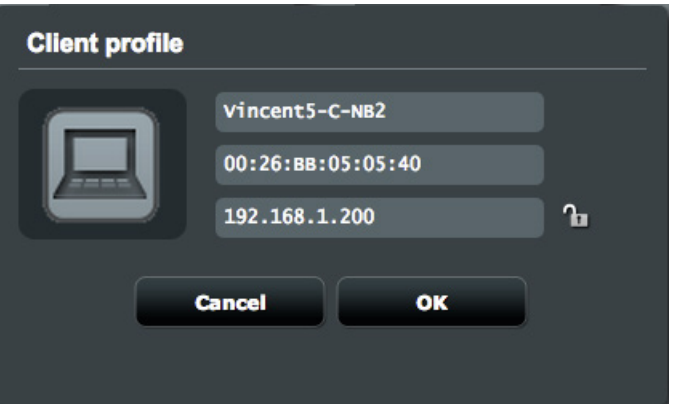

#### <span id="page-23-0"></span>**3.1.4 Internet-tilan valvonta**

#### **Internet-tilan valvonta:**

- 1. Siirry navigointipaneelissa kohtaan **General (Yleistä)** > **Network Map (Verkkokartta)**-välilehti.
- 2. Valitse **Network Map (Verkkokartta)**-näytössä Internetkuvake (ettel) tuodaksesi näkyviin internet-määrityksesi.
- 3. Lopettaaksesi WAN-liittymän verkossasi, napsauta **Disable** (Ota pois käytöstä) -painiketta poistaaksesi WAN-liittymän.

#### **Ensisijainen WAN Toissijainen WAN**

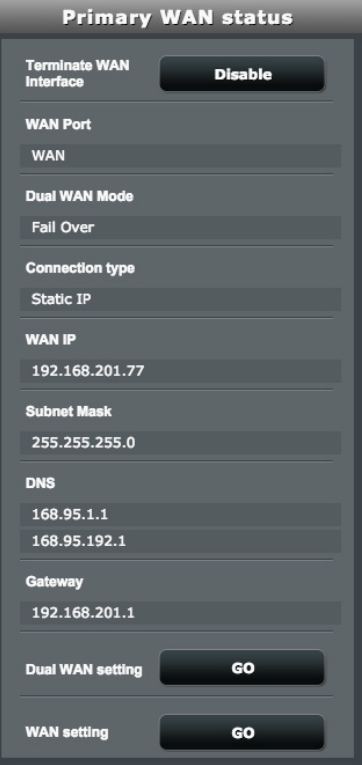

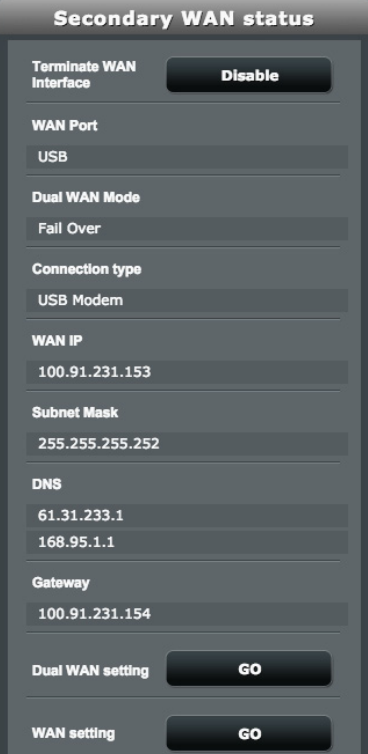

#### <span id="page-24-0"></span>**3.1.3 USB-laitteen valvonta**

ASUS 4G-AC55U:ssa on USB 2.0 -portti USB-laitteiden tai USBtulostimen tiedostojen ja tulostimen asiakaslaitteiden kanssa verkossasi.

#### **USB-laitteen valvonta:**

- 1. Siirry navigointipaneelista kohtaan **General (Yleinen)** > **Network Map (Verkkokartta)**.
- 2. Valitse Verkkokarttanäytössä **USB Disk Status (USB-levyn**  tila) -kuvaketta **tuodaksesi näkyviin USB-laitteesi tiedot**.
- 3. Napsauta **Mediapalvelin**-kentässä **GO (Siirry)** asettaaksesi iTune-sovelluksen ja DLNA-palvelimen paikallisten mediatiedostojen jakamista varten.

**HUOMAUTUKSIA:** Langaton reititin toimii useimmilla USB HDD/Flashlevyillä (koko enintään 2 teratavua) ja se tukee luku- ja kirjoitusoikeuksia FAT16-, FAT32-, EXT2-, EXT3 ja NTFS -tiedostojärjestelmillä.

- 4. Napsauta **Ohjattu AiDisk-asetus** -kentässä **GO (Siirry)** asettaaksesi FTP-palvelimen internet-tiedostojen jakamista varten.
- 5. Poistaaksesi USB-levyn USB-liittymästä, napsauta **Remove (Poista)** -painiketta **Safely Remove disk (Poista levy turvallisesti)** -kentässä. Kun USB-levyn poistaminen on onnistunut, USB-tilaksi näytetään **Unmounted (Poistettu käytöstä)**.

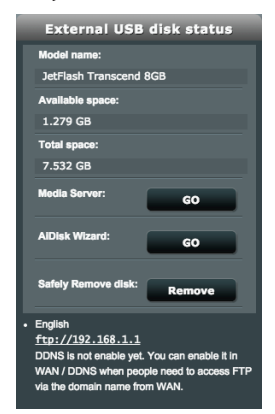

# <span id="page-25-0"></span>**4 Lisäasetusten määrittäminen**

### **4.1 Langattoman**

#### **4.1.1 Yleistä**

Yleinen-välilehdellä voi määrittää langattoman verkon perusasetukset.

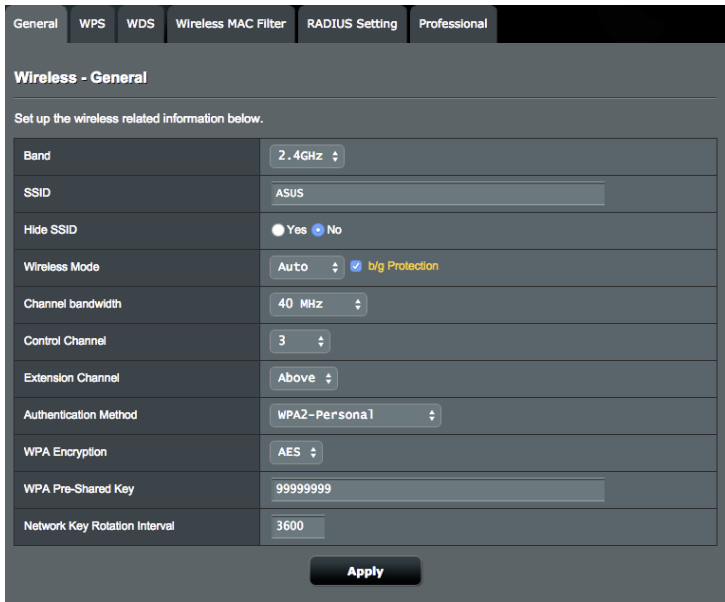

#### **Langattoman verkon perusasetusten määrittäminen:**

- 1. Siirry navigointipaneelista **General (Yleinen)** > **Wireless (Langaton)** > **General (Yleinen)**-välilehdelle.
- 2. Valitse langattoman verkon taajuuskaistaksi 2,4 GHz tai 5 GHz.
- 3. **SSID**-kentässä, Määritä SSID:lle (Service Set Identifier) tai langattomalle verkolle ainutkertainen nimi, joka koostuu 32 merkistä. Wi-Fi-laitteita voi yksilöidä ja yhdistää langattomaan verkkoon määritetyllä SSID:llä. Tietopalkilla olevat SSID:t päivitetään heti, kun uudet SSID:t on tallennettu asetuksiin.
- 4. Valitse **Hide SSID (Piilota SSID)** -kentässä Yes (Kyllä) estääksesi langattomia laitteita tunnistamatta SSID-nimeäsi. Kun tämä toiminto on otettu käyttöön, sinun on annettava SSID manuaalisesti langattomassa laitteessa voidaksesi käyttää langatonta verkkoa.
- 5. **Wireless Mode (Langaton tila)** -kentässä, Valitse jokin näistä langattoman tilan valinnoista määrittääksesi langattomien laitteiden tyypit, jotka voidaan liittää langattomaan reitittimesi:
	- **• Auto (Automaattinen)**: Valitse **Auto (Automaattinen)** salliaksesi 802.11AC-, 802.11n-, 802.11g- ja 802.11b-laitteiden muodostaa yhteyden langattomaan reitittimeen.
- **• Legacy**: Valitse **Legacy** salliaksesi 802.11b/g/n-laitteiden muodostaa yhteyden langattomaan reitittimeen. Laitteisto, joka tukee 802.11n-laitetta natiivisti, käyvät kuitenkin 54 Mb/s:n enimmäisnopeudella.
- **b/g Protection (b/g-suojaus):** Rastita b/g Protection (b/g-suojaus)antaaksesi langattoman reitittimen suojata 802.11n-lähetysten suorituskyvyn vanhemmista laitteista 802.11g- ja 802.11b-yhteyksillä.
- 6. Valitse **Control Channel (Ohjauskanava)** -kentässä käyttökanava langattomalle reitittimelle. Valitse **Auto (Automaattinen)** antaaksesi langattoman reitittimen valita automaattisesti kanavan, jolla vähiten häiriötä.
- 7. Valitse **Channel bandwidth (Kanavan kaistanleveys)** -kentässä mikä tahansa näistä kaistanleveyksistä ottaaksesi käyttöön korkeammat siirtonopeudet:
	- **20/40 MHz** (oletus): Valitse tämä kaistanleveys valitaksesi automaattisesti parhaan kaistanleveyden langattomalle ympäristöllesi. 5 GHz :in kaistalla on valittu oletuskaistanleveys **20/40/80 MHz**.
	- **80 MHz**: Valitse tämä kaistanleveys maksimoidaksesi 5 GHz:in radion langattoman siirtomäärän.
	- **40 MHz**: Valitse tämä kaistanleveys maksimoidaksesi 2,4GHz:in radion langattoman siirtomäärän.
	- **20MHz**: Valitse tämä kaistanleveys, jos kohtaat ongelmia langattomassa yhteydessäsi.
- 8. Jos **20/40/80 MHz**, **20/40 MHz**, **40 MHz** tai **80 MHz** on valittu, voit määrittää käyttöön otettavaksi ylemmän tai alemman viereisen kanavan **Extension Channel (Laajennuskanava)** -kentässä
- <span id="page-27-0"></span>9. Valitse **Authentication Method (Varmennusmenetelmä)** -kentässä jokin näistä varmennusmenetelmistä:
	- **Avoin järjestelmä**: Tämä valinta ei tarjoa mitään suojausta.
	- **WPA/WPA2 Henkilökohtainen/WPA Automaattinen-Henkilökohtainen**: Tämä valinta tarjoaa vahvan suojauksen. Voit käyttää joko WPA (ja TKIP) - tai WPA2 (ja AES) -suojausta. Jos valitset tämän valinnan, sinun on käytettävä TKIP + AES -salausta ja annettava WPA-salalause (verkkoavain).
	- **WPA/WPA2 Enterprise/WPA Automaattinen-Enterprise**: Tämä valinta tarjoaa hyvin vahvan suojauksen. Se on integroidulla EAP-palvelimella tai ulkoisella RADIUS back-end -tunnistuspalvelimella.
- 11. Kun olet valmis, napsauta **Apply (Käytä).**

#### **4.1.2 WPS**

WPS (Wi-Fi Protected Setup) on langaton suojausstandardi, joka mahdollistaa laitteiden helpon liittämisen langattomaan verkkoon. Voit määrittää WPS-toiminnon PIN-koodilla tai WPSpainikkeella.

**HUOMAUTUS**: Varmista, että laitteet tukevat WPS:ää.

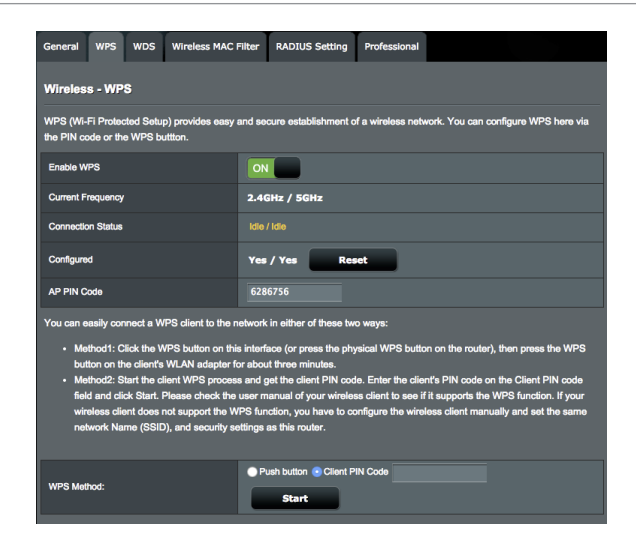

#### **WPS:n ottaminen käyttöön langattomassa verkossasi:**

- 1. Siirry navigointipaneelista **Advanced Settings (Lisäasetukset)** > **Wireless (Langaton)** > **WPS**-välilehdelle.
- 2. Siirrä **Enable WPS (Ota WPS käyttöön)** -kentässä liukusäädin **ON (PÄÄLLÄ)**-kohtaan.
- 3. WPS käyttää samanaikaisesti 2,4 GHz:in ja 5 GHz:in radiota.
- 4. Voit käyttää seuraavia WPS-menetelmiä langattomalla yhteydellä pariuttamiseen:
	- **PBC (Push Button Configuration) -tila**:
		- Laitteisto-PBC reitittimellä: Paina langattoman reitittimen fyysistä WPS-painiketta ja paina sitten langattoman asiakkaan WPS-painiketta kolme (3) minuuttia.
		- Ohielmisto-PBC reitittimellä: Rastita <Push button> (Painike) **WPS Method (WPS-menetelmä)** -kentässä, napsauta **Start (Käynnistä)** ja paina sitten langattoman asiakkaan WPS-painiketta kolme (3) minuuttia.
	- **PIN-kooditila**:
		- Pariuttaminen langattomasta asiakkaasta: Paina langattoman reitittimen WPS-painiketta ja suorita sitten WPS:n yhteyden muodostaminen PIN-kooditilassa ja syötä asiakaslaitteessa **AP PIN Code (Tukiaseman PIN-koodi)**.
		- Pariuttaminen langattomasta reitittimestä: Paina langattoman asiakkaan WPS-painiketta ja suorita sitten WPS:n yhteyden muodostaminen PIN-kooditilassa ja syötä **Client PIN Code (Asiakas PIN-koodi) WPS Method (WPS-menetelmä)** > **Client PIN Code (Asiakas PIN-koodi)** -kohdassa. Tarkista, onko PIN-koodi oikea ja napsauta sitten **Start (Käynnistä)** muodostaaksesi laiteparin langattoman asiakkaan kanssa.

#### **HUOMAUTUKSET:**

- WPS tukee varmennusta Open System ja WPA2-Personal -menetelmillä. WPS ei tue langatonta verkkoa, joka käyttää Jaettu avain -, WPA-Personal-, WPA-Enterprise-, WPA2-Enterprise- ja RADIUSsalausmenetelmiä.
- Tarkista langattomasta laitteestasi tai sen käyttöoppaasta WPSpainikkeen sijainti.
- WPS-prosessin aikana langaton reititin hakee kaikki käytettävissä olevat WPS-laitteet. Jos langaton reititin ei löydä yhtään WPS-laitetta, se kytkeytyy vapaalle.
- Reitittimen Virran LED-merkkivalo vilkkuu nopeasti kolme minuuttia, kunnes WPS-asetus on valmis.

#### <span id="page-29-0"></span>**4.1.3 Silta**

Silta tai WDS (Wireless Distribution System) antaa langattoman ASUS-reitittimen muodostaa yhteyden muihin langattomiin tukiasemiin yksinomaisesti, estäen muita langattomia laitteita tai asemia käyttämästä langatonta ASUS-reititintä. Sitä voidaan pitää myös langattomana toistimena, jossa langaton ASUS-reititin kommunikoi toisen tukiaseman ja muiden langattomien laitteiden kanssa.

Langattoman sillan asettaminen:

1. Siirry navigointipaneelista **Advanced (Lisäasetukset)** > **Wireless (Langaton)** > **Bridge (Silta)**-välilehdelle.

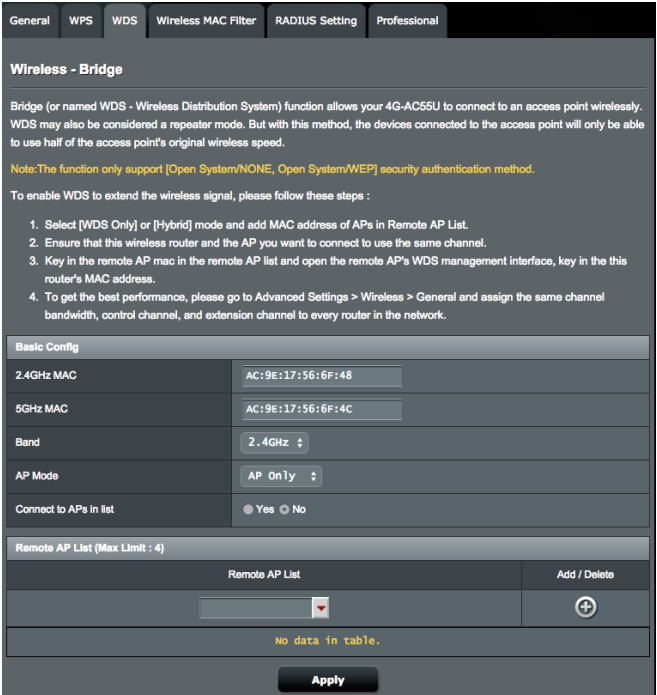

- 2. Valitse langattomalle sillalle taajuuskaista.
- 3. Valitse **AP Mode (Tukiasematila)** -kentässä jokin näistä valinnoista:
	- **• AP Only (Vain Tukiasema)**: Ottaa langattoman siltatoiminnon pois käytöstä.
	- **• WDS Only (Vain WDS)**: Ottaa käyttöön langaton silta -ominaisuuden, mutta estää muita langattomia laitteita/ asemia muodostamasta yhteyttä reitittimeen.
- 4. Napsauta **Connect to APs in list (Yhdistä luettelon tukiasemiin)** -kentässä **Yes (Kyllä)** jos haluat muodostaa yhteyden Etätukiasemaluettelon tukiasemaan.
- 5. Valitse **Control Channel (Ohjauskanava)** -kentässä langattoman sillan käyttökanavan. Valitse **Auto (Automaattinen)** salliaksesi reitittimen valita automaattisesti kanavan, jolla on vähiten häirintää.
- 6. Napsauta **Apply (Käytä)**.

#### **HUOMAUTUS:**

- Kaikkien luetteloon lisättyjen tukiasemien tulee olla samalla ohjauskanavalla kuin langaton ASUS-reititin.
- Kaikkien luetteloon lisättyjen tukiasemien tulee olla samalla Ohjauskanavalla ja samalla kiinteällä kanavan kaistanleveydellä kuin paikallinen langaton ASUS-reititin. Voit muokata Ohjauskanavaa **Advanced Settings (Lisäasetukset)** > **Wireless (Langaton)** > **General (Yleistä)** -välilehdellä.

#### <span id="page-31-0"></span>**4.1.5 Langaton MAC-suodatin**

Langaton MAC-suodatin tarjoaa hallinnan paketeille, joitta lähetetään määrättyihin MAC (Media Access Control) -osoitteisiin langattomassa verkossasi.

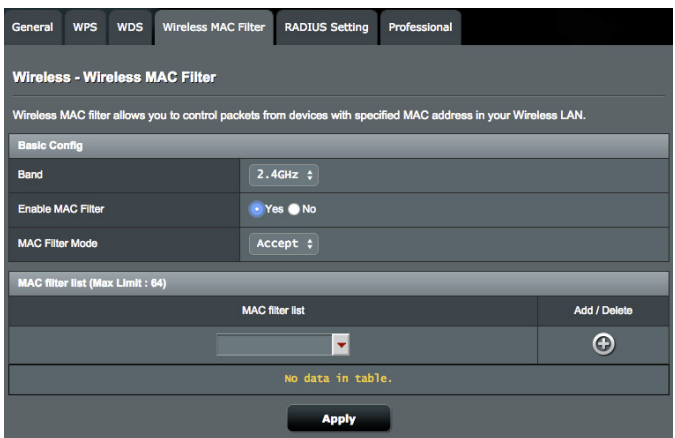

#### **Langattoman MAC-suodattimen asettaminen:**

- 1. Siirry navigointipaneelista **Advanced Settings (Lisäasetukset)** > **Wireless (Langaton)** > **Wireless MAC Filter (Langaton MAC-suodatin)**-välilehdelle.
- 2. Valitse **Frequency (Taajuus)** -kentässä taajuuskaista, jota haluat käyttää langattomalla MAC-suodattimella.
- 3. Valitse avattavasta **MAC Filter Mode (MAC-suodatintila)** -luettelosta joko **Accept (Hyväksy)** tai **Reject (Hylkää)**.
	- Valitse **Accept (Hyväksy)** salliaksesi MAC-suodatinluettelossa olevien laitteiden käyttää langatonta verkkoa.
	- Valitse **Reject (Hylkää)** estääksesi MAC-suodatinluettelossa olevien laitteiden langattoman verkon käytön.
- 4. Napsauta MAC-suodatinluettelossa **Add (Lisää)** -painiketta ja näppäile langattoman laitteen MAC-osoite.
- 5. Napsauta **Apply (Käytä)**.

#### <span id="page-32-0"></span>**4.1.5 RADIUS-asetus**

RADIUS (Remote Authentication Dial In User Service) -asetus tarjoaa ylimääräisen suojaustason, kun valitset tunnistustavaksi WPA-Enterprisen, WPA2-Enterprisen tai Radius ja 802.1x:n.

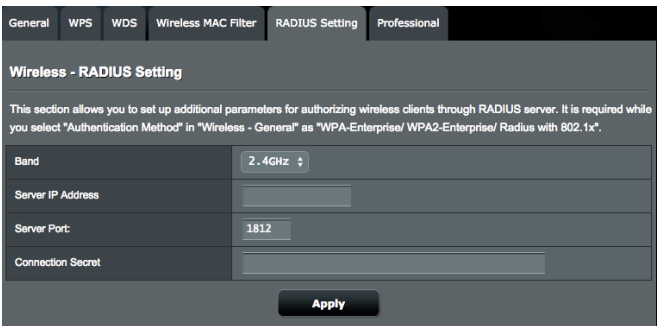

#### **RADIUS-asetusten asettaminen:**

1. Varmista, että langattoman reitittimen todennustilaksi on asetettu WPA-Enterprise, WPA2-Enterprise tai Radius with 802.1x.

**HUOMAUTUS**: Katso osasta **4.1.1 General (4.1.1 Yleinen)** lisätietoja langattoman reitittimen tunnistustilan määrittämisestä.

- 2. Siirry navigointipaneelista **Advanced Settings (Lisäasetukset)** > **Wireless (Langaton)** > **RADIUS Setting (RADIUS-välilehdelle)**.
- 3. Valitse taajuuskaista.
- 4. Näppäile **Server IP Address (Palvelimen IP-osoite)** -kentässä RADIUS-palvelimen IP-osoite.
- 5. Näppäile **Server Port (Palvelinportti)** -kenttään palvelinportti.
- 6. Määritä Connection Secret (Yhteyssalaisuus) -kentässä salasana RADIUS-palvelimen käyttämiseksi.
- 7. Napsauta **Apply (Käytä).**

#### <span id="page-33-0"></span>**4.1.6 Professional**

Professional-näyttö tarjoaa lisämääritysvalintoja.

**HUOMAUTUS:** On suositeltavaa, että käytät tällä sivulla oletusarvoja.

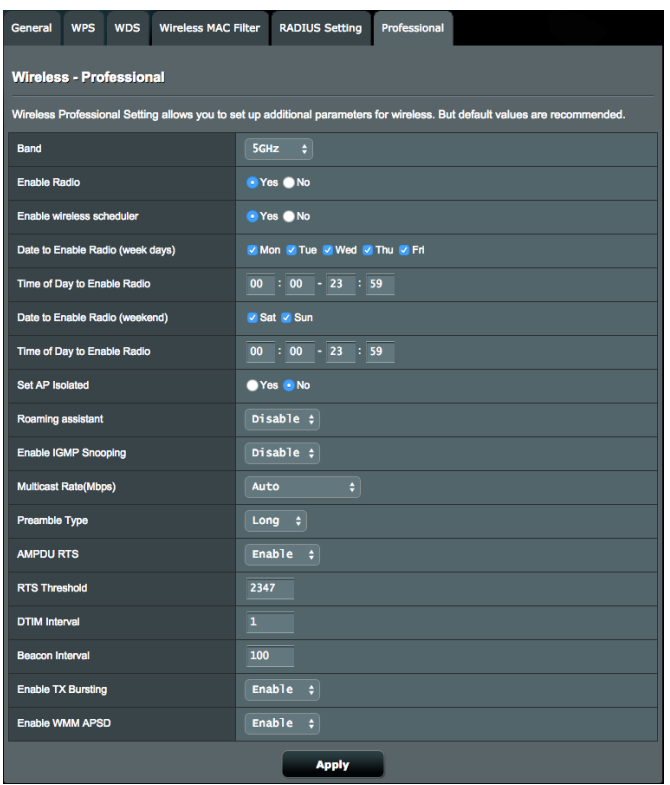

Voit määrittää **Professional Settings (Henkilökohtaiset asetukset)** -näytössä seuraavaa:

- **Frequency (Taajuus)**: Valitse taajuuskaista, jolla ammattilaisasetukia käytetään.
- **Enable Radio (Ota radio käyttöön)**: Ota langaton verkko käyttöön valitsemalla **Yes (Kyllä)**. Ota langaton verkko pois käytöstä valitsemalla **No (ei)**.
- **Ota käyttöön langaton ajastin**: Valitse **Yes (Kyllä)** ottaaksesi käyttöön langattoman verkon seuraavilla aikataulusäännöillä. Valitse **No (Ei)** ottaaksesi aikataulusäännöt pois käytöstä.
- **Date to Enable Radio (weekdays) (Radion käyttöönottopäivä (arkipäivät)**: Voit määrittää viikonpäivät, jolloin langaton verkko on käytössä.
- **Time of Day to Enable Radio (Radion käyttöönottoaika)**: Voit määrittää aika-alueen, jolloin langaton verkko on päällä viikon aikana.
- **Date to Enable Radio (weekend) (Radion käyttöönottopäivä (viikonloppu)**: Voit määrittää viikonlopun päivät, jolloin langaton verkko on käytössä.
- **Time of Day to Enable Radio (Radion käyttöönottoaika)**: Voit määrittää aika-alueen, jolloin langaton verkko on päällä viikonlopun aikana.
- **Set AP isolated (Aseta tukiasema eristetyksi)**: Set AP isolated (Aseta tukiasema eristetyksi) -valinta estää verkkosi laitteita kommunikoimasta toistensa kanssa. Tämä ominaisuus on hyödyllinen, jos useita vieraita liittyy tai poistuu tiheään verkostasi. Valitse **Yes (Kyllä)** ottaaksesi tämän ominaisuuden käyttöön tai valitse **No (Ei)** ottaaksesi sen pois käytöstä.
- **Verkkovierailuavustaja**: Kun langaton ympäristösi on varustettu useilla tukiasemilla (AP) tai langattomilla toistimella kaikkien langattomien kuolleiden vyöhykkeiden kattamiseksi. Kun asiakas, joka on yhdistetty AP1:een, siirtyy paikasta, jossa on parempi signaali, toiseen paikkaan, jossa on huono signaali, mutta jossa on toinen signaali AP2:sta. Estääksesi asiakkaan kiinnittymisen AP1:een, voit ottaa käyttöön Verkkovierailuavustajan ja asettaa kynnykseksi minimaalisen RSSI-arvon. Kun yhteyden laatu on matalampi kuin asetettu kynnys, AP1 katkaisee yhteyden langattomaan asiakkaaseen niin, että se voi arvioida uudelleen langattoman ympäristön valitakseen tukiaseman, jolla on paras signaali, kuten AP2.
- **Ota käyttöön IGMP-kuuntelu**: Kun IGMP-kuuntelu on otettu käyttöön, monilähetysliikenne lähetetään eteenpäin vain langattomille asiakkaille, jotka ovat määrätyn monilähetysryhmän jäseniä.
- **Multicast rate (Mbps) (Monilähetysnopeus (Mb/s)**: Valitse monilähetysnopeus tai napsauta **Disable (Ota pois käytöstä)** kytkeäksesi samanaikaiset yksittäiset lähetykset pois päältä.
- **Preamble Type (Johdantotyyppi)**: Preamble Type (Johdantotyyppi) määrittää reitittimen CRC (Cyclic Redundancy Check) -tarkistukseen käyttämän ajan pituuden. CRC on virheidentunnistamismenetelmä datansiirron aikana. Valitse **Short (Lyhyt)** vilkkaalle langattomalle verkolle, jossa on korkea verkkoliikenne. Valitse **Long (Pitkä)**, jos langaton verkkosi koostuu vanhoista tai langattomista legacy laitteista.
- **AMPDU RTS**: 802.11n:ssä tai 802.11ac:ssä, jotka käyttävät A-MPDU-menetelmää lyhyiden pakettien kokoamiseksi pienemmiksi paketeiksi samaan MAC-osoitteeseen. Kun langaton laite, joka on valmis lähetykseen, lähettää RTS (Request to Send) (Lähetyspyyntö) -viestin. Kun AMPDU RTS on otettu käyttöön, kaikki AMPDU-kehykset, jotka on lähetetty RTSprosessilla.
- **RTS Threshold (RTS-kynnys)**: Valitse matalampi arvo RTS (Request to Send) -kynnykselle parantaaksesi langatonta tiedonsiirtoa vilkkaissa tai kohinaa sisältävissä langattomissa verkoissa, joissa on korkea verkkoliikenne ja useita langattomia laitteita.
- **DTIM Interval (DTIM-aikaväli)** : DTIM (Delivery Traffic Indication Message) -aikaväli tai Data Beacon Rate on aikaväli ennen kuin signaali lähetetään langattomaan laitteeseen lepotilassa ilmaisten, että datapaketti odottaa toimittamista. Oletusarvo on kolme millisekuntia.
- **Beacon Interval (Hälytysväli)**: Beacon Interval (Hälytysväli) on aika kahden DTIM-viestin välillä. Oletusarvo on 100 millisekuntia. Laske hälytysvälin arvoa epävakaissa langattomissa yhteyksissä tai verkkovierailussa olevissa laitteissa.
- **Enable TX Bursting (Ota TX-jakaminen käyttöön)**: Enable TX Bursting (Ota TX-jakaminen käyttöön) parantaa lähetysnopeutta langattoman reitittimen ja 802.11g-laitteiden välillä.
- **Enable WMM APSD**: WMM APSD (Automatic Power Save Delivery) on parannus vanhempaan virransäästötilaan. Ota käyttöön WMM APSD, langaton tukiasema hallitsee radion käyttöä akun käyttöiän pidentämiseksi akkukäyttöisillä langattomilla asiakkailla, kuten älypuhelimella ja kannettavalla. APSD muuttaa automaattisesti käyttämään pitempää jäljiteaikaväliä, kun liikenne ei vaadi lyhyttä pakettienvaihtoväliä.
## **4.1.7 Vierasverkon luominen**

Vierasverkko tarjoaa internet-yhteyttä käyttäville tilapäisille vieraille mahdollisuuden käyttää erillisiä SSID-tunnuksia tai verkkoja käyttämättä yksityistä verkkoasi.

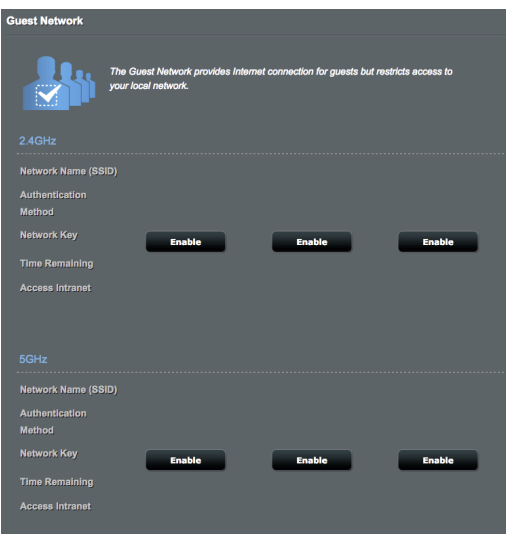

#### **Vierasverkon luominen:**

- 1. Siirry navigointipaneelista kohtaan **General (Yleinen)** > **Guest Network (Vierasverkko)**.
- 2. Valitse Vierasverkko-näytössä 2,4 Ghz:in 5 Ghz:in tai 5 Ghz-2:in taajuuskaista luotavalle vierasverkolle.
- 3. Napsauta **Enable (Ota käyttöön)**.
- 4. Määritä vieraan asetukset ponnahdusnäytössä
- 5. Määritä tilapäisen verkon langattoman verkon nimi Network Name (Verkkonimi) (SSID) -kohdassa.
- 6. Valitse Todennusmenetelmä.
- 7. Jos valitset WPA-todennusmenetelmän, valitse WPA-salaus.
- 8. Määritä **Access time (Käyttöaika)** tai valitse **Limitless (Rajoittamaton)**.
- 9. Valitse **Disable (Pois käytöstä)** tai **Enable (Käyttöön) Access Intranet (Käytä intranetiä)** -kohdassa.
- 10. Valitse vierasverkollesi **No (Ei)** tai **Yes (Kyllä) MAC Filter (MAC-suodatin)** -kohdassa.

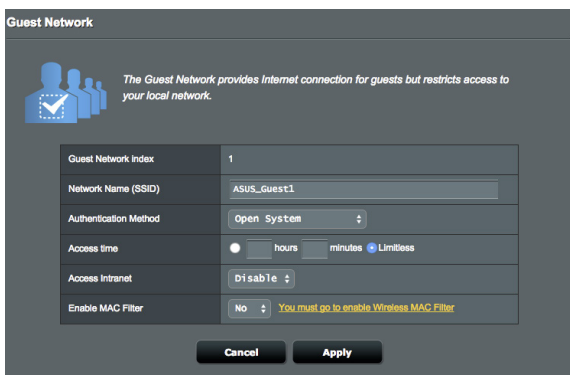

11. Kun olet valmis, napsauta **Apply (Käytä)**.

# **4.2 LAN**

## **4.2.1 LAN IP**

LAN IP -näyttö antaa mukauttaa langattoman reitittimen LAN IP -asetuksia.

**HUOMAUTUS:** Kaikki muutokset LAN IP -osoitteeseen heijastuvat DHCP-asetuksissasi.

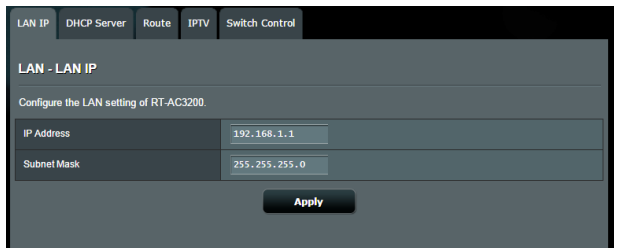

#### **LAN IP -asetusten mukauttaminen:**

- 1. Siirry navigointipaneelista **Advanced Settings (Lisäasetukset)** > **LAN** > **LAN IP** -välilehdelle.
- 2. Mukauta **IP address (IP-osoite)** ja **Subnet mask (Aliverkon peite)**.
- 3. Kun olet valmis, napsauta **Apply (Käytä)**.

# **4.2.2 DHCP-palvelin**

Langaton reitittimesi käyttää DHCP-palvelinta IP-osoitteen automaattiseen määrittämiseen verkossasi. Voit määrittää IPosoitealueen ja käyttölupa-ajan asiakkaille verkossasi.

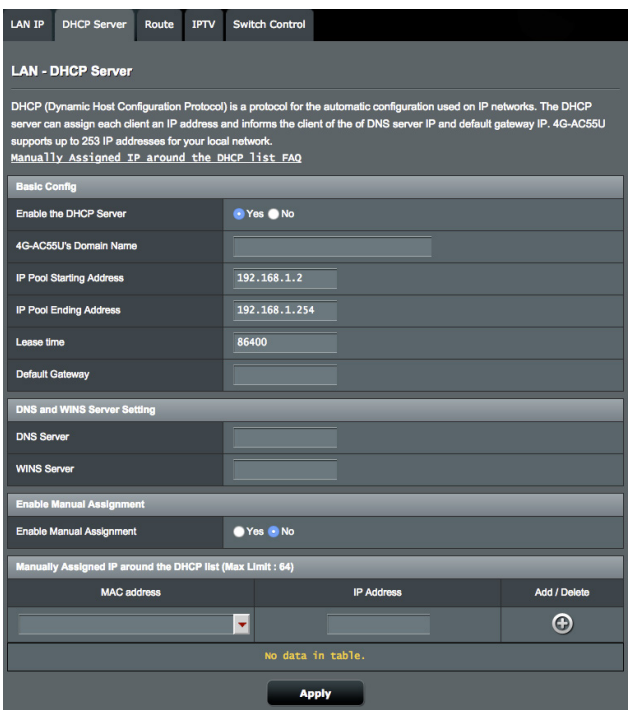

#### **DHCP-palvelimen määrittäminen:**

- 1. Siirry navigointipaneelista **Advanced Settings (Lisäasetukset)** > **LAN** > **DHCP Server (DHCP-palvelin)** -välilehdelle.
- 2. Rastita **Enable the DHCP Server (Otetaanko DHCP-palvelin käyttöön)** -kentässä kohta **Yes (Kyllä)**.
- 3. Syötä **Domain Name (Toimialuenimi)** -tekstiruutuun langattoman reitittimen toimialueen nimi.
- 4. Näppäile **IP Pool Starting Address (IP-ryhmän aloitusosoite)** -kentässä aloitus-IP-osoite.
- 5. Näppäile **IP Pool Ending Address (IP-ryhmän lopetusosoite)** -kentässä lopetus-IP-osoite.
- 6. Määritä **Lease Time (Käyttölupa-aika)** -kentässä sekunteina, milloin määritetty IP-osoite vanhenee. Kun se saavuttaa tämän aikarajan, DHCP-palvelin määrittää uuden IP-osoitteen.

#### **HUOMAUTUKSIA:**

- **•** On suositeltavaa käyttää IP-osoitealuetta määritettäessä IPosoitemuotoa 192.168.1.xxx (jossa xxx voi olla mikä tahansa numero välillä 2–254).
- IP-ryhmän aloitusosoite ei saa olla suurempi kuin IP-ryhmän lopetusosoite.
- 7. Näppäile **DNS and Server Settings (DNS- ja Palvelinasetukset)** -osassa DNS-palvelimen ja WINSpalvelimen IP-osoite, jos on tarpeen.
- 8. Langattomassa reitittimessäsi voi IP-osoitteet määrittää verkossa oleville laitteille myös manuaalisesti. Valitse **Enable Manual Assignment (Ota manuaalinen määritys käyttöön)** -kentässä **Yes (Kyllä)** määrittääksesi IP-osoitteen määrätyille MAC-osoitteille verkossa. DHCP-luetteloon voi lisätä enintään 32 MAC-osoitetta manuaalista määrittämistä varten.

# **4.2.3 Route (Reitti)**

Jos verkossasi on käytössä useampia kuin yksi langaton reititin, voit määrittää reititystaulukon jakaaksesi saman internet-palvelun.

**HUOMAUTUS**: On suositeltavaa, ettet muuta oletusreititysasetuksia, jollei sinulla ole edistynyttä tietoutta reititystaulukoista.

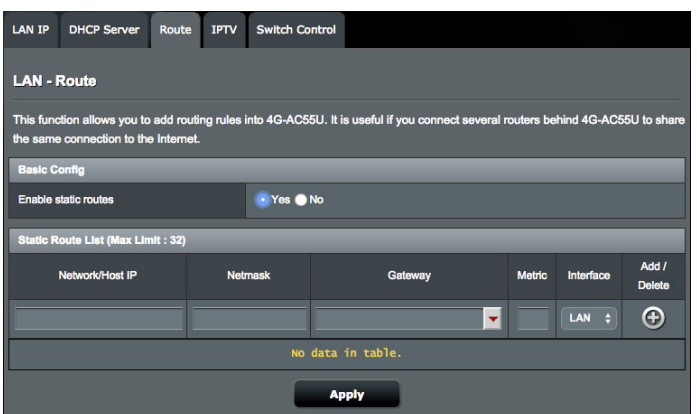

#### **LAN-reititystaulukon määrittäminen:**

- 1. Siirry navigointipaneelista **Advanced Settings (Lisäasetukset)** > **LAN** > **Route (Reitti)** -välilehdelle.
- 2. Valitse **Enable static routes (Ota staattiset reitit käyttöön)** -kentässä **Yes (Kyllä)**.
- 3. Syötä **Static Route List (Staattinen reitti -luettelo)** -kohtaan muiden tukiasemien tai solmujen verkkotiedot. Napsauta **Add (Lisää)** - tai **Delete (Poista)** -painiketta lisätäksesi tai poistaaksesi laitteen luettelosta.
- 4. Napsauta **Apply (Käytä)**.

### **4.2.4 IPTV**

Langaton reititin tukee yhteyttä IPTV-palveluihin ISP- tai LANyhteydellä. IPTV-välilehti tarjoaa määritysasetukset, joita tarvitaan IPTV:n, VoIPin, monilähetyksen ja UDP:n asettamiseen palvelullesi. Ota yhteys ISP-palveluntarjoajaasi saadaksesi palveluusi liittyvät erityistiedot.

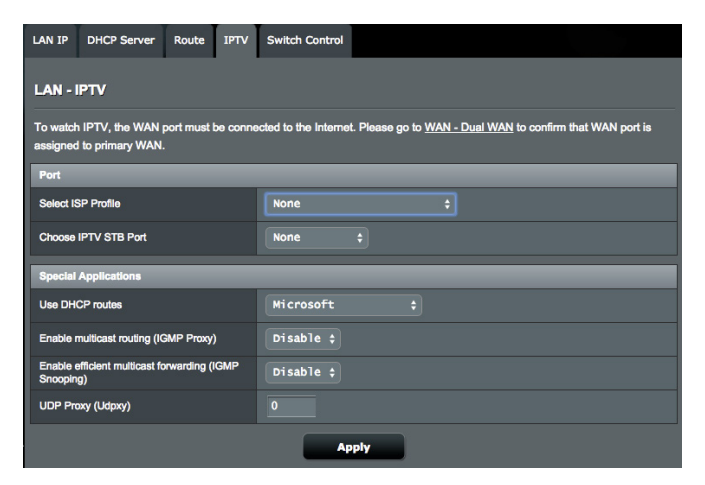

# **4.2.5 Ohjauksen vaihto**

Ohjauksen vaihto -välilehti antaa sinun määrittää NATkiihdytyksen ja Jumbo-kehyksen verkon suorituskyvyn parantamiseksi. On suositeltavaa olla muuttamatta oletusreititinasetuksia, jollei sinulla ole asiasta edistynyttä tietoutta.

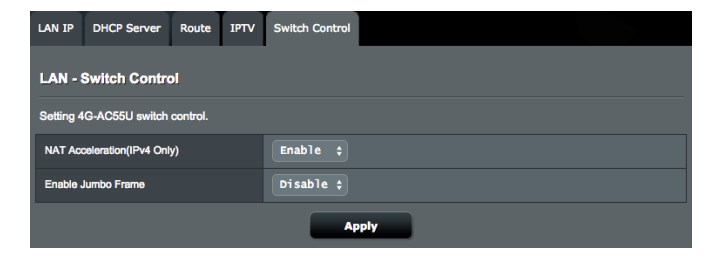

# **4.3 WAN**

## **4.3.1 Internet Connection (Internet-yhteys)**

Internet Connection (Internet-yhteys) -näytöllä voi määrittää useiden WAN-yhteystyyppien asetukset.

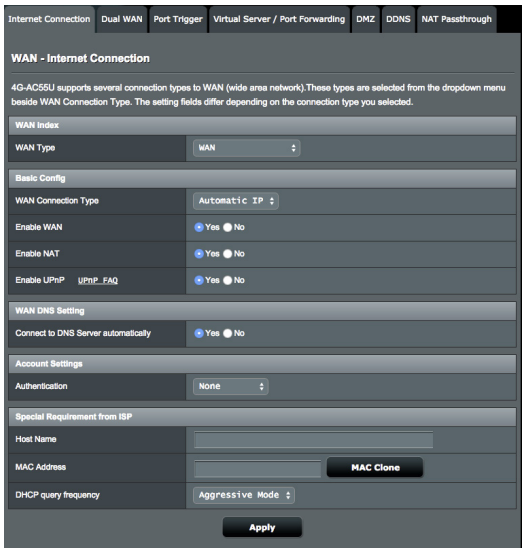

#### **WAN-yhteysasetusten määrittäminen:**

- 1. Siirry navigointipaneelista **Advanced Settings (Lisäasetukset)** > **WAN** > **Internet Connection (Internet-yhteys)** -välilehdelle.
- 2. Määritä seuraavat alla olevat asetukset. Kun olet valmis, napsauta **Apply (Käytä)**.
	- **• WAN Connection Type (WAN-yhteystyyppi)**: Valitse internetpalveluntarjoajatyyppi. Vaihtoehdot ovat **Automatic IP (Automaattinen IP)**, **PPPoE**, **PPTP**, **L2TP** tai **fixed IP (kiinteä IP)**. Ota yhteys internet-palveluntarjoajaasi, jos reititin ei pysty hakemaan kelvollista IP-osoitetta, tai jos olet epävarma WANyhteystyypistä.
	- **• Enable WAN (Ota WAN käyttöön)**: Valitse **Yes (Kyllä)** salliaksesi reitittimen internet-käytön. Ota internet-käyttö pois käytöstä

valitsemalla **No (ei)**.

- **Enable NAT (Ota NAT käyttöön)**: NAT (Network Address Translation) on järjestelmä, jossa käytetään yhtä julkista IP:tä (WAN IP) tarjoamaan internet-käyttö verkkoasiakkaille yksityisellä IP-osoitteella LAN-verkossa. Kunkin verkkoasiakkaan yksityinen IP-osoite tallennetaan NAT-taulukkoon ja sitä käytetään saapuvien datapakettien reitittämiseen.
- **• Enable UPnP (Ota UPnP käyttöön)**: UPnP (Universal Plug and Play) sallii useiden laitteiden (kuten reitittimet, televisiot, stereo-järjestelmät, pelikonsolit ja matkapuhelimet) ohjauksen IP-pohjaisella verkolla tai ilman keskusohjausta yhdyskäytävällä. UPnP yhdistää kaikkien muototekijöiden PC:t tarjoten saumattoman verkon etämäärityksen ja tiedonsiirron. UPnP:tä käytettäessä verkkolaite löydetään automaattisesti. Verkkoon liitettynä laitteet voi määrittää etänä tukemaan P2P-sovelluksia, vuorovaikutteista pelaamista, videokokouksia ja web- tai välityspalvelimia. Toisin kuin postinsiirrossa, jossa porttiasetuksia määritetään manuaalisesti, UPnP määrittää reitittimen hyväksymään automaattisesti saapuvat yhteydet ja ohjaamaan pyynnöt määrätylle lähiverkon tietokoneelle.
- **• Connect to DNS Server (Yhdistä DNS-palvelimeen)**: Antaa tämän reitittimen hakea DNS IP -osoitteen internetpalveluntarjoajalta automaattisesti. DNS internetissä oleva isäntälaite, joka kääntää internet-nimet numeerisiksi IPosoitteiksi.
- **Authentication (Todentaminen)**: Jotkut internetpalveluntarjoajat voivat määrittää tämän kohteen. Tarkista asia internet-palveluntarjoajaltasi täytä kohdat, jos on tarpeen.
- **Host Name (Isäntänimi)**: Tämä kenttä mahdollistaa isäntänimen antamisen reitittimellesi. Se on tavallisesti internetpalveluntarjoajan erikoisvaatimus. Jos internet-palveluntarjoaja on määrittänyt tietokoneellesi isäntänimen, syötä isäntänimi tässä.

**MAC Address (MAC-osoite)**: MAC (Media Access Control)

-osoite on verkkolaitteesi yksilöivä tunnus. Jotkut internetpalveluntarjoajat valvovat palveluihinsa yhdistettävien verkkolaitteiden MAC-osoitteita ja hylkäävät kaikki tunnistamattomat laitteet, jotka yrittävät muodostaa yhteyden. Välttääksesi rekisteröimättömästä MAC-osoitteesta johtuvat yhteysongelmat, voit:

- Ottaa yhteyttä internet-palveluntarjoajaasi ja päivittää internetpalveluntarjoajasi palveluun liittyvän MAC-osoitteen.
- Kloonaa tai muuta langattoman ASUS-reitittimen MAC-osoite vastaamaan internet-palveluntarjoajasi tunnistaman aiemman verkkolaitteen MAC-osoitetta.
- **• DHCP-kyselytaajuus:** Muuttaa DHCP-etsintäaikavälin DHCPpalvelimen ylikuormituksen välttämiseksi.

### **4.3.1.2 Mobiililaajakaista**

4G-AC55U:ssa on sisäinen 3G/4G-modeemi, joka antaa sinun käyttää internet-yhteyden muodostamiseen mobiililaajakaistayhteyttä.

#### **Mobiililaajakaista-internet-yhteyden asettaminen:**

1. Siirry navigointipaneelissa **Advanced Settings (Lisäasetukset)**  > **WAN** > **Internet Connection (Internet-yhteys)** -välilehdelle, valitse **Mobile Broadband (Mobiililaajakaista) WAN Type (WAN-tyyppi)** -kentässä.

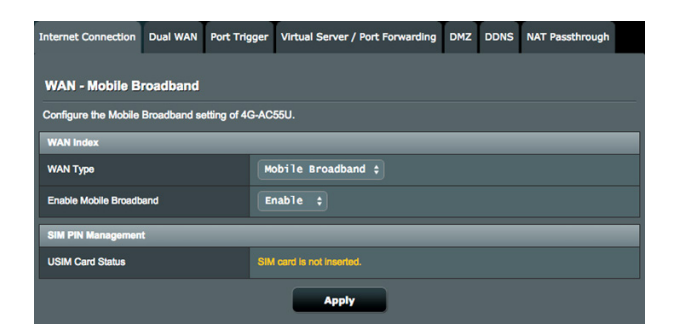

- 2. Valitse **Enable Mobile Broadband (Ota mobiililaajakaista käyttöön)** -kentässä **Enable (Ota käyttöön)**.
- 3. Varmista, että laitteessa on oikein liitetty SIM-kortti ja määritä reitittimen mobiiliasetukset.

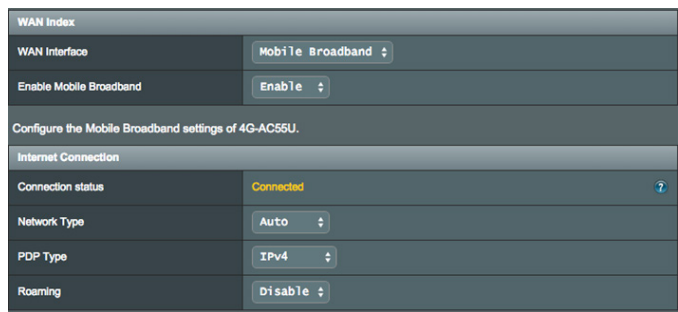

- 4. Aseta seuraava:
	- **Sijainti**: Valitse avattavasta luettelosta 3G/4G-palveluntarjoajan sijainti.
	- **ISP**: Valitse avattavasta luettelosta internet-palveluntarjoajasi  $(ISP)$ .
	- **APN (Access Point Name) -palvelu** (valinnainen): Ota yhteys 3G/4G-palveluntarjoajaasi saadaksesi lisätietoja.
	- **Valintanumero**: 3G/4G-tarjoajan yhteysnumero• **PIN-koodi**: Syötä 3G/4G-tarjoajan PIN-koodi yhteyden muodostamiseksi SIM PIN -hallinnalla, jos SIM-kortti on pakollinen.

#### **HUOMAUTUS**:

- Oletus-PIN-koodi voi vaihdella toimittajan mukaan.
- Kun asetat reitittimen ensimmäistä kertaa tai käynnistät sen uudelleen, sinun on syötettävä PIN-koodi jommalla kummalla kahdesta tavasta:
	- Internet-palveluntarjoajasi on ottanut PIN-kooditarkistuksen käyttöön oletuksena.
	- Olet ottanut manuaalisesti käyttöön PIN-koodin tarkistuksen reitittimen web-käyttöliittymästä tai matkapuhelimesta.
- Jos PIN-koodin tarkistus on otettu käyttöön, SIM-lukitustilan kuvake **a**näkyy tilakuvakealueella.

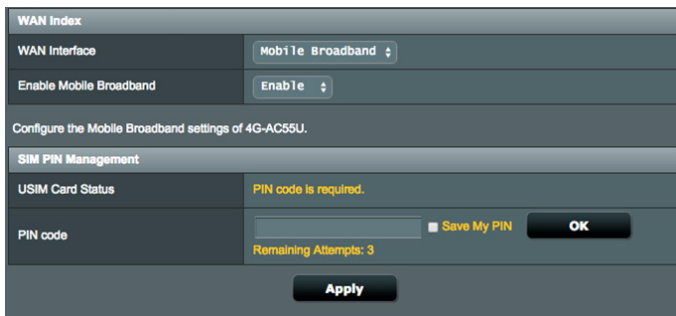

- **Käyttäjänimi/Salasana**: Syötä 3G/4G-verkkosi tarjoajan toimittama käyttäjänimi ja salasana.
- **Käyttämättömyysaika**: Syötä aika (minuutteina), jonka jälkeen reititin siirtyy lepotilaan, kun verkossa ei ole aktiivista toimintaa.

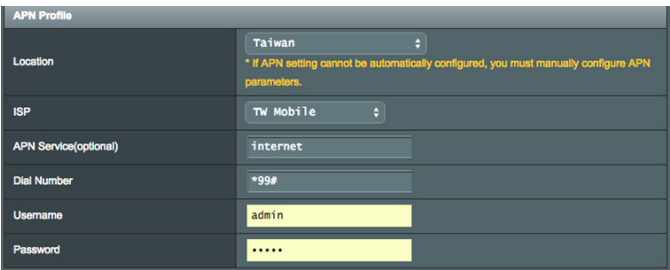

#### **Internet-yhteyden määritys**

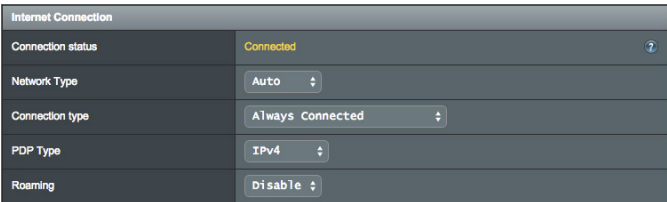

#### **Mobiililaajakaistayhteyden määrittäminen:**

- 1. Valitse **Network Type (Verkkotyyppi)** -kentässä ensisijainen verkkosi:
	- **Auto (Automaattinen)** (Oletus): Valitse **Auto (Automaattinen)** antaaksesi langattoman reitittimen valita automaattisesti kanavan, jolla on käytettävissä oleva yhteys 4G-, 3G- ja 2G-verkosta.
- **3G/4G**: Valitse 3G/4G antaaksesi langattoman reitittimen muodostaa automaattisesti yhteyden 3G- tai 4G-verkkoon.
- **Vain 4G**:Valitse tämä valinta yhdistääksesi automaattisesti langattoman reitittimen vain 4G-verkkoon.
- **Vain 3G**:Valitse tämä valinta yhdistääksesi automaattisesti langattoman reitittimen vain 3G-verkkoon.
- **Vain 2G**: Valitse tämä valinta yhdistääksesi automaattisesti langattoman reitittimen vain 2G-verkkoon.
- 2. **Yhteystyyppi**: Tässä kentässä voit määrittää yhteyskäytäntösi.
- 3. **PDP-tyyppi**: Langaton reititin tukee useita PDP-tyyppejä, PPP, IPv4, IPv6, IPv6 to IPv4.
- 4. **Verkkovierailu**: Kun matkustat toiseen maahan, voit käyttää alkuperäistä SIM-korttia käyttääksesi paikallista verkkoa, jos internet-palveluntarjoajasi tarjoaa verkkovierailupalvelun kyseisessä maassa. Ota tämä toiminto käyttöön mahdollistaaksesi paikallisen verkon käyttösi.
	- Napsauta **Scan (Hae)** näyttääksesi kaikki käytettävissä olevat matkapuhelinverkot.
	- Valitse käytettävissä olevat matkapuhelinverkot ja napsauta **Apply (Käytä)** yhdistääksesi verkkoon.

#### **HUOMAUTUKSET**:

- LTE-reititin pystyy tunnistamaan internet-palveluntarjoajasi perustuen SIM-korttisi IMSI-tietoihin. Jos internet-palveluntarjoajasi matkapuhelinverkkoa ei löydy, yhdistä jonkin toisen internetpalveluntarjoajan verkkovierailuverkkoon.
- Verkkovierailupalvelun käyttö aiheuttaa lisäkustannuksia. Kysy matkapuhelinoperaattoriltasi kustannuksista ennen verkkovierailupalvelun käyttöä.

### **Liikenteen rajoitus**

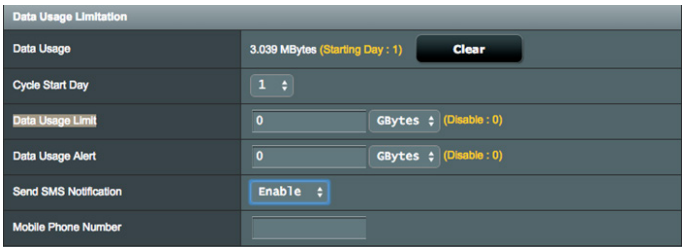

#### **Datankäyttöasetusten määrittäminen:**

- 1. **Datankäyttö**: Näytä datankäyttö.
- 2. **Jakson alkamispäivä:** Valitse päivä, jona haluat datankäytön alkavan kertyä. Datan käyttö nollataan kunkin jakson lopussa.
- 3. **Datankäyttöraja**: Aseta internet-käytölle kuukausittainen yläraja. Kun datankäyttösi saavuttaa rajan, internet-käyttö estetään.
- 4. **Datankäyttöilmoitus:** Aseta maksimi-internetkaistanleveyden käyttö, jolla ilmoitus lähetetään. Kun internetkäyttösi saavuttaa tämän rajan, internet-käyttö estetään.
- 5. **Lähetä SMS-ilmoitus:** Ota käyttöön tämä toiminto vastaanottaaksesi SMS-ilmoituksen, kun internet-käytön maksimiraja on saavutettu.
- 6. **Matkapuhelinnumero:** Syötä matkapuhelinnumero, joka vastaanottaa SMS-ilmoituksen.

**Huomautus:** SMS-maksu veloitetaan matkapuhelintililtäsi.

7. Napsauta **Apply (Ota käyttöön)**.

#### **PIN-koodin määrittäminen**

Syötä PIN-koodi, jos SIM-kortti vaatii sinua syöttämään PIN-koodin ennen APN-yhteyden käyttöä.

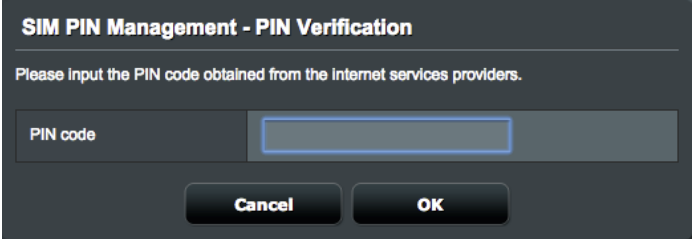

Voit myös napsauttaa Modify (Muokkaa) -painiketta muuttaaksesi PIN-koodia, kun PIN-koodin varmennus on otettu käyttöön.

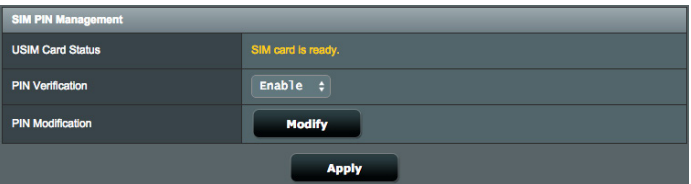

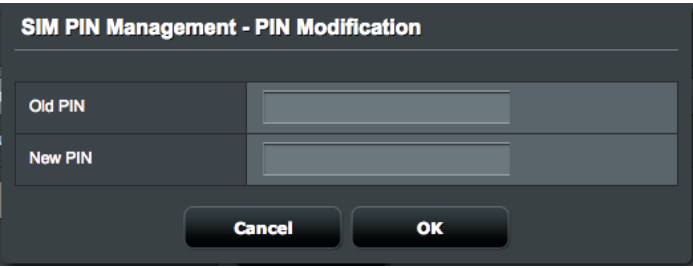

### **Mobiiliyhteyden tila**

#### **Mobiililaajakaistatietojen hakeminen:**

- 1. Napsauta **hakeaksesi yksityiskohtaiset tiedot**
- 2. **Mobile Connection Status (Mobiiliyhteyden tila)** -näyttö näyttää yksityiskohtaiset Mobiililaajakaistayhteystilan tiedot.

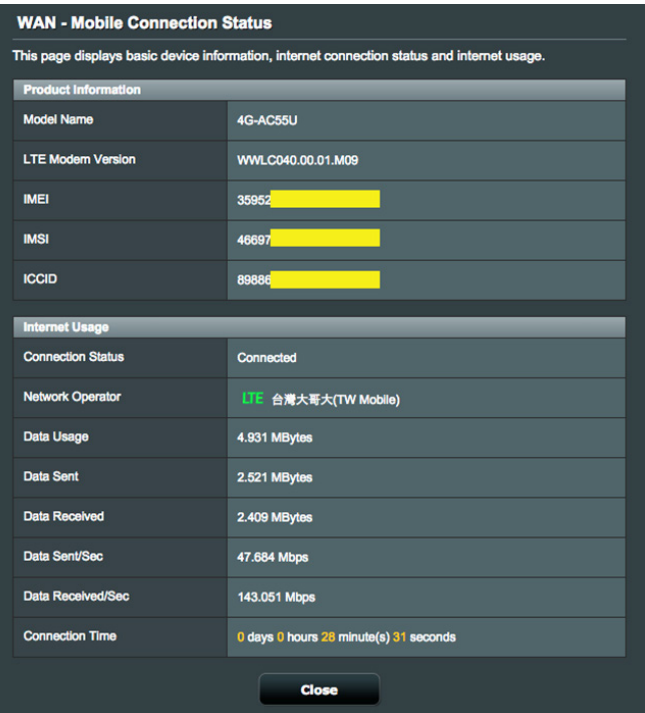

## **4.3.2 IPv6**

Tämä langaton reititin tukee IPv6-osoitteen määritystä, järjestelmää, joka tukee useita IP-osoitteita. Tämä standardi ei ole vielä laajalti käytettävissä. Ota yhteys internet-palveluntarjoajaasi, jos internet-palvelusi tukee IPv6:tta.

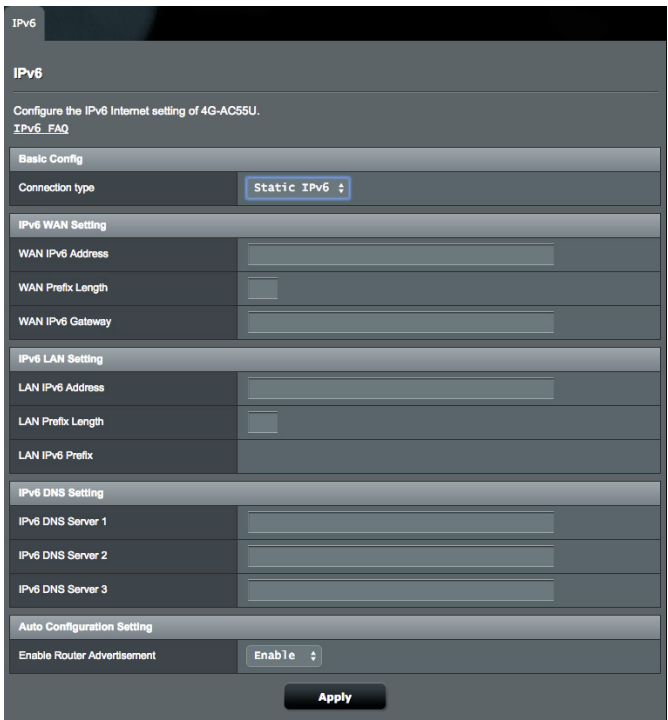

#### **IPv6:n asettaminen:**

- 1. Siirry navigointipaneelista **Advanced Settings (Lisäasetukset)** > **IPv6**-välilehdelle.
- 2. Valitse **Connection Type (Yhteystyyppi)**. Määritysvalinnat vaihtelevat valitun yhteystyypin mukaan.
- 3. Syötä IPv6:n LAN- ja DNS-asetukset.
- 4. Napsauta **Apply (Käytä)**.

**HUOMAUTUS**: Tutustu internet-paleluntarjoajan erityisiin internetpalvelusi IPv6-tietoihin.

# **4.3.3 Kaksois-WAN**

Langattomassa ASUS-reitittimessäsi on kaksois-WAN-tuki. Voit asettaa kaksois-WAN-ominaisuuden kumpaan tahansa kahdesta tilasta:

- **• Vikasietotila:** Valitse tämä tila käyttääksesi toissijaista WAN:ia varmuuskopiointiverkkokäyttöön.
- **• Salli virheestä palautuminen:** Rastita valintaruutu antaaksesi internet-yhteyden kytkeytyä takaisin alkuperäiseen WAN:iin automaattisesti, kun ensisijainen WAN palaa käytettäväksi.

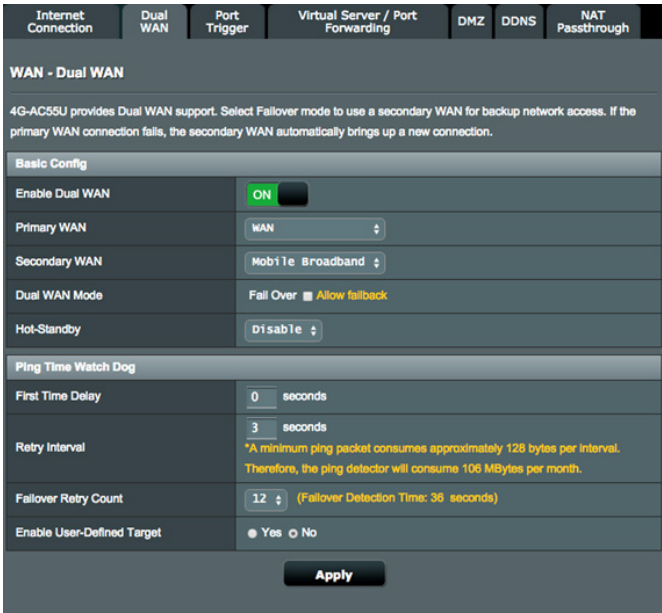

- **• Ensimmäisen kerran viive):** Aseta aikaviive (sekunteina) ennen kuin ensimmäinen ping-paketti lähetetään.
- **• Uudelleenyritysaikaväli:** Aseta aikaväli (sekunteina) kahden ping-paketin välillä.
- **Vikasietotilan uudelleenyrityslukema:** Aseta aika (sekunteina), kun järjestelmä laukaisee vikasietotila- tai
- virheestä palautuminen -toiminnan saavutettuaan pingtestilukeman eikä saa vastusta kohde-IP-osoitteesta.
- **Ota käyttöön käyttäjän määrittämä kohde:** Valitse Yes (Kyllä), kun haluat määrittää manuaalisesti kohde-IP-osoitteen tai FQDN-nimen (Fully Qualified Domain Name) pingtestipaketille.

# **4.3.4 Port Trigger (Portin käynnistys)**

Porttialueen käynnistys avaa edeltä käsin määritetyn saapuvan portin rajoitetuksi ajaksi aina, kun lähiverkon asiakas muodostaa lähtevän yhteyden määritettyyn porttiin. Porttien sallimista käytetään seuraavissa tilanteissa:

- Useampi kuin yksi paikallinen asiakas tarvitsee portinsiirtoa samalle sovellukselle eri aikana.
- Sovellus vaatii erityiset saapuvat portit, jotka ovat muita kuin lähtevät portit.

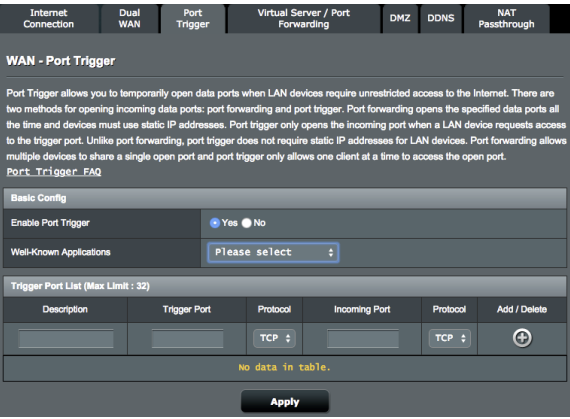

#### **Port Trigger (Portin käynnistys) -toiminnon asettaminen:**

- 1. Siirry navigointipaneelista **Advanced Settings (Lisäasetukset)** > **WAN** > **Port Trigger (Portin käynnistys)** -välilehdelle.
- 2. Rastita **Enable Port Trigger (Ota portin käynnistys käyttöön)** -kentässä **Yes (Kyllä)**.
- 3. Valitse **Well-Known Applications (Tunnetut sovellukset)** -kentässä suosittuja pelejä ja web-palveluita lisättäväksi Portin käynnistys -luetteloon.
- 4. Näppäile **Trigger Port List (Portin käynnistys -luettelo)** -taulukkoon seuraavat tiedot:
	- **Description (Kuvaus):** Anna palvelulle lyhyt nimi tai kuvaus.
	- **Trigger Port (Sallittu portti):** Määritä sallittu portti avataksesi saapuvan portin.
	- Protocol (Protokolla): Valitse protokolla, TCP tai UDP.
	- • **Incoming Port (Saapuva portti):** Määritä saapuva portti vastaanottaaksesi saapuvaa dataa internetistä.
	- • **Protocol (Protokolla):** Valitse protokolla, TCP tai UDP.
- 5. Napsauta **Add (Lisää)** syöttääksesi portin käynnistystiedot luetteloon. Napsauta **Delete (Poista)** -painiketta poistaaksesi portin käynnistyssyötteen luettelosta.
- 6. Kun olet valmis, napsauta **Apply (Käytä)**.

#### **HUOMAUTUKSIA:**

- Kun muodostat yhteyden IRC-palvelimeen, asiakastietokone muodostaa lähtevän yhteyden käyttämällä sallittua porttialuetta 66660-7000. IRC-palvelin vastaa tarkistamalla käyttäjänimen ja luomalla uuden yhteyden asiakastietokoneeseen käyttämällä saapuvaa porttia.
- Jos portin käynnistys on pois käytöstä, reititin katkaisee yhteyden, koska se ei pysty määrittämään, mikä tietokone pyytää IRC-käyttöä. Kun portin käynnistys on käytössä, reititin määrittää saapuvan portin vastaanottaakseen saapuvaa dataa. Tämä saapuva portti sulkeutuu, kun määrätty aika on kulunut, koska reititin ei ole varma, milloin sovellus on päätetty.
- Portin salliminen sallii vain yhden asiakkaan verkossa käyttää erityistä palvelua ja määrättyä saapuvaa porttia samanaikaisesti.
- Et voi käyttää samaa sovellusta portin sallimiseen useammassa kuin yhdessä tietokoneessa samanaikaisesti. Reititin siirtää vain portin takaisin viimeiseen tietokoneeseen lähettääkseen reitittimelle pyynnön/sallimisen.

## **4.3.4 Virtuaalinen palvelin / Portinsiirto**

Portinsiirto on menetelmä verkkoliikenteen ohjaamiseen internetistä lähiverkossa olevan laitteen tain useiden laitteiden määrättyyn porttiin tai porttialueelle. Portinsiirron asettaminen reitittimellä sallii verkon ulkopuolella olevien tietokoneiden käyttää määrättyjä, verkossa olevan tietokoneen tarjoamia palveluita.

**HUOMAUTUS:** Kun portinsiirto on käytössä, ASUS-reititin estää pyytämättömän saapuvan liikenteen internetistä ja sallii ainoastaan vastaukset lähiverkosta lähteviin pyyntöihin. Verkkoasiakkaalla ei ole suoraa yhteyttä internetiin ja päin vastoin..

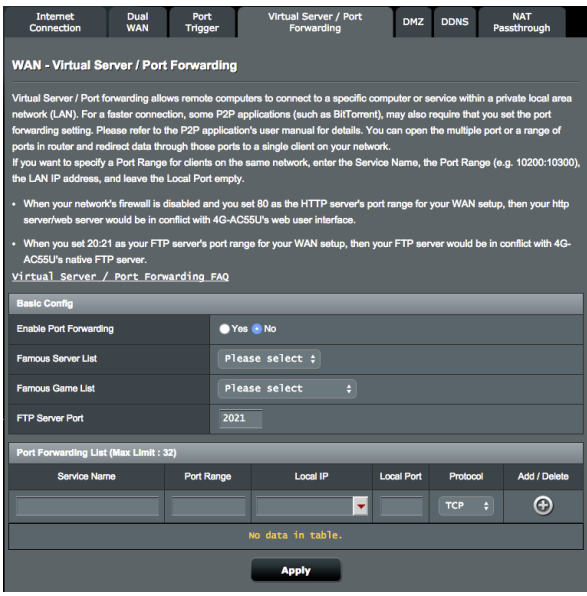

#### **Portinsiirron asettaminen:**

- 1. Siirry navigointipaneelista **Advanced Settings (Lisäasetukset)** > **WAN** > **Virtual Server / Port Forwarding (Virtuaalinen palvelin / Portinsiirto)** -välilehdelle.
- 2. Rastita **Enable Port Forwarding (Ota portinsiirto käyttöön)** -kentässä **Yes (Kyllä)**.
- 3. Valitse **Famous Server List (Suosittu palvelin -luettelo)** -kentässä palvelutyyppi, jota haluat käyttää.
- 4. Valitse **Famous Game List (Suosittu peli -luettelo)** -kentässä suosittu peli, jota haluat käyttää. Tämä kohde listaa portin, joka vaaditaan, jotta valitsemasi suosittu online-peli toimisi oikein.
- 5. Näppäile **Port Forwarding List (Portinsiirtoluettelo)** -taulukossa seuraavat tiedot:
	- **Service Name (Palvelunimi):** Anna palvelunimi.
	- **Port Range (Porttialue):** Jos haluat määrittää porttialueen samassa verkossa oleville asiakkaille, syötä Palvelunimi, Porttialue (esim. 10200:10300), LAN IP -osoite ja jätä Paikallinen portti tyhjäksi. Porttialue hyväksy erilaisia muotoja, kuten Porttialue (300:350), yksittäiset portit (566,789) tai sekoitus (1015:1024,3021).

#### **HUOMAUTUKSIA:**

- Kun verkon palomuuri on otettu pois käytöstä ja asetat HTTPpalvelimen porttialueeksi 80 WAN-asetusta varten, http-palvelin/ web-palvelin joutuu ristiriitaan reitittimen web-käyttöliittymän kanssa.
- Verkko käyttää portteja tietojen vaihtamiseen niin, jokaiselle portille on määritetty porttinumero ja määrätty tehtävä. Esimerkiksi portti 80 on HTTP:n käytössä. Määrättyä porttia voi käyttää vain yksi sovellus tai palvelu kerrallaan. Sen vuoksi kahden tietokoneen yrittäessä käyttää dataa saman portin kautta yhtä aikaa, yritys epäonnistuu. Et voi esimerkiksi asettaa Portinsiirtoa porttiin 100 kahdelle tietokoneelle samanaikaisesti.
- **Local IP (Paikallinen IP)**: Näppäile asiakkaan LAN IP -osoite.

**HUOMAUTUS**: Käytä paikallisilla asiakkailla staattista IP-osoitetta saadaksesi portinsiirron toimimaan oikein. Katso lisätietoja osasta **4.2 LAN**.

- **Local Port (Paikallinen portti)**: Syötä erityinen portti vastaanottaaksesi siirrettyjä paketteja. Jätä tämä kenttä tyhjäksi, jos haluat ohjata saapuvat paketit määritetylle porttialueelle.
- **Protocol (Protokolla)**: Valitse protokolla. Jollet ole varma, valitse **BOTH (Molemmat)**.

#### **Tarkistaaksesi, onko Portinsiirto määritetty oikein:**

- Varmista, että palvelimesi tai sovellus on asetettu ja toiminnassa.
- Tarvitset lähiverkon ulkopuolella olevan asiakkaan, jolla on internet-yhteys (viitataan termillä "internet-asiakas"). Asiakkaan ei tule olla liitettynä ASUS-reitittimeen.
- Käytä internet-asiakkaassa reitittimen WAN IP:tä palvelimen käyttämiseksi. Jos portinsiirto on onnistunut, sinun tulisi voida käyttää tiedostoja tai sovelluksia.

### **Erot portin sallimisen ja portin käynnistyksen välillä:**

- Portin salliminen toimii myös ilman erityisen LAN IP -osoitteen asettamista. Toisin kuin portinsiirto, joka vaatii staattisen LAN IP -osoitteen, portin salliminen sallii dynaamisen portinsiirron käyttämällä reititintä. Edeltä määritetyt porttialueet määritetään hyväksymään saapuvat yhteydet rajoitetuksi ajaksi. Portin salliminen sallii useiden tietokoneiden käyttää sovelluksia, jotka vaatisivat normaalisti samojen porttien manuaalisen siirron kuhunkin verkon tietokoneeseen.
- Portin salliminen on turvallisempi kuin portinsiirto, koska saapuvat portit eivät ole koko ajan auki. Ne avataan vain, kun sovellus muodostaa lähtevän yhteyden sallitun portin kautta.

# **4.3.6 DMZ**

Virtuaalinen DMZ paljastaa yhden asiakkaan internetille sallien tämän asiakkaan vastaanottaa kaikki lähiverkkoosi ohjatut saapuvat paketit.

Saapuva liikenne internetistä yleensä hylätään ja reititetään määrätylle asiakkaalle vain, jos portinsiirto tai portin käynnistys on määritetty verkossa. DMZ-määrityksessä yksi verkkoasiakas vastaanottaa kaikki saapuvat paketit.

DMZ:n asettaminen verkossa on hyödyllistä, kun sinun on avattava saapuvia portteja tai haluat isännöidä toimialuetta, webiä tai sähköpostipalvelinta.

**Huomio:** Asiakkaan kaikkien porttien avaaminen internetiin tekee verkosta haavoittuvan ulkopuolisille hyökkäyksille. Ole tietoinen DMZ:n käyttöön liittyvistä turvallisuusriskeistä.

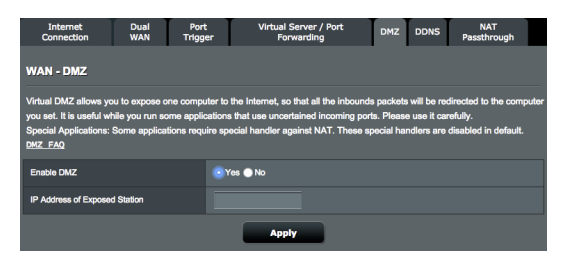

#### **DMZ:n asettaminen:**

- 1. Siirry navigointipaneelista **Advanced Settings (Lisäasetukset)** > **WAN** > **DMZ**-välilehdelle.
- 2. Määritä seuraavat alla oleva asetus. Kun olet valmis, napsauta **Apply (Käytä)**.
	- **IP address of Exposed Station (Käyttöön luovutetun aseman IP-osoite):** Näppäile asiakkaan LAN IP -osoite, joka tarjoaa DMZ-palvelun ja on luovutettu internet-käyttöön. Varmista, että palvelinasiakkaalla on staattinen IP-osoite.

## **DMZ:n poistaminen:**

- 1. Poista asiakkaan LAN IP -osoite **IP Address of Exposed Station (Käyttöön luovutetun aseman IP-osoite)** -tekstiruutuun.
- 2. Kun olet valmis, napsauta **Apply (Käytä)**.

# **4.3.7 DDNS**

DDNS:n (Dynamic DNS) asettaminen mahdollistaa reitittimen käytön verkkosi ulkopuolelta toimitukseen kuuluvalla ASUS DDNS -palvelulla tai muulla DDNS-palvelulla.

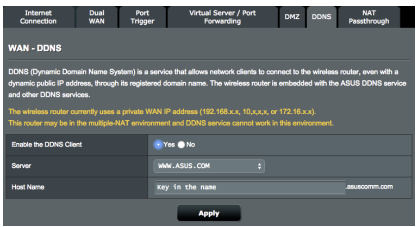

#### **DDNS:n asettaminen:**

- 1. Siirry navigointipaneelista **Advanced Settings (Lisäasetukset)** > **WAN** > **DDNS**-välilehdelle.
- 2. Määritä seuraavat alla olevat asetukset. Kun olet valmis, napsauta **Apply (Käytä)**.
	- **Enable the DDNS Client (Ota DDNS-asiakas käyttöön)**: Ota DDNS käyttöön käyttääksesi ASUS-reititintä DNS-nimellä WAN IP -osoitteen asemesta.
	- **Server and Host Name (Palvelin ja Isäntänimi)**: Valitse ASUS DDNS tai muu DDNS. Jos haluat käyttää ASUS DDNS -palvelua, täytä Isäntänimimuodossa xxx.asuscomm.com (xxx on isäntänimesi).
	- Jos haluat käyttää eri DDNS-palvelua, napsauta FREE TRIAL (Ilmainen kokeilu) ja rekisteröi ensin verkossa. Täytä käyttäjänimitai sähköpostiosoite- ja salasana- tai DDNS-avainkentät).
	- **Enable wildcard (Ota yleismerkki käyttöön)**: Ota yleismerkki käyttöön, jos DDNS-palvelu vaatii sitä.

#### **HUOMAUTUKSIA**:

DDNS-palvelu ei toimi näissä olosuhteissa:

- Kun langaton reititin käyttää yksityistä WAN IP -osoitetta (192.168.x.x, 10.x.x.x tai 172.16.x.x), kuten keltaisella tekstillä on ilmaistu.
- Reititin voi olla verkossa, joka käyttää useita NAT-taulukoita

## **4.3.8 NAT-ohitus**

NAT-ohitus sallii Virtual Private Network (VPN) -liitännän kulkemaan reitittimen läpi verkkoasiakkaille. PPTP ohitus, L2TP ohitus, IPsec ohitus ja RTSP ohitus ovat oletuksena käytössä. Voit ottaa NAT-ohituksen asetukset käyttöön / pois käytöstä:

- 1. Siirtymällä **Advanced Settings (Lisäasetukset)** > **WAN** > **NAT Passthrough (NAT-ohitus)** -välilehdelle
- 2. Valitse **Enable (Ota käyttöön)** tai **Disable (Pois käytöstä)**  määrätyn liikenteen pääsemiseksi läpi NAT-palomuurista.
- 3. Kun olet valmis, napsauta **Apply (Käytä)**.

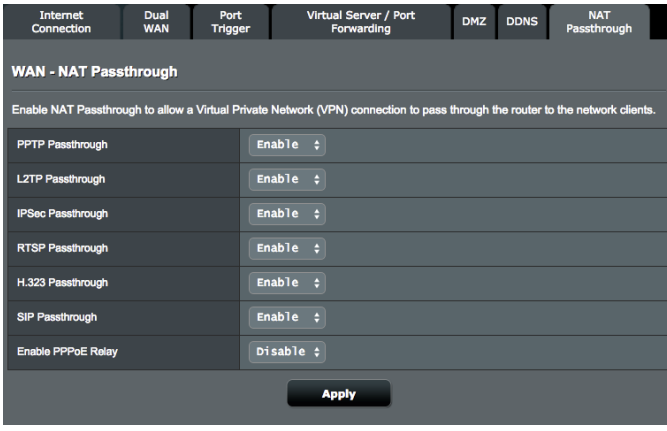

# **4.4 Liikenteen hallinta**

# **4.4.1 QoS**

Tämä ominaisuus varmistaa kaistanleveyden ensisijaisille tehtäville ja sovelluksille.

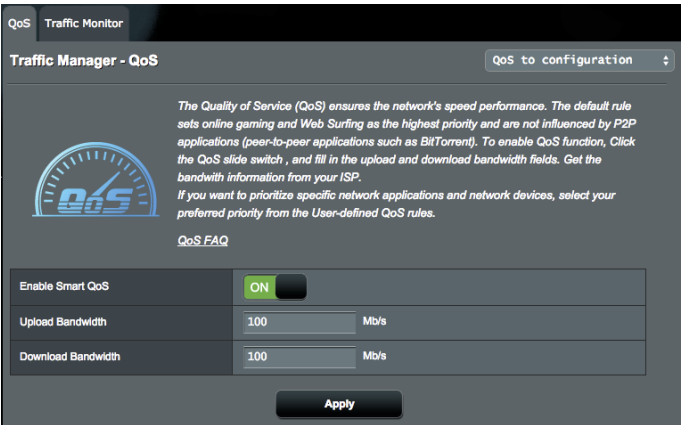

#### **Ottaaksesi QoS-toiminnon käyttöön:**

- 1. Siirry navigointipaneelissa kohtaan **General (Yleinen)** > **Adaptive QoS (Adaptiivinen QoS)** > **QoS** -välilehti.
- 2. Napsauta **Enable Smart QoS (Ota käyttöön Älykäs QoS)** -ruudussa **ON (Päälle)**.

**HUOMAUTUS:** Hae kaistaleveystiedot internet-palveluntarjoajaltasi. Voit myös siirtyä osoitteeseen http://speedtest.net tarkistamaan ja hakemaan kaistanleveytesi.

- 3. Täytä internet-nopeus siirto- ja lataus-kaistanleveyskenttiin.
- 4. Napauta **Apply (Käytä)**.

5. Voit valita avattavassa valikossa oikealla ylhäällä **Userdefined QoS rules (Käyttäjän määrittämät QoS-säännöt)** käyttääksesi niitä määritetyissä palveluissa ja laitteissa (IP tai MÁC).

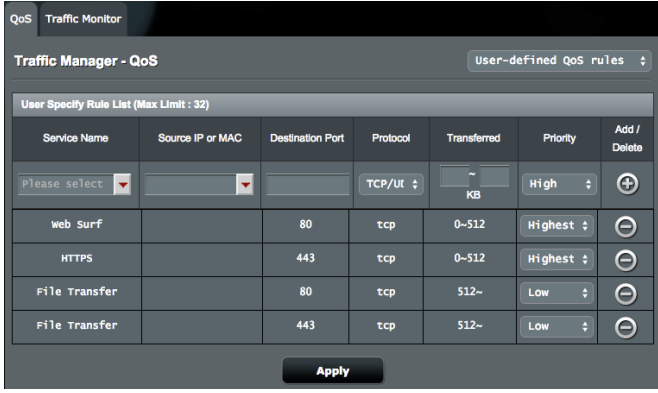

6. Voit myös valita **User-defined priorities (Käyttäjän määrittämät ensisijaisuudet)** määrittääksesi kaistanleveyden uudelleen kullekin ensisijaisuustasolle.

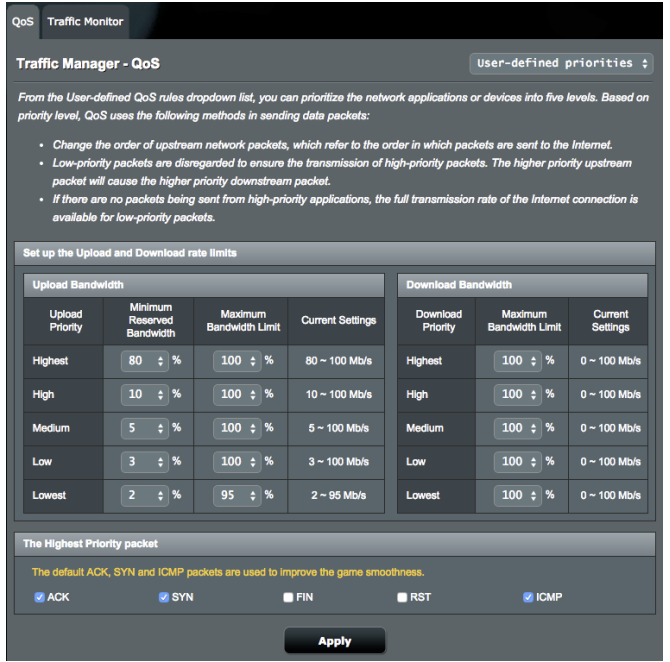

### **4.4.2 Liikenteen valvonta**

Liikenteen valvonta -ominaisuus mahdollistaa kaistanleveyden käytön ja internet-yhteyden nopeuden seurannan langallisissa ja langattomissa verkoissa. Voit valvoa sillä verkkoliikennettä myös reaaliaikaisesti tai päivittäisellä perusteella.

**HUOMAUTUS**: Ethernet WAN - ja mobiililaajakaistapaketit lähetetään tasaisesti langallisiin ja langattomiin laitteisiin.

Ethernet WAN -liikenne

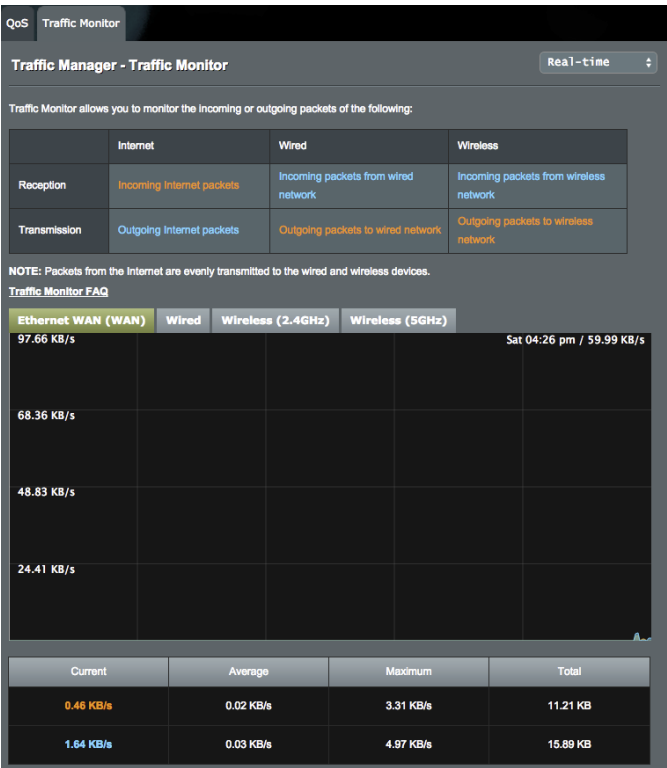

### Mobiililaajakaistaliikenne

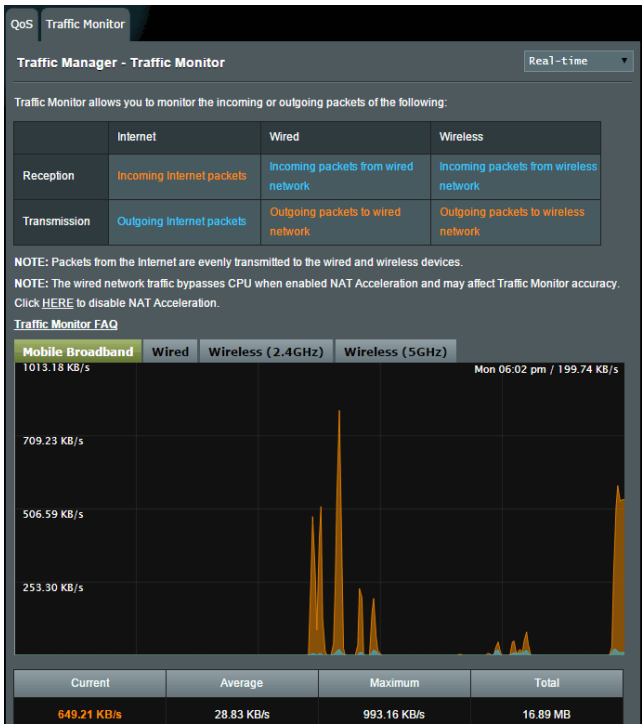

# **4.4.3 Lapsilukon asettaminen**

Lapsilukko mahdollistaa ohjata internetin käyttöaikaa. Käyttäjä voi asettaa aikarajan asiakasverkon käytölle.

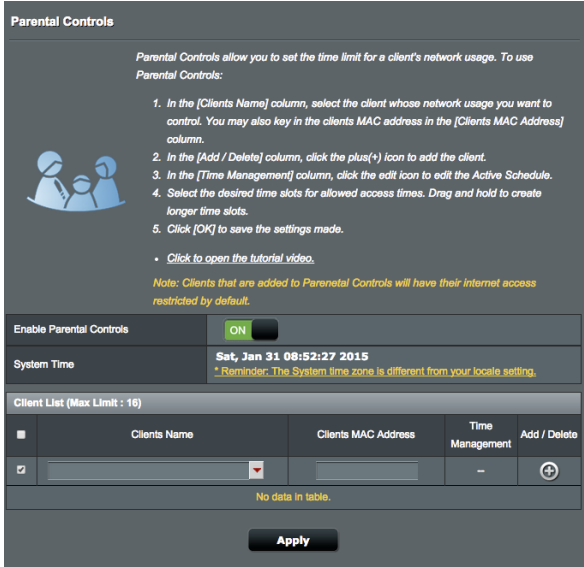

#### **Lapsilukkotoiminnon käyttäminen:**

- 1. Siirry navigointipaneelista kohtaan **General (Yleinen)** > **Parental control (Lapsilukko)**.
- 2. Napsauta **ON (Päälle)** ottaaksesi Lapsilukon käyttöön.
- 3. Valitse asiakaslaite, jonka verkkokäyttöä haluat valvoa. Voit myös näppäillä asiakkaan MAC-osoitteen asiakkaan **Client MAC Address (Asiakkaan MAC-osoite)** -sarakkeeseen.

**HUOMAUTUS:** Varmista, että asiakaslaitteen nimessä ole erikoismerkkejä tai välilyöntejä, sillä ne voivat aiheuttaa reitittimen poikkeavan toiminnan.

- 4. Napsauta <sup>o</sup>ltai **elisätäksesi tai poistaaksesi asiakasprofiilin.**
- 5. Aseta sallittu aikaraja **Time Management (Ajanhallinta)** -kartalla.
- 6. Vedä ja pudota haluttu aikavyöhyke salliaksesi asiakkaan verkkokäytön.
- 7. Napsauta **OK**.
- 8. Tallenna asetukset napsauttamalla **Apply (Käytä)**.

# **4.5 Palomuuri**

Langaton reititin voi toimia verkkosi laitteiston palomuurina.

**HUOMAUTUS**: Palomuuritoiminto on käytössä oletuksena.

# **4.5.1 Yleistä**

#### **Peruspalomuuriasetusten asettaminen:**

- 1. Siirry navigointipaneelista **Advanced Settings (Lisäasetukset)** > **Firewall (Palomuuri)** > **General (Yleinen)** -välilehdelle.
- 2. Valitse **Enable Firewall (Ota palomuuri käyttöön)** -kentässä **Yes (Kyllä)**.
- 3. Valitse **Enable DoS protection (Ota DoS suojaus käyttöön)** -kohdassa **Yes (Kyllä)** suojataksesi verkkosi DoS (Denial of Service) -hyökkäyksiltä, vaikka tämä voi vaikuttaa reitittimen suorituskykyyn.
- 4. Voit myös seurata paketteja, joita vaihdetaan LAN- ja WAN-verkkojen välillä. Valitse Logged packets type (Lokiin kirjattavien pakettien tyyppi) -kohdassa **Dropped (Katkaistu)**, **Accepted (Hyväksytty)** tai **Both (Molemmat)**.
- 5. Napsauta **Apply (Käytä)**.

# **4.5.2 URL-suodatin**

Voit määrittää avainsanat tai web-osoitteet estääksesi määrättyjen URL-osoitteiden käytön.

**HUOMAUTUS**: URL-suodatin perustuu DNS-kyselyyn. Jos verkkoasiakas on jo käyttänyt web-sivustoa, kuten http://www.abcxxx.com, websivusto ei enää ole estetty (Järjestelmän DNS-välimuisti tallentaa aiemmin vieraillut web-sivustot). Ratkaistaksesi tämän ongelman, tyhjennä DNS-välimuisti ennen URL-suodattimen asetusta.

#### **URL-suodattimen asettaminen:**

- 1. Siirry navigointipaneelista **Advanced Settings (Lisäasetukset)** > **Firewall (Palomuuri)** > **URL Filter (URLsuodatin)** -välilehdelle.
- 2. Valitse Enable URL Filter (Ota URL-suodatin käyttöön) -kentässä **Enabled (Käytössä)**.
- 3. Syötä URL ja napsauta  $\bigoplus$  -painiketta.
- 4. Napsauta **Apply (Käytä)**.

# **4.5.3 Avainsanasuodatin**

Avainsanasuodatin estää tiettyjä avainsanoja käyttävien websivustojen käytön.

### **Avainsanasuodattimen asettaminen:**

- 1. Siirry navigointipaneelista **Advanced Settings (Lisäasetukset)** > **Firewall (Palomuuri)** > **Keyword Filter (Salasana-suodatin)** -välilehdelle.
- 2. Valitse Enable Keyword Filter (Ota salasanasuodatin käyttöön) -kentässä **Enabled (Käytössä)**.
- 3. Anna sana tai lause ja napsauta **Add (Lisää)** -painiketta.
- 4. Napsauta **Apply (Käytä)**.

#### **HUOMAUTUKSIA:**

- **•** Salasanasuodatin perustuu DNS-kyselyyn. Jos verkkoasiakas on jo käyttänyt web-sivustoa, kuten http://www.abcxxx.com, web-sivusto ei enää ole estetty (Järjestelmän DNS-välimuisti tallentaa aiemmin vieraillut web-sivustot). Ratkaistaksesi tämän ongelman, tyhjennä DNS-välimuisti ennen salasanasuodattimen asetusta.
- **•** HTTP-pakkauksella pakattuja web-sivuja ei voi suodattaa. HTTPSsivuja ei myöskään voi estää salasanasuodattimella.

# **4.5.4 Verkkopalvelut-suodatin**

Verkkopalvelut-suodatin estää LAN - WAN -pakettien vaihdon ja rajoittaa verkkoasiakkaiden määrättyjen verkkopalveluiden käyttöä, kuten Telnet tai FTP.

#### **Verkkopalvelut-suodattimen asettaminen:**

- 1. Siirry navigointipaneelista **Advanced Settings (Lisäasetukset)** > **Firewall (Palomuuri)** > **Network Service Filter (Verkkopalvelut-suodatin)** -välilehdelle.
- 2. Valitse Ota Verkkopalvelut-suodatin käyttöön -kentässä **Yes (Kyllä)**.
- 3. Valitse Suodatintaulukkotyyppi. **Black List (Kielletytluettelo)** estää määritetyt verkkopalvelut. **White List (Sallitut-luettelo)** rajoittaa käytön vain määritettyihin verkkopalveluihin.
- 4. Määritä päivä ja aika, jolloin suodattimet ovat aktiivisia.
- 5. Määrittääksesi verkkopalvelun suodattimeen, syötä lähde-IP, kohde-IP, Porttialue ja Protokolla. Napsauta **od painiketta**.
- 6. Napsauta **Apply (Käytä)**.

# **4.5.5 IPv6-palomuuri**

Langaton ASUS-reititin estää oletuksena kaiken pyytämättömän saapuvan liikenteen. IPv6-palomuuritoiminto sallii saapuvan liikenteen, joka tulee määritetyistä palveluista siirtyäkseen verkkosi läpi.

# **4.6 USB-sovelluksen käyttö**

USB-sovellukset-toiminnossa on AiDisk-, Palvelinkeskus-, Verkkotulostinpalvelin- ja Download Master -alavalikot.

**TÄRKEÄÄ!** Voidaksesi käyttää palvelintoimintoja, sinun on liitettävä USB-tallennusväline, kuten USB-kiintolevy tai USB-flash-asema, langattoman reitittimen takapaneelin USB 2.0 -porttiin. Varmista, että USB-tallennuslaite on alustettu ja osioitu oikein. Katso lisätietoja tiedostojärjestelmätukitaulukosta ASUS-web-sivustolta osoitteesta http://event.asus.com/2009/networks/disksupport/.

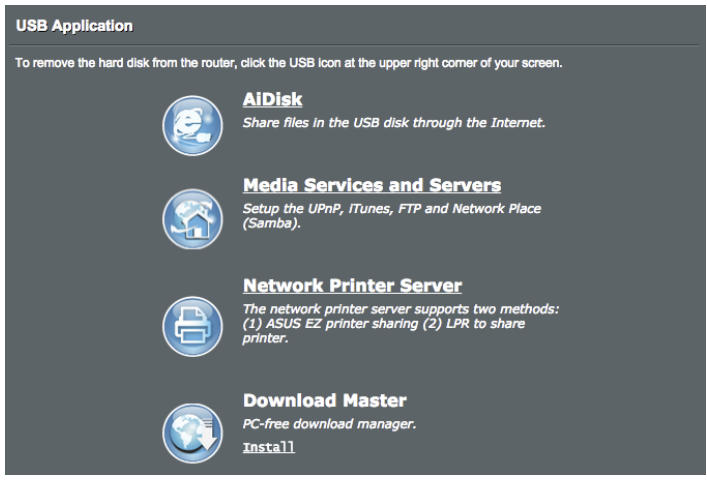

## **4.6.1 AiDiskin käyttö**

AiDisk mahdollistaa liitettyyn USB-laitteeseen tallennettujen tiedostojen jakamisen internetissä. AiDisk avustaa myös ASUS DDNS:n ja FTP-palvelimen asettamisessa.

### **AiDiskin käyttö:**

- 1. Siirry navigointipaneelista **General (Yleinen)** > **USB application (USB-sovellus)** -kohtaan ja napsauta sitten **AiDisk**-kuvaketta.
- 2. Napsauta Welcome to AiDisk wizard (Tervetuloa ohjattuun AiDisk-asennukseen) -ruudussa **Go (Siirry).**
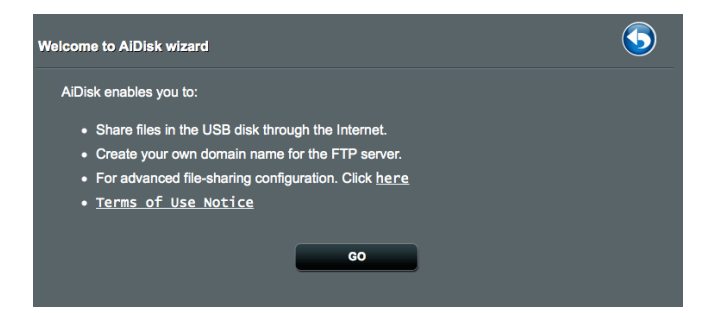

3. Valitse haluamasi käyttöoikeudet laitteille, jotka käyttävät jakamiasi tietoja.

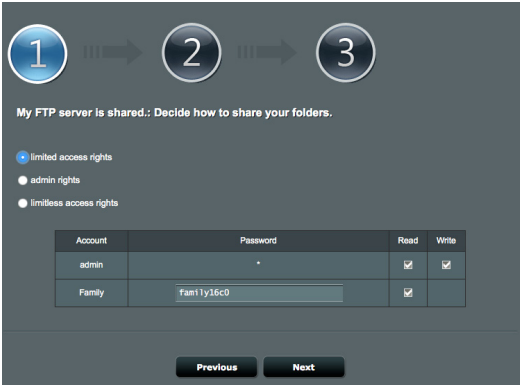

4. Luo toimialuenimi ASUS DDNS -palveluilla, lue käyttöehdot ja valitse sitten **I will use the service and accept the Terms of service (Käytän palvelua ja hyväksyn palvelun ehdot)** ja näppäile kenttään toimialueen nimi. Kun olet valmis, napsauta **Next (Seuraava)**.

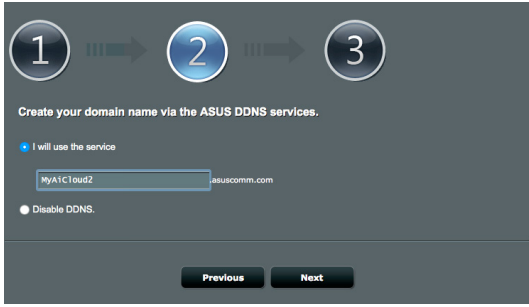

#### Voit myös valita **Skip ASUS DDNS settings (Ohita ASUS DDNS -asetukset)** ja napsauttaa sitten **Next (Seuraava)** ohittaaksesi DDNS-asetuksen.

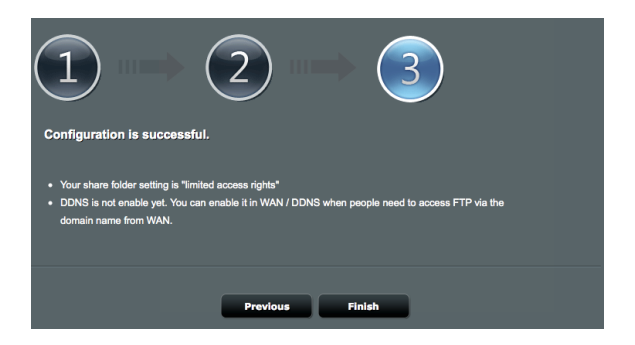

- 5. Päätä asetus napsauttamalla **Finish (Valmis)**.
- 6. Voit käyttää luomaasi FTP-sivustoa käynnistämällä webselaimen tai kolmannen osapuolen FTP-asiakasapuohjelman ja näppäilemällä aiemmin luomasi ftp-linkin (**ftp://<domain name>.asuscomm.com**)

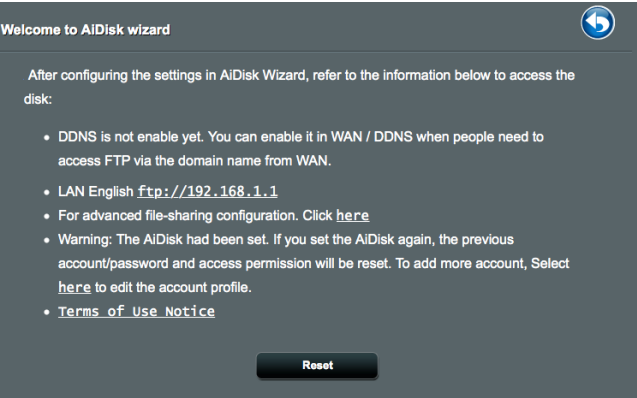

## **4.6.2 Palvelinkeskuksen käyttäminen**

Palvelinkeskus mahdollistaa mediatiedostojen jakamisen USBlevyltä Mediapalvelinhakemistolla, Samba-jakopalvelulla tai FTP-jakopalvelulla. Voit määrittää Palvelinkeskuksessa USB-levylle myös muita asetuksia.

#### **Mediapalvelimen käyttö**

Langaton reititin sallii DLNA-tuettujen laitteiden käyttää multimediatiedostoja langattomaan reitittimeen yhdistetyltä USBlevyltä.

**HUOMAUTUS**: Ennen kuin käytät DLNA-mediapalvelintoimintoa, liitä laite 4G-AC55U:n verkkoon.

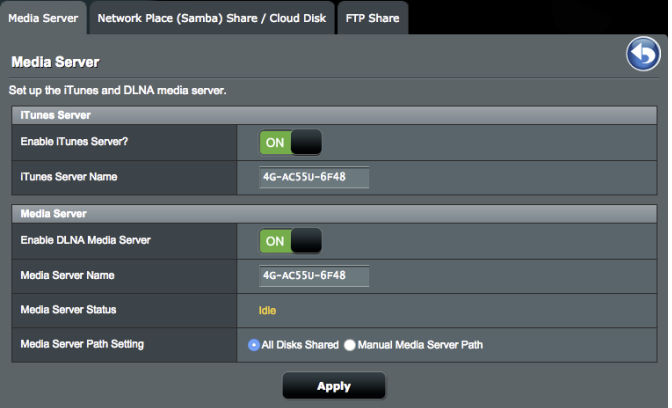

Käynnistääksesi Mediapalvelimen asetussivun, siirry kohtaan **General Yleinen)** > **USB application (USB-sovellus)** > **Media Services and Servers (Mediapalvelut ja -palvelimet)** > **Media Servers (Mediapalvelimet)** -välilehti. Katso seuraavasta kenttien kuvaukset:

- **Enable iTunes Server? (Otetaanko iTunes-palvelin käyttöön?)**: Valitse ON/OFF (PÄÄLLE/POIS) ottaaksesi iTunespalvelimen käyttöön / pois käytöstä.
- **Enable DLNA Media Server (Ota käyttöön DLNAmediapalvelin)**: Ota käyttöön DLNA -mediapalvelinalitse ON/ OFF (PÄÄLLE/POIS) ottaaksesi DLNA-mediapalvelimen käyttöön / pois käytöstä.

**Media Server Status (Mediapalvelimen tila)**: Näyttää mediapalvelimen tilan.

• **Mediapalvelimen polkuasetus:** Valitse **All Disks Shared (Kaikki jaetut levyt)** tai **Manual Media Server Path (Manuaalinen mediapalvelinpolku).**

## **4.6.3 Using Network Place (Samba) Share service**

Network Place (Samba) Share allows you to set up the accounts and permissions for the Samba service.

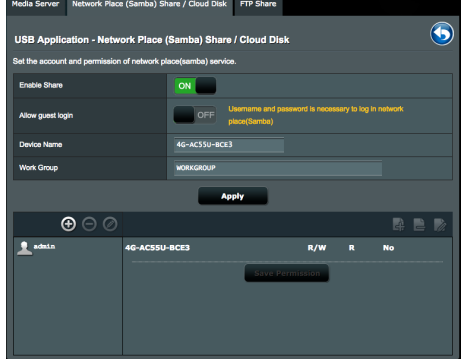

## **Samba-jakamisen käyttö:**

1. Siirry navigointipaneelista kohtaan, siirry kohtaan **General (Yleinen)** > **USB application (USB-sovellus)** > **Media Services and Servers (Mediapalvelut ja -palvelimet)** > **Network Place (Samba) Share / Cloud Disk (Verkkopaikka (Samba) -jakaminen / Pilvilevy)** -välilehti.

**HUOMAUTUS:** Verkkopaikka (Samba) -jakaminen on käytössä oletuksena.

2. Toimi seuraavien ohjeiden mukaisesti lisätäksesi, poistaaksesi tai mukauttaaksesi tiliä.

#### **Uuden tilin luominen:**

- a) Napsauta  $\bigoplus$  lisätäksesi uuden tilin.
- b) Näppäile **Account (Tili)** ja **Password (Salasana)** -kenttiin verkkoasiakkaasi nimi ja salasana. Vahvista salasana kirjoittamalla se uudelleen. Lisää uusi tili luetteloon napsauttamalla **Add (Lisää)** -painiketta.

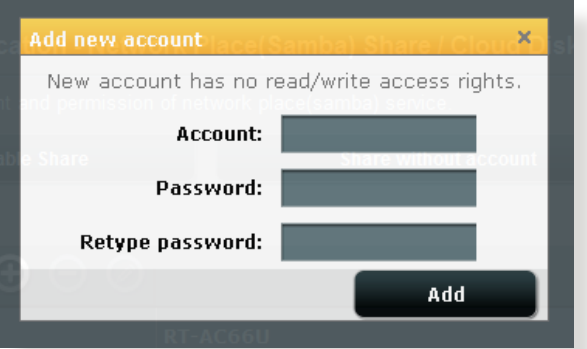

#### **Aiemmin luodun tilin poistaminen:**

- a) Valitse poistettava tili.
- b) Napsauta  $\Theta$ .
- c) Napsauta kehotettaessa **Delete (Poista)** vahvistaaksesi tilin poiston.

#### **Kansion lisääminen:**

- a) Napsauta  $\mathbb{R}$ .
- b) Syötä kansion nimi ja napsauta **Add (Lisää)**. Luomasi kansio lisätään kansioluetteloon.

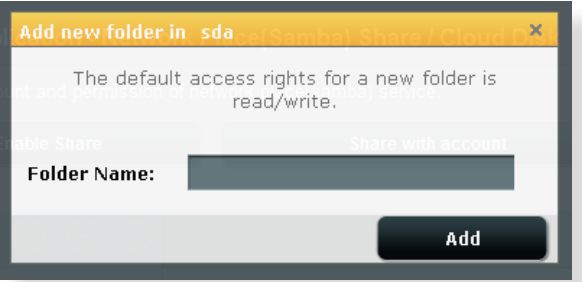

- 3. Valitse kansioiden luettelosta käyttöoikeustyyppi, jonka haluat määrittää määrätyille kansioille:
	- **R/W (Luku/Kirjoitus):** Valitse tämä valinta määrittääksesi luku/kirjoitus-oikeudet.
	- **R (Luku):** Valitse tämä valinta määrittääksesi vain luku -oikeudet.
	- **No (Ei)**: Valitse tämä valinta, jollet halua jakaa tiettyä tiedostokansiota.
- 4. Ota muutokset käyttöön napsauttamalla **Apply (Käytä)** -painiketta.

#### **4.6.4 FTP-jakamispalvelun käyttö**

FTP-jakaminen ottaa käyttöön FTP-palvelimen tiedostojen jakamiseksi USB-levyltä muihin laitteisiin lähiverkossa tai internetissä.

#### **TÄRKEÄÄ**:

- Varmista, että poistat USB-levyn turvallisesti. USB-levyn virheellinen poistaminen voi vahingoittaa tietoja.
- Poistaaksesi USB-levyn turvallisesti, katso osa **Safely removing the USB disk (USB-levyn poistaminen turvallisesti)** kohdassa **3.1.3 Monitoring your USB device (USB-laitteen valvonta)**.

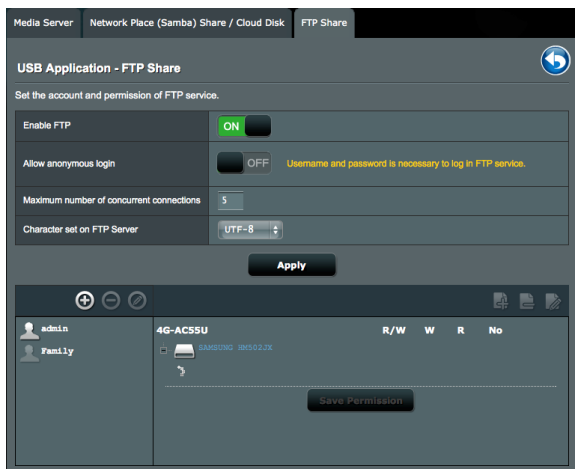

#### **FTP-jakamispalvelun käyttö:**

**HUOMAUTUS:** Varmista, että olet asentanut FTP-palvelimen AiDiskin avulla. Katso lisätietoja osasta **3.5.1 Using AiDisk (AiDiskin käyttö)**.

- 1. Napsauta navigointipaneelissa **General (Yleinen) > USB application (USB-sovellus)** > **Media Services and Servers** > **FTP Share** tab.
- 2. Valitse kansioiden luettelosta käyttöoikeustyyppi, jonka haluat määrittää määrätyille kansioille:
	- **R/W (Luku/Kirjoitus)**: Valitse määrittääksesi luku/ kirjoitusoikeudet määrätylle kansiolle.
	- **W (Kirjoitus)**: Valitse määrittääksesi vain kirjoitus -oikeudet määrätylle kansiolle.
	- **R (Luku)**: Valitse määrittääksesi vain luku -oikeudet määrätylle kansiolle.
	- **No (Ei)**: Valitse tämä valinta, jollet halua jakaa tiettyä kansiota.
- 3. Voit halutessasi asettaa **Allow anonymous login (Salli anonyymi kirjautuminen)** -kentän asetukseksi **ON (Päälle)**.
- 4. Näppäile **Maximum number of concurrent connections (Samanaikaisten yhteyksien enimmäismäärä)** -kenttään niiden laitteiden määrä, jotka voivat muodostaa yhtä aikaa yhteyden FTP-jakamispalvelimeen.
- 5. Vahvista muutokset napsauttamalla **Apply (Käytä)** -painiketta.
- 6. Voit käyttää FTP-palvelinta näppäilemällä ftp-linkin **ftp://<isäntänimi>.asuscomm.com** sekä käyttäjänimesi ja salasanasi web-selaimeen tai kolmannen osapuolen FTPapuohjelmaan.

# **4.7 Download Master**

Download Master on apuohjelma, joka auttaa lataamaan tiedostoja, vaikka kannettavat tietokoneet tai muut laitteet olisi kytketty pois päältä.

**HUOMAUTUS:** USB-laite on oltava liitetty langattomaan reitittimeen Download Masterin käyttämiseksi.

#### **Download Master -apuohjelman käyttö:**

1. Napsauta **General (Yleinen)** > **USB application (USBsovellus)** > **Download Master** ladataksesi ja asettaaksesi apuohjelman automaattisesti.

**HUOMAUTUS:** Jos sinulla useampia kuin yksi USB-asema, valitse USBlaite, johon haluat ladata tiedostot.

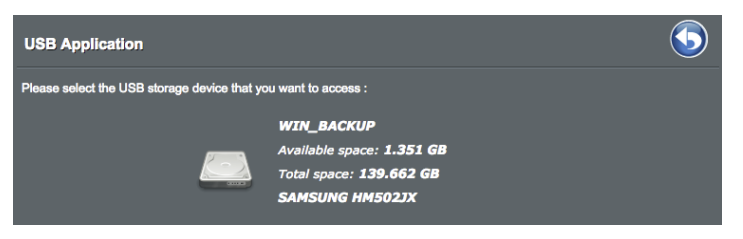

- 2. Kun latausprosessi on valmis, napsauta Download Master -kuvaketta aloittaaksesi apuohjelman käytön.
- 3. Napsauta **Add (Lisää**-painiketta lisätäksesi lataustehtävän.

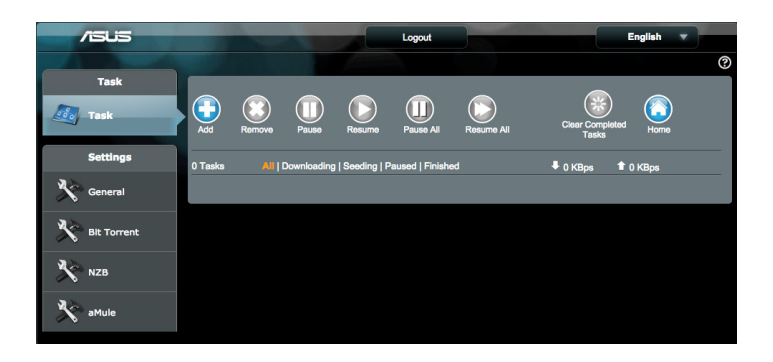

4. Valitse lataustyyppi, kuten BitTorrent, HTTP tai FTP. Tarjoa torrenttitiedosto tai URL aloittaaksesi lataamisen.

**HUOMAUTUS:** Katso lisätietoja Bit Torrentista osasta **5.4.1 Configuring the Bit Torrent download settings (5.4.1 Bit Torrent -latausasetusten määrittäminen)**.

- 5. Käytä navigointipaneelia määrittääksesi **General settings (Yleiset asetukset)**.
	- Voit määrittää latausaikataulun valitsemalla vaihtoehdoista **Immediately (Heti)** tai **At Schedule Time (Aikataulun mukaiseen aikaan)**.

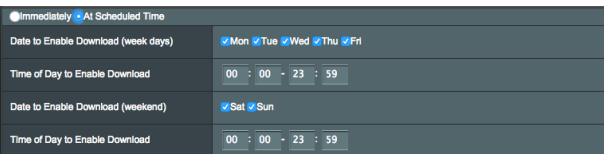

- Lataustehtävätiedot päivittyvät oletuksena 5 sekunnin välein. **Refresh rate (VIrkistystaajuus)** antaa sinun muuttaa tietojen päivitysaikaa.
- Voit valita kansiopolun **Download to (Lataa kohteeseen)** -kentästä lataustiedostojen tallennuspaikaksi.
- Oletusporttinumero **DownloadMaster (Latauksen hallinta)** -sivulle on 8081. Jos porttinumero on ristiriidassa toisen sovelluksen kanssa, voit muuttaa sitä tässä.
- Hallitaksesi **DownloadMaster (Latauksen hallinta)** -sovellusta internetistä, voit liu'uttaa **WAN network (WANverkko)** -asetuksen tilaan **ON (Päälle)**.
- Jos verkkoresurssisi ovat vähissä, on suositeltavaa ottaa Keep seeding after task completed (Jatka indeksisynkronointia tehtävän valmistumisen jälkeen) -toiminto pois käytöstä liu'uttamalla kytkin tilaan OFF (Pois).

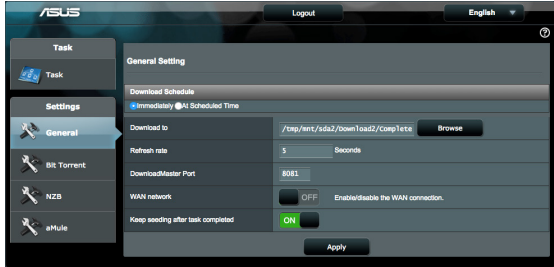

## **5.4.1 Bit Torrentin latausasetusten määrittäminen**

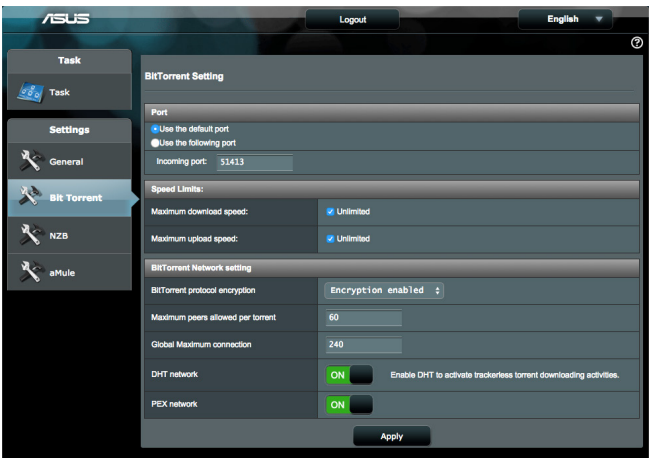

#### **BitTorrent-latausasetusten määrittäminen:**

- 1. Napsauta Download Masterin navigointipaneelissa **Bit Torrent** käynnistääksesi **Bit Torrent Setting (Bit Torrent -asetukset)** -sivun.
- 2. Valitse lataustehtävällesi määrätty portti.
- 3. Estääksesi verkon tukkeutumisen, voit rajoittaa enimmäissiirto- ja lataamisnopeudet kohdassa **Speed Limits (Nopeusrajat)**.
- 4. Voit rajoittaa sallittujen vertaisten enimmäismäärän ja ottaa salauksen käyttöön tai pois käytöstä latausten aikana.
- 5. DHT (Distributed Hash Table) -verkon käyttöönotto voi parantaa lataus- ja siirtonopeuksia liittämällä yhteen tietojenjakamistoimialueen. Käyttääksesi DHT-verkkoa langattoman reitittimesi on myös jaettava joitakin tietoja toisen jäsenen kanssa verkossa.
- 6. Ota PEX (Peer Exchange) -verkko käyttöön jakaaksesi vertaistietoja kahden yhdistetyn vertaisen välillä auttaaksesi kokoamaan lisää vertaisia verkossa.

## **5.7.2 NZB-asetukset**

Voit asettaa USENET-palvelimen NZB-tiedostojen lataamiseen. Syötettyäsi USENET-asetukset, napsauta **Apply (Käytä)**.

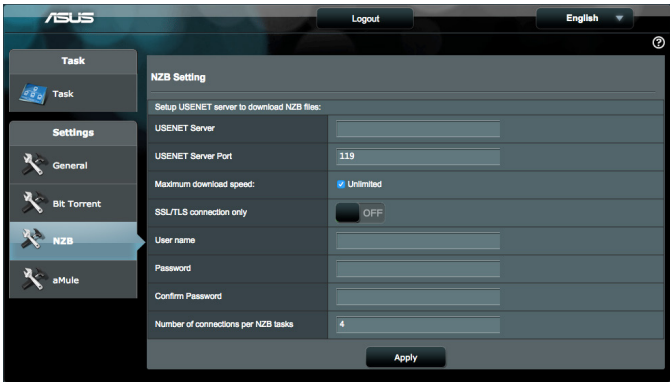

# **4.7.3 eMule-asetukset**

Voit asettaa eMule-palvelimen ladataksesi tiedostoja eMulepalvelimelta. Syötettyäsi USENET-asetukset, napsauta **Apply (Käytä)**.

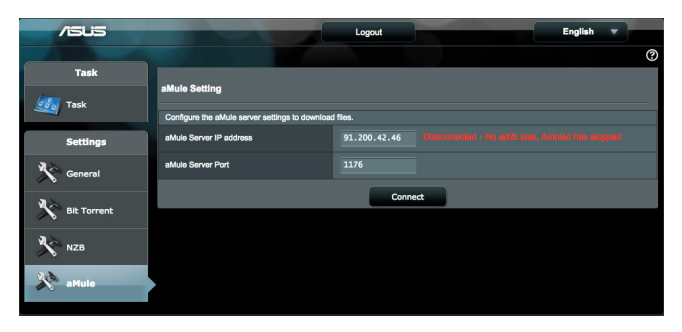

# **4.8 AiCloud2.0in käyttö**

AiCloud2.0 on pilvipalvelusovellus, joka mahdollistaa tiedostojen tallentamisen, synkronoinnin, jakamisen ja käytön.

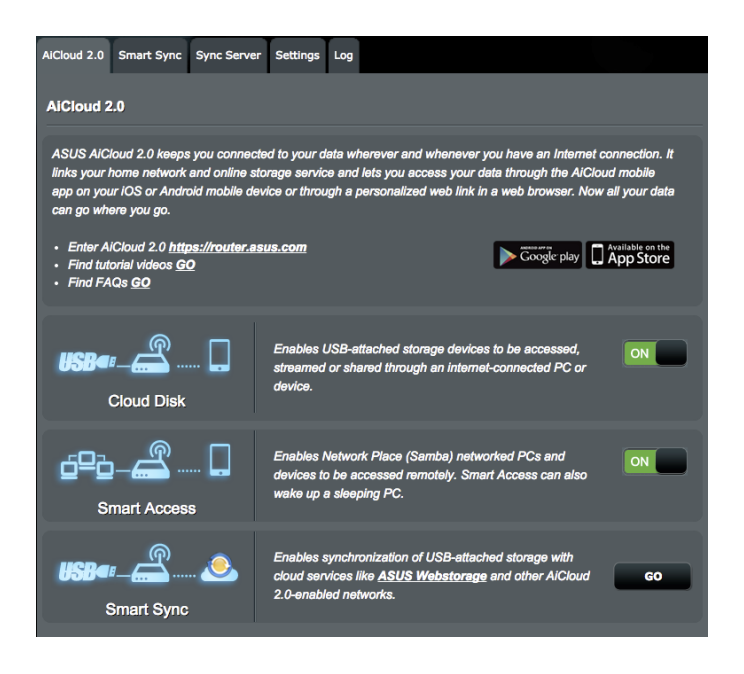

#### **AiCloud-sovelluksen käyttö:**

- 1. Lataa ja asenna Google Play Store tai Apple Store -kaupasta ASUS AiCloud -sovellus älylaitteeseesi.
- 2. Liitä älylaitteesi verkkoon. Toimi ohjeiden mukaisesti suorittaaksesi AiCloud-asetuksen loppuun.

#### **4.8.1 Pilvilevyasema**

#### **Pilvilevyaseman luominen:**

- 1. Liitä USB-tallennuslaite langattomaan reitittimeen.
- 2. Kytke **Pilvilevyasema** päälle.

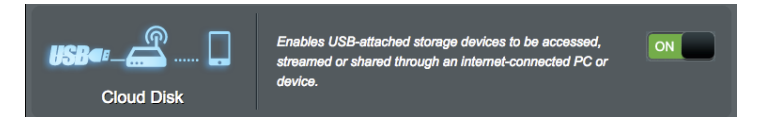

3. Siirry osoitteeseen https://www.asusnetwork.net ja syötä reitittimen kirjautumistili ja salasana. Paremman käyttäjäkokemuksen saamiseksi on suositeltavaa käyttää **Google Chrome** -tai **Firefox**-selainta.

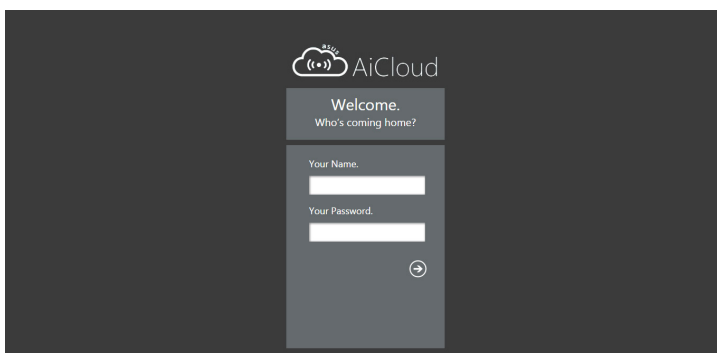

4. Voit nyt aloittaa verkkoon liitettyjen laitteiden Cloud Disk -tiedostojen käytön.

**HUOMAUTUS:** Kun käytät laitteita, jotka on yhdistetty verkkoon, sinun on annettava laitteen käyttäjänimi ja salasana manuaalisesti. Niitä ei tallennetta AiCloudiin turvallisuussyistä.

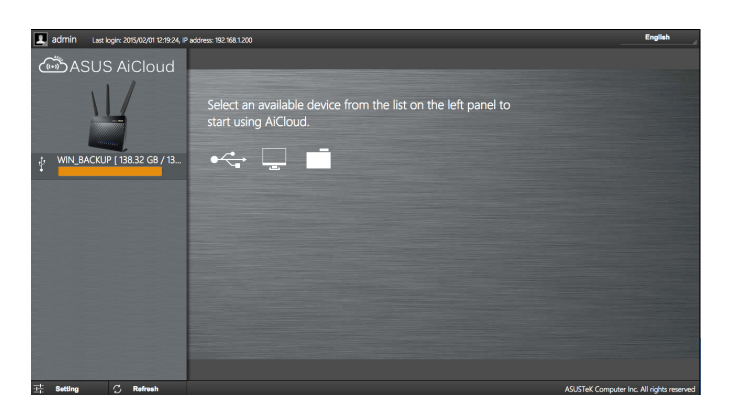

# **4.8.2 Älykäs käyttö**

Älykäs käyttö -toiminto mahdollistaa helpon pääsyn lähiverkkoon reitittimen toimialuenimellä.

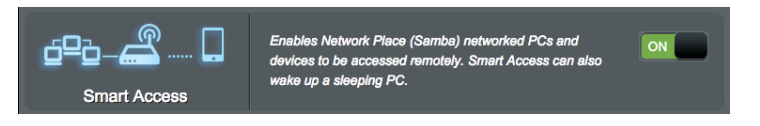

#### **HUOMAUTUKSIA:**

- Voit luoda reitittimellesi toimialuenimen ASUS DDNS -sovelluksella. Katso lisätietoja osasta **4.3.7 DDNS**.
- AiCloud tarjoaa oletuksena suojatun HTTPS-yhteyden. Näppäile https://[yourASUSDDNSname].asuscomm.com hyvin turvallista Pilvilevyasema- ja Älykäs käyttö -käyttöä varten.

# **4.8.3 Smart Sync**

#### **Smart Sync -toiminnon käyttö:**

1. Käynnistä AiCloud, napsauta **Smart Sync** > **Go (Siirry)**.

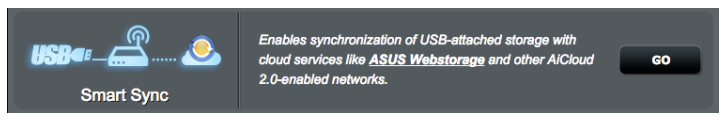

- 2. Valitse **ON (Päällä)** ottaaksesi Smart Sync -toiminnon käyttöön.
- 3. Napsauta **Add new account (Lisää uusi tili)**.

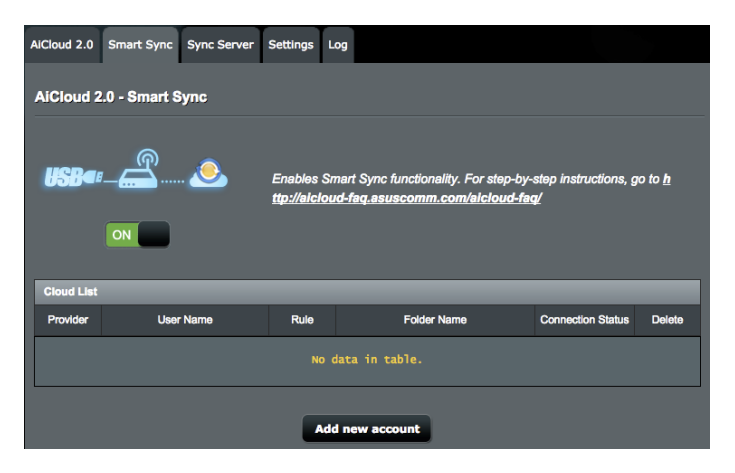

- 4. Näppäile ASUS WebStorage -tilin salasana ja valitse hakemisto, jonka haluat synkronoida WebStorage-tilin kanssa.
- 5. Valitse synkronointisäännöt Älykästä synkronointitehtävää varten.
	- **Synkronointi**: **Synchronization (Synkronointi)** -valinta antaa sinun synkronoida kansion kahden palvelimen välillä, mikä pitää kansioissa aina samat tiedostot.
	- **Lataaminen USB-levylle**: **Download to USB Disk (Lataaminen USB-levylle)** antaa replikoida etätiedostot USB-levyn paikalliseen kansioon.
	- **Siirtäminen pilveen**: **Upload to Cloud (Siirtäminen pilveen)** antaa replikoida paikalliset tiedostot **ASUS WebStoragen** etäkansioon.

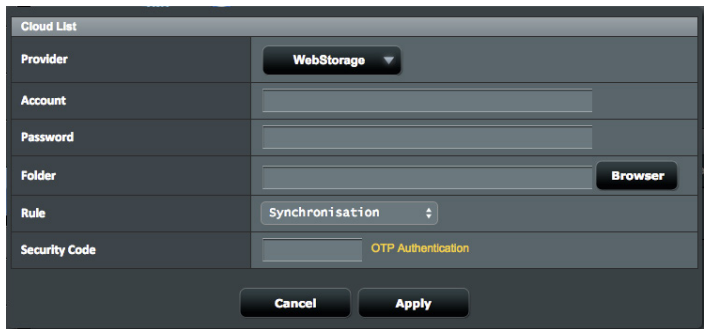

6. Napsauta **Apply (Käytä)** lisätäksesi synkronointitehtävän.

# **4.8.4 Synkronointipalvelin**

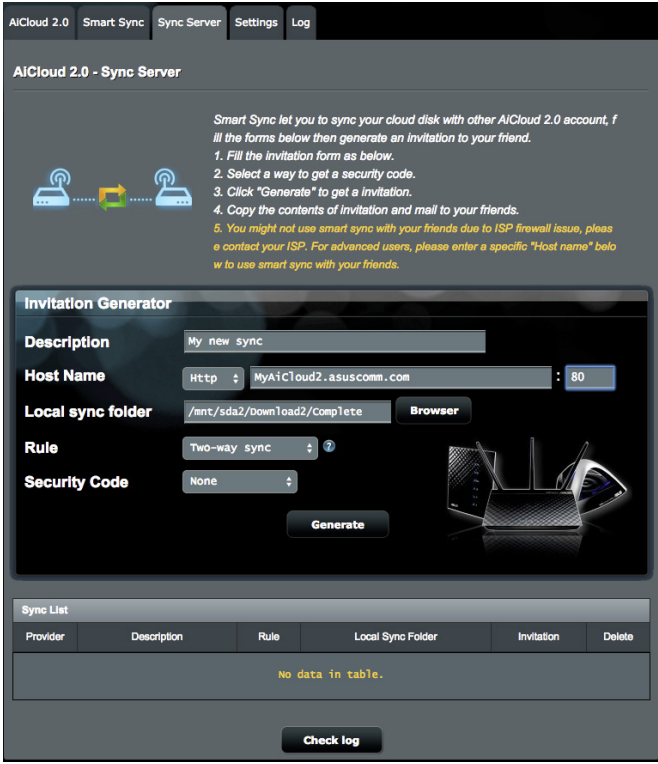

#### **Synkronointipalvelimen käyttö:**

- 1. Napsauta navigointipaneelissa **AiCloud 2.0** > **Sync Server (Synkronointipalvelin)**.
- 2. Syötä Synkronointipalvelinmääritys kohdassa **Invitation Generator (Kutsugeneraattori)** ottaaksesi käyttöön **Smart Sync (Älykäs synkronointi)** -ominaisuuden.
- 3. Lähetä kaverillesi synkronointikutsu.

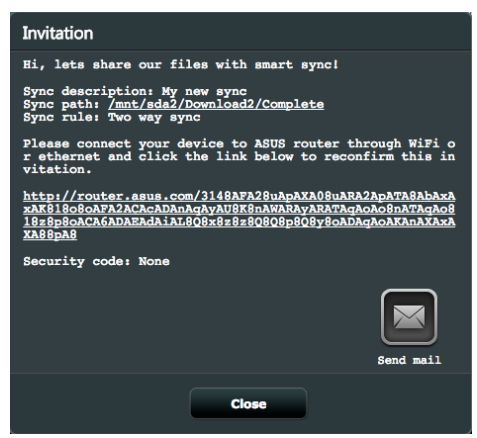

4. Kun kutsu on luotu, voit tarkistaa synkronointitehtävän **Sync List (Synkronointiluettelo)** -taulukosta.

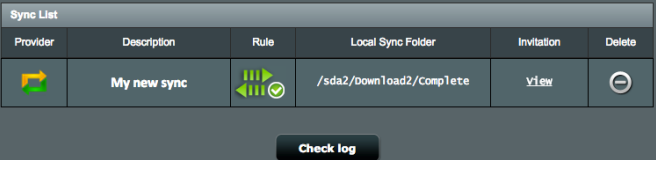

5. Voit napsauttaa Delete (Poista) -painiketta **lou**lopettaaksesi tehtävän, jollet halua enää synkronoida tehtävää etäsynkronointiasiakkaan kansion kanssa.

6. Voit myös tarkistaa synkronointipalvelimen aktiviteetit napsauttamalla **Check log (Tarkista loki)** tai napsauttamalla **Log (Loki)** -välilehteä.

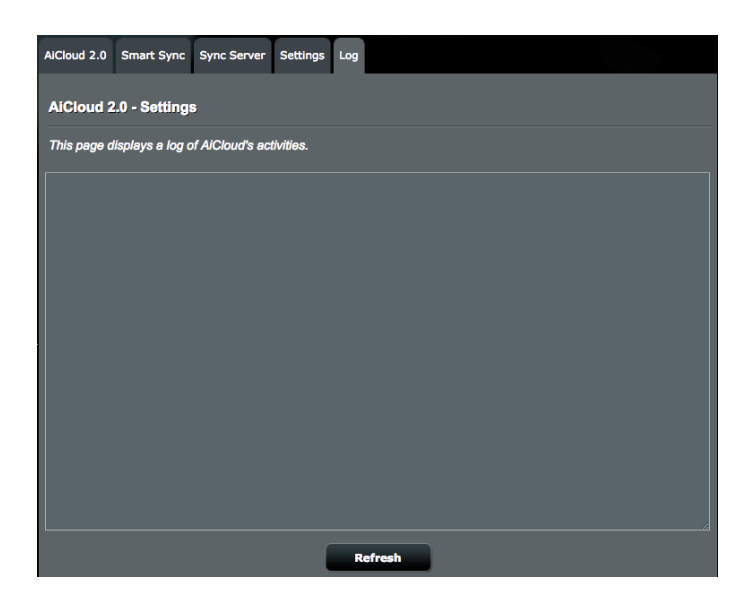

## **4.8.5 Asetukset**

AiCloud 2.0 antaa määrittää käyttökäytännön sanakirjahyökkäyksen kaltaisen valtuuttamattoman käytön estämiseksi. Kun isäntä yrittää käyttää AiCloudia ja ylittää määritetyn sisäänkirjautumisyritysten enimmäismäärän määrätyssä ajassa, AiCloud-palvelu menee pois käytöstä automaattisesti.

Secure Socket Layer (SSL) on protokolla, joka tarjoaa salatun tiedonsiirron web-palvelimen ja selainten välillä suojatulla tiedonsiirrolla, joka sisältää salasanan käytön. Käyttäjä käyttää AiCloud-web-portaalia oletusportilla 443 https-protokollalla. Sisällön toimitus käyttöön oletusporttia 8082 http-protokollalla.

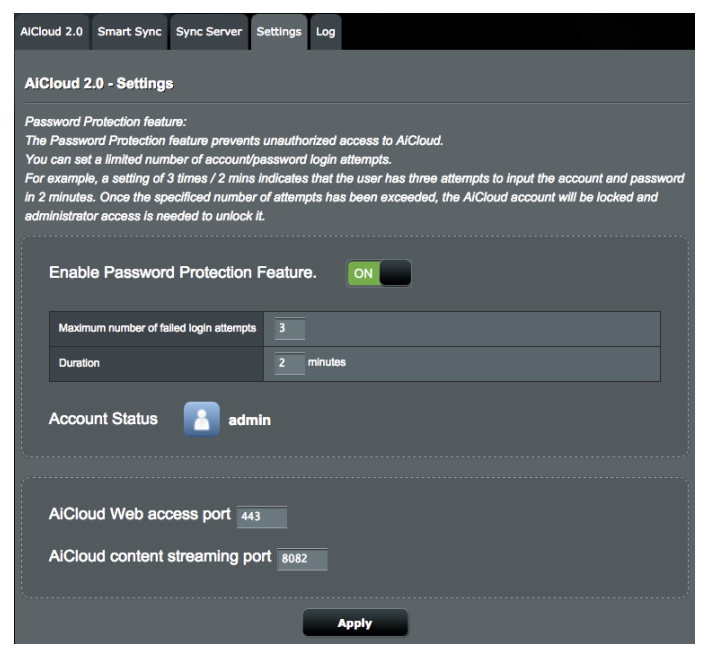

# **4.9 Järjestelmänvalvonta**

# **4.9.1 Käyttötila**

Käyttötilasivu antaa sinun valita verkollesi asianmukaisen tilan.

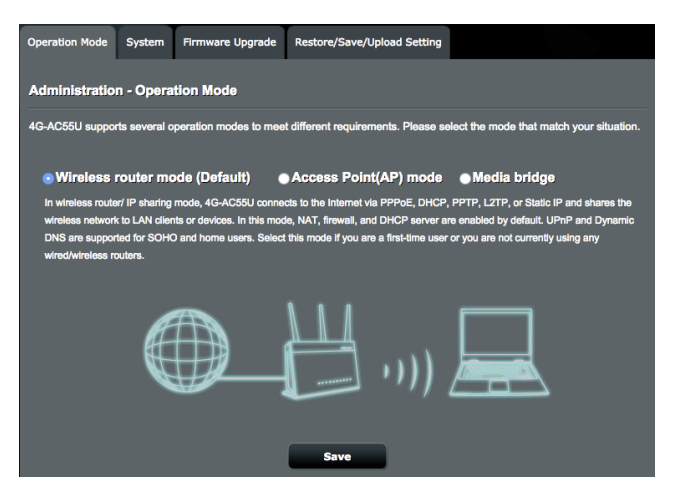

#### **Käyttötilan asettaminen:**

**1.**Siirry navigointipaneelista **Advanced Settings (Lisäasetukset) > Administration (Järjestelmänvalvonta) > Operation Mode (Käyttötila)** -välilehdelle.

**2.**Valitse mikä tahansa näistä käyttötiloista:

**• Langaton reititin -tila (oletus):** Langaton reititin -tilassa langaton reititin muodostaa yhteyden internetiin ja tarjoa internet-käytön käytettävissä oleville laitteilla omassa lähiverkossaan.

• **Toistintila:** Toistintilassa langaton reitittimesi muodostaa yhteyden olemassa olevaan langattomaan verkkoon langattoman verkkopeiton laajentamiseksi. Tässä tilassa palomuuri-, IP-jakaminen- ja NAT-toiminto ovat pois käytöstä.

• **Access Point mode (Tukiasematila)**: Tässä tilassa reititin luo uuden langattoman verkon aiemmin luodulla verkolla.

• **Media Bridge:** Tämä asetus vaatii kaksi langatonta reititintä. Toinen palvelin toimi mediasiltana, jossa useat laitteet, kuten äly-TV:t ja pelikonsolit, voivat muodostaa yhteyden ethernetillä.

#### 3. Napsauta **Apply (Käytä).**

**HUOMAUTUS**: Reititin käynnistyy uudelleen, kun muutat tiloja.

#### **4.9.2 Järjestelmä**

**System (Järjestelmä)** -sivu antaa määrittää langattoman reitittimen asetuksia.

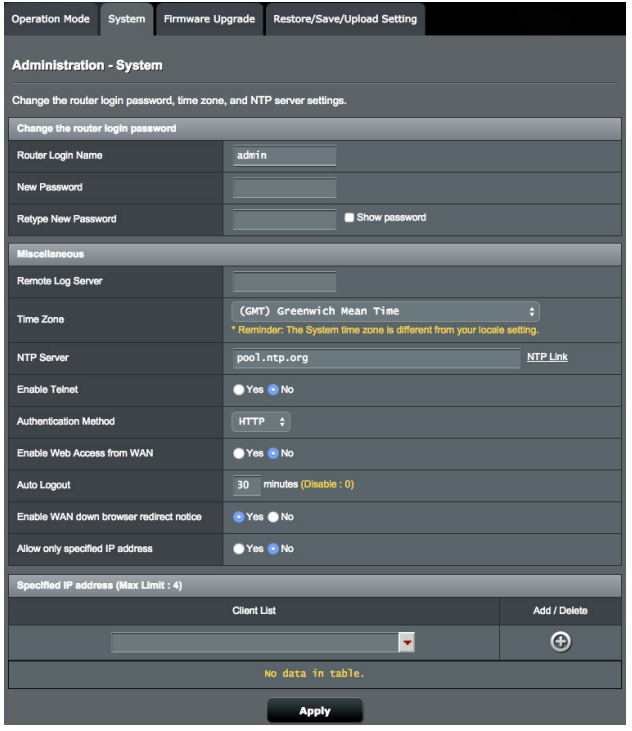

**System (Järjestelmä)** -sivu antaa määrittää langattoman reitittimen asetuksia.

#### **Järjestelmäasetusten asettaminen:**

- 1. Siirry navigointipaneelista **Advanced Settings (Lisäasetukset)** > **Administration (Järjestelmänvalvonta)** > **System (Järjestelmä)** -välilehdelle.
- 2. Voit määrittää seuraavat asetukset.
	- **Change router login password (Muuta reitittimen kirjautumissalasana)**: Voit muuttaa langattoman reitittimen salasanan ja kirjautumisnimen syöttämällä uuden nimen ja salasanan.
	- **Time Zone (Aikavyöhyke)**: Valitse verkkosi aikavyöhyke.
	- **NTP Server (NTP-palvelin)**: Langaton reititin voi käyttää NTP (Network time Protocol) -palvelinta ajan synkronointiin.
	- **Enable Telnet (Ota Telnet käyttöön)**: Napsauta **Yes (Kyllä)** ottaaksesi Telnet-palvelut käyttöön verkossa. Napsauta **No (Ei)** ottaaksesi Telnetin pois käytöstä.
	- **Automaattinen uloskirjautuminen**: Järjestelmä kirjaa automaattisesti ulos hallintasivun määrätyn käyttämättömyysajan jälkeen. Voit ottaa Automaattisen uloskirjautumisen pois käytöstä asettamalla arvoksi 0.
	- **Ota käyttöön WAN alhaalla -selaimen uudelleenohjausilmoitus**: Kun WAN-yhteys on alhaalla, järjestelmä ponnahduttaa näyttöön näytön opastaakseen, kuinka WAN-yhteys määritetään. Jollet halua nähdä tätä ilmoitusta, valitse No (Ei) ottaaksesi ilmoituksen pois käytöstä.
	- **Only allow specific IP (Salli vain määritetyt IP-osoitteet)**: Napsauta **Yes (Kyllä)**, jos haluat määrittää määrättyjä IPosoitteita laitteille, joiden on sallittu käyttää langattoman reitittimen graafisen käyttöliittymän asetuksia WAN-verkossa.
	- **Määritetty IP-osoite**: Syötä niiden verkkolaitteiden WAN IP -osoitteet, joiden on sallittu käyttää langattoman reitittimen asetuksia. Tämä **Client list (Asiakasluettelo)** antaa sinun lisätä enintään 4 IP-osoitetta.
- 3. Click **Apply**.

# **4.9.3 Laiteohjelmiston päivittäminen**

**HUOMAA**: Lataa viimeisin laiteohjelmistoversio ASUS-web-sivustolta osoitteesta **http://www.asus.com**

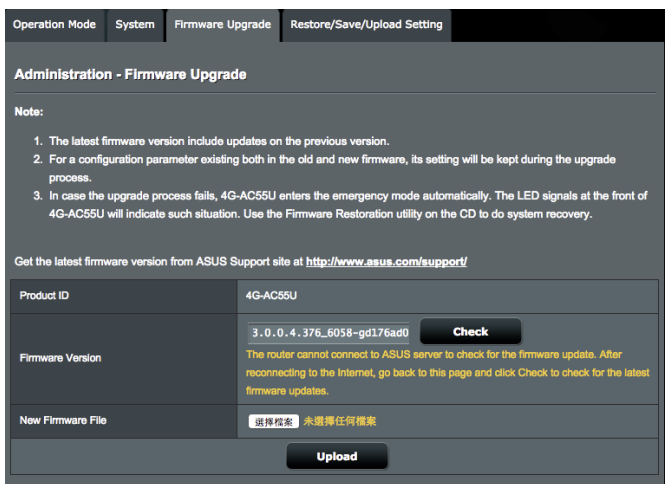

#### **Voit päivittää laiteohjelmiston seuraavasti:**

- 1. Siirry navigointipaneelista **Advanced Settings (Lisäasetukset)** > **Administration (Järjestelmänvalvonta)** > **Firmware Upgrade (Laitteistopäivitys)** -välilehdelle.
- 2. Napsauta **New Firmware File (Uusi laiteohjelmistotiedosto)** -kohtaa ja napsauta **Choose File (Valitse tiedosto)**. Navigoi ladataksesi laiteohjelmistotiedoston.
- 3. Napsauta **Upload (Siirrä)**.

#### **HUOMAA**:

- Kun päivitys on suoritettu loppuun, odota hetki, kunnes järjestelmä käynnistyy uudelleen.
- Jos päivitystoimenpide epäonnistuu, langaton reititin siirtyy automaattisesti pelastustilaan ja etupaneelissa oleva virran LEDmerkkivalo alkaa vilkkua hitaasti. Voit palauttaa järjestelmän käyttämällä Firmware Restoration -apuohjelmaa.

## **4.9.4 Asetusten palauttaminen/tallentaminen/**

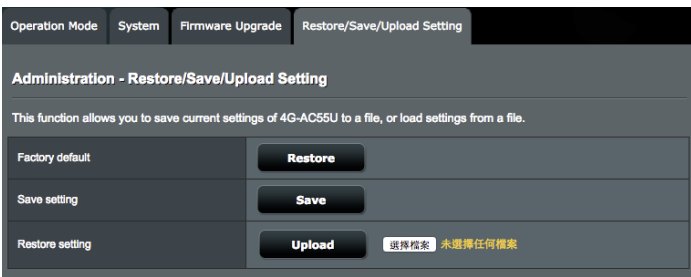

#### **siirtäminen**

#### **Voit palauttaa/tallentaa/siirtää asetukset seuraavasti:**

- 1. Siirry navigointipaneelista **Advanced Settings (Lisäasetukset)** > **Administration (Järjestelmänvalvonta)** > **Restore/Save/Upload Setting (Palauta/Tallenna/Siirrä/ Siirrä asetus)** -välilehdelle.
- 3. Valitse tehtävät, jotka haluat suorittaa:
	- Jos haluat palauttaa oletusasetukset, valitse **Restore (Palauta)** ja napsauta kehotettaessa **OK**.
	- Voit tallentaa nykyiset asetukset napsauttamalla **Save (Tallenna)**, navigoi kansioon, johon aiot tallentaa tiedoston ja napsauta **Save (Tallenna)**.
	- Palauttaaksesi tallennetusta järjstelmäasetustiedostosta, napsauta **Browse (Selaa)** paikallistaaksesi tiedoston ja napsauta sitten **Upload (Siirrä)**.

Jos ilmenee ongelmia, siirrä uusin laitteistoversio ja määritä uudet asetukset. Älä palauta reititintä oletusasetuksiin.

# **4.8 Järjestelmäloki**

Järjestelmäloki sisältää tallennetut verkkotoimintasi.

**HUOMAUTUS:** Järjestelmäloki nollautuu, kun reititin käynnistetään uudelleen tai sammutetaan.

#### **Järjestelmälokin tarkasteleminen:**

- 1. Siirry navigointipaneelista **Advanced Settings (Lisäasetukset)** > **System Log (Järjestelmäloki)** -välilehdelle.
- 2. Voit näyttää verkkotoimintasi millä tahansa näistä välilehdistä:
	- General Log (Yleinen loki)
	- Wireless Log (Langaton-loki)
	- DHCP Leases (DHCP-luvat)
	- IPv6 (WAN- ja LAN-verkkotiedot)
	- Wireless Log (Langaton-loki)
	- Port Forwarding (Portinsiirto)
	- Routing Table (Reititystaulukko)
	- Yhteys

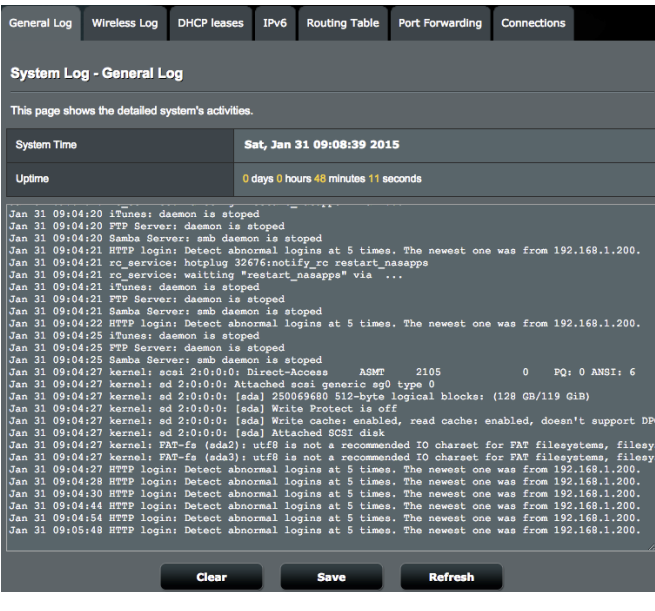

# **4.11 Tuettujen Ethernet WAN -mobiililaajakaistatoimintojen luettelo**

Langaton reititin tukee langallista WAN-verkkoa ja Mobiililaajakaista-WAN -verkkoa vikasieto- ja virheestä palautuminen -tiloissa. Mobiililaajakaista-WAN -verkkoa käytetään sekä internet-käyttöön että WAN-varmuuskopiointiliittymänä. LAN, WAN, VPN ja Palomuuri tukevat eri toimintoja. Katso alla oleva vertailutaulukko.

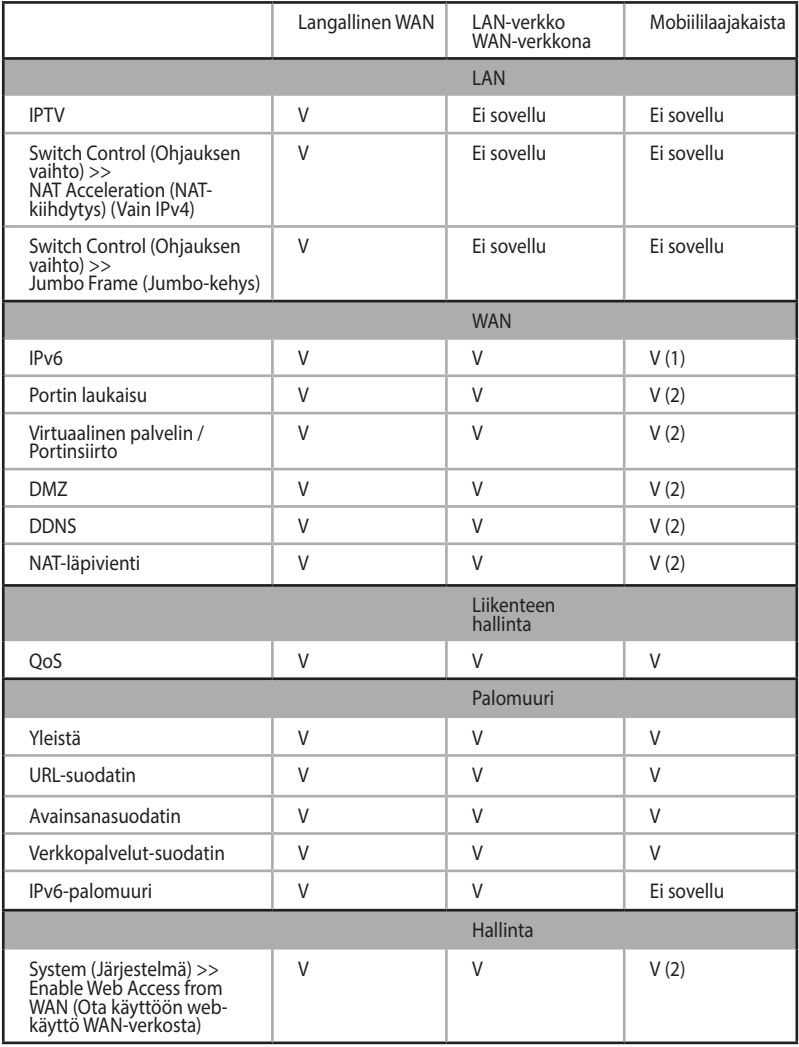

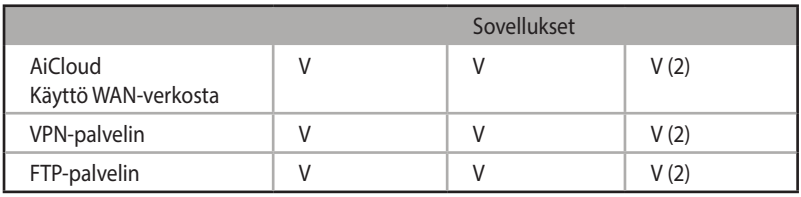

#### **HUOMAUTUKSET:**

- V (1): Mobiili-WAN-verkolla on erillinen määritys määrityssivullaan
- V (2): Useimmissa käyttötapauksissa, internet-palveluntarjoaja toimittaa mobiililaajakaistan ja yksityisen IP-osoitteen, mikä saa aikaan, että WAN-palvelua ei voi käyttää WAN-puolelta.

# **5 Apuohjelmat**

- Lataa ja asenna langattoman reitittimen apuohjelmia ASUS-websivustolta:
	- Device Discovery v1.4.7.1 kohdassa http://dlcdnet.asus.com/pub/ ASUS/LiveUpdate/Release/Wireless/Discovery.zip
	- Firmware Restoration v1.9.0.4 kohdassa http://dlcdnet.asus.com/ pub/ASUS/LiveUpdate/Release/Wireless/Rescue.zip
	- Windows Printer Utility v1.0.5.5 kohdassa http://dlcdnet.asus. com/pub/ASUS/LiveUpdate/Release/Wireless/Printer.zip
- Pääohjelmat eivät ole tuettuja MAC OS -käyttöjärjestelmässä.

# **5.1 Device Discovery**

Device Discovery on ASUS WLAN -apuohjelma, joka tunnistaa kaikki langattomassa verkossa käytettävissä olevat langattomat ASUS-reitittimet ja antaa sinun määrittää laitteen.

#### **Device Discovery-apuohjelman käynnistäminen:**

• Napsauta tietokoneen työpöydällä **Start (Käynnistä) > All Programs (Kaikki ohjelmat) > ASUS Utility (ASUS-apuohjelma) > 4G-AC55U Wireless Router (Langaton 4G-AC55U-reititin) > Device Discovery.**

**HUOMAA:** Kun asetat reitittimen Tukiasematilaan, sinun on käytettävä Device Discovery -apuohjelmaa reitittimen IP-osoitteen hakemiseen.

# **5.2 Firmware Restoration**

Firmware Restoration -apuohjelmaa käytetään langattomassa ASUS-reitittimessä epäonnistuneen laiteohjelmistopäivityksen jälkeen. Tämä apuohjelma siirtää laiteohjelmistotiedoston langattomaan reitittimeen. Toimenpide kestää kolmesta neljään minuuttia.

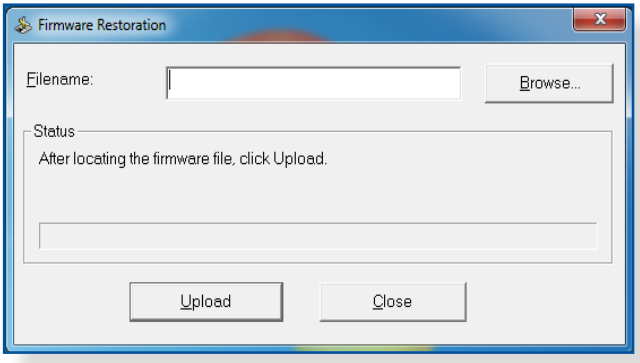

**TÄRKEÄÄ:** Käynnistä pelastustila ennen kuin käytät Firmware Restoration -apuohjelmaa.

**HUOMAUTUS:** Tämä toiminto ei ole tuettu MAC OS

-käyttöjärjestelmässä.

#### **Pelastustilan käynnistäminen ja Firmware Restoration -apuohjelman käyttö:**

- 1. Irrota langaton reititin virtalähteestä.
- 2. Samalla, kun pidät Nollaus-painiketta painettuna langattoman reitittimen takan, liitä langaton reititin virtalähteeseen. Vapauta nollauspainike, kun etupaneelin virran LED-valo alkaa vilkkua hitaasti ilmaisten, että langaton reititin on pelastustilassa.

3. Käytä seuraavaa TCP/IP-asetusten asettamiseksi:

**IP-osoite**: 192.168.1.x

**Aliverkon peite**: 255.255.255.0

4. Napsauta tietokoneen työpöydällä

**Start (Käynnistä)** > **All Programs (Kaikki ohjelmat)** > **Asus Utility 4G-AC55U Wireless Router (ASUS-apuohjelma Langaton 4G-AC55U-reititin)** > **Firmware Restoration**.

5. Napsauta **Browse (Selaa)** nvaigoidaksesi laiteohjelmistotiedostoon ja napsauta sitten **Upload (Siirrä)**.

**HUOMAA**: Firmware Restoration -apuohjelmaa ei kätetä toimivan langattoman ASUS-reitittimen laiteohjelman päivitykseen. Normaali laiteohjelmiston päivitys on tehtävä graafisella web-käyttöliittymällä.

Katso lisätietoja luvusta **Lisäasetusten määrittäminen** sivulla 44.

# **5.3 Verkkotulostimen asettaminen**

# **5.3.1 ASUS EZ -tulostimen jakaminen**

ASUS EZ -tulostuksen jakamisapuohjelma antaa yhdistää USBtulostimen langattoman reitittimen USB-porttiin ja asettaa tulostuspalvelimen. Tämä antaa verkkoasiakkaisen tulostaa ja hakea tiedostoja langattomasti.

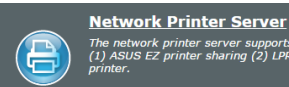

The network printer server supports two methods.<br>(1) ASUS EZ printer sharing (2) LPR to share

#### **EZ-tulostimen jakamistilan asettaminen:**

- 1. Siirry navigointipaneelista kohtaan **General (Yleinen)** >**USB Application (USB-sovellus)** > **Network Printer Server (Verkkotulostinpalvelin)**.
- 2. Napsauta ASUS EZ -tulostimen jakamistilassa **Download Now! (Lataa nyt!)** ladataksesi verkkotulostinapuohjelman.

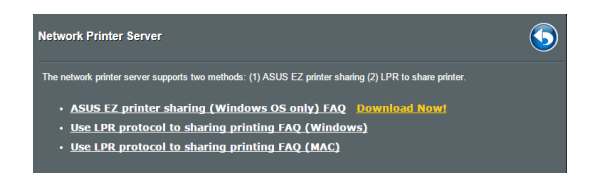

**HUOMAUTUS:** Verkkotulostin-apuohjelma on tuettu vain Windows® XP -, Windows® Vista - ja Windows® 7 -käyttöjärjestelmissä. Asentaaksesi käyttöjärjestelmän Mac OS -käyttöjärjestelmään, valitse **Use LPR protocol for sharing printer (Käytä LPR-protokollaa tulostimen jakamiseen)**.

3. Pura ladattu tiedosto ja napsauta tulostinkuvaketta suorittaaksesi verkkotulostimen asetusohjelman.

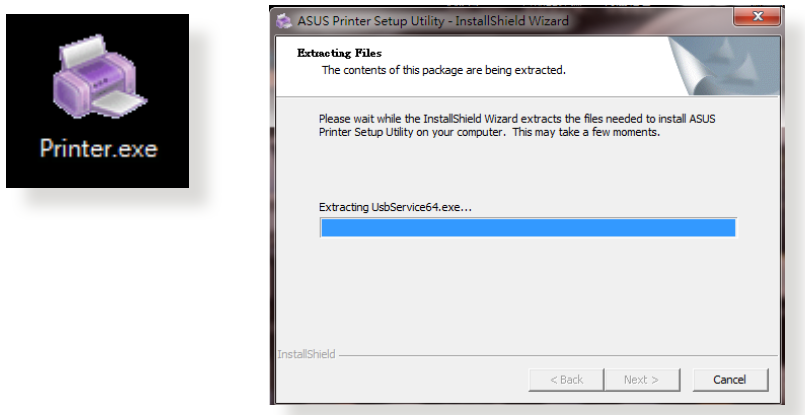

4. Aseta laitteisto näytön ohjeita noudattaen ja napsauta sitten **Next (Seuraava)**.

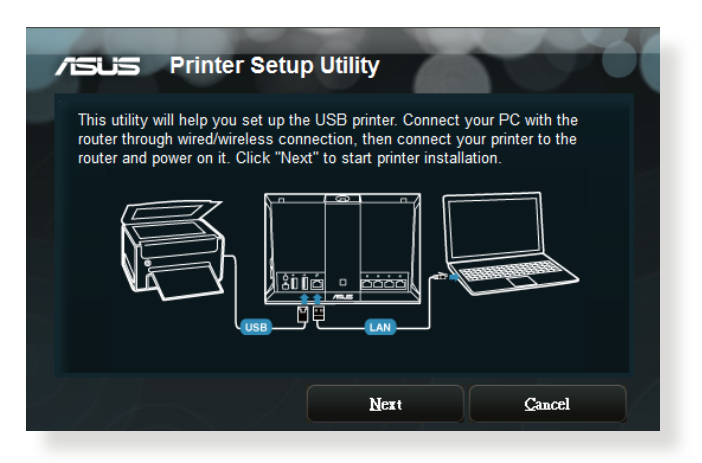

- 5. Odota muutama minuutti ensimmäisen asetuksen valmistumista. Napsauta **Next (Seuraava).**
- 6. Suorita asennus loppuun napsauttamalla **Finish (Valmis).**

7. Asenna tulostimen ohjain noudattamalla Windows® käyttöjärjestelmän ohjeita.

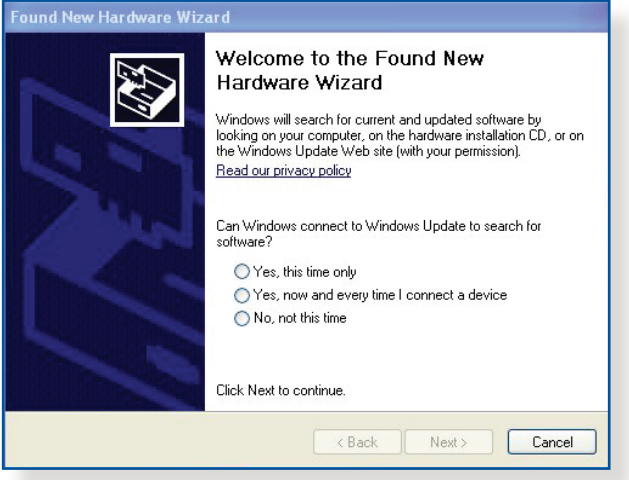

8. Kun tulostimen ajurin asennus on valmis, verkossa olevat tietokoneen voivat käyttää tulostinta.

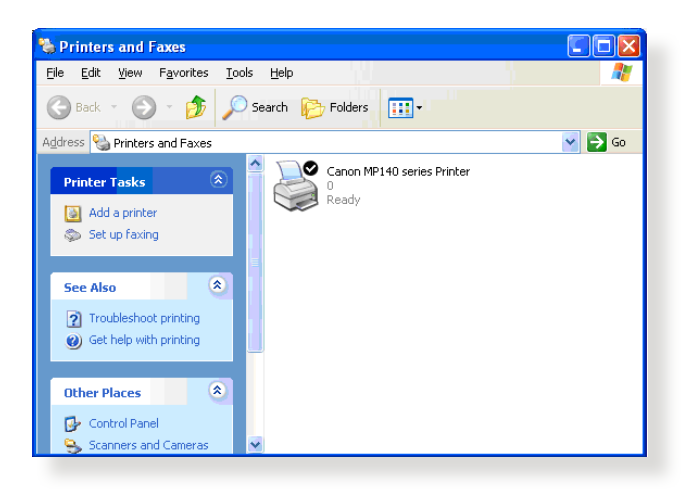

# **5.3.2 LPR:n käyttö tulostimen jakamiseen**

Voit jakaa tulosten sellaisten tietokoneiden kanssa, jotka käyttävät Windows®- ja MAC-käyttöjärjestelmiä käyttämällä LPR:ää/LPD:tä (Line Printer Remote/Line Printer Daemon).

#### **LPR-tulostimen jakaminen**

#### **LPR-tulostimen jakaminen:**

1. Napauta Windows®:in työpöydällä **Start (Käynnistä)** > **Devices and Printers (Laitteet ja tulostimet)** > **Add a printer (Lisää tulostin)** käyttääksesi **Add Printer Wizard (Lisää ohjattu tulostimen asetus)** -valintaa.

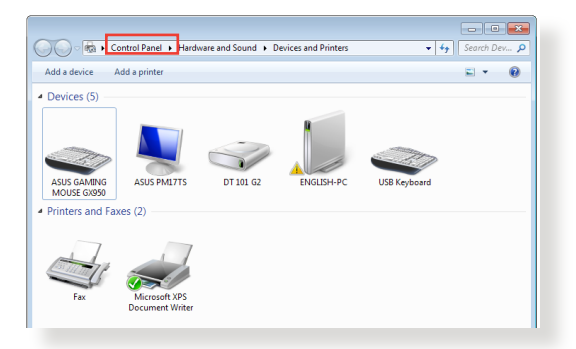

2. Valitse **Add a local printer (Lisää paikallinen tulostin)** ja napsauta sitten **Next (Seuraava)**.

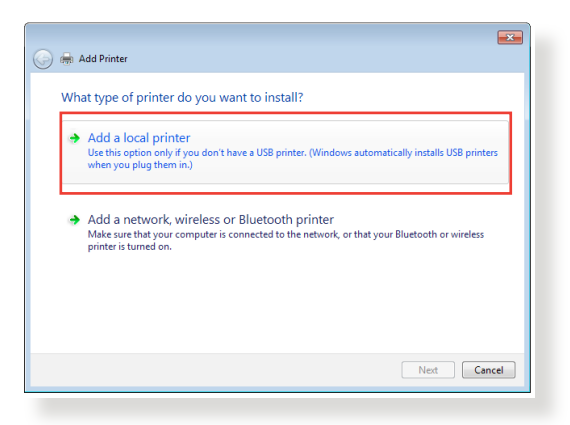

3. Valitse **Create a new port (Luo uusi portti)** ja aseta sitten **Type of Port (Porttityyppi)** -valinnaksi **Standard TCP/IP Port (Standardi TCP/IP-portti)** . Napsauta **New Port (Uusi portti)**.

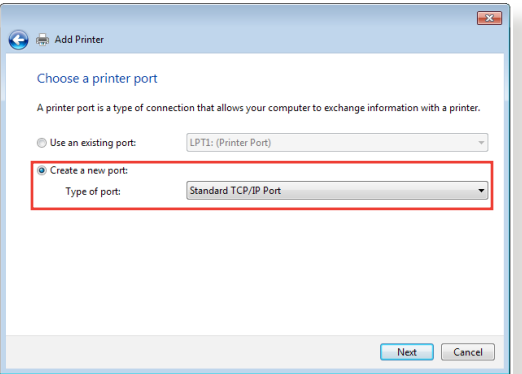

4. Näppäile **Hostname or IP address (Isäntänimi tai IP-osoite)** -kenttään langattoman reitittimen IP-osoite ja napsauta **Next (Seuraava)**.

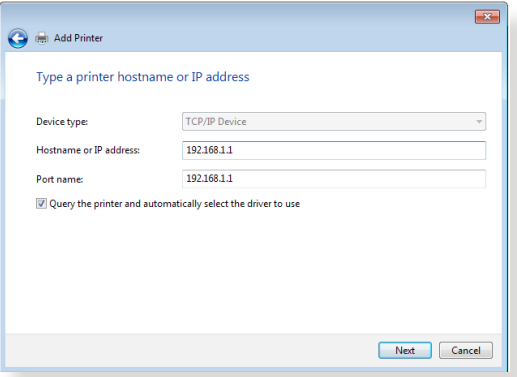

5. Valitse **Custom (Mukautettu)** ja napsauta sitten **Settings (Asetukset)**.

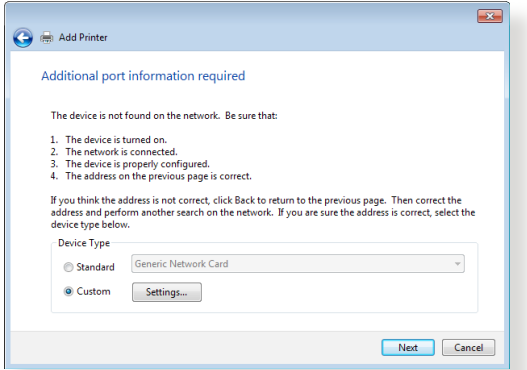

6. Aseta **Protocol (Protokolla)** -valinnaksi **LPR**. Näppäile **Queue Name (Jonon nimi)** -kenttään **LPRServer** ja napsauta sitten **OK** jatkaaksesi.

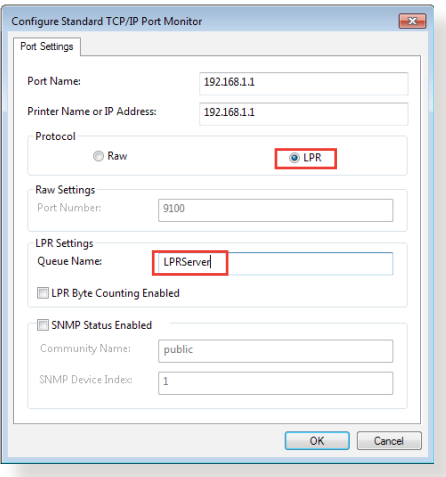
7. Napsauta **Next (Seuraava)** lopettaksesi standardi-TCP/IPportin määrityksen.

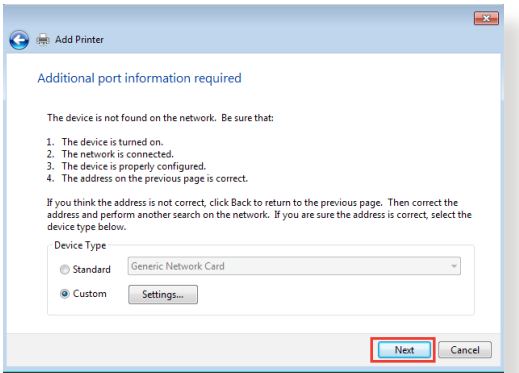

8. Asenna tulostimen laiteohjain myytävien mallien luettelosta. Jos tulostimesi ei ole luettelossa, napsauta **Have Disk (Hae levy)** asentaaksesi tulostinohjaimet manuaalisesti CD-ROMlevyltä tai tiedostosta.

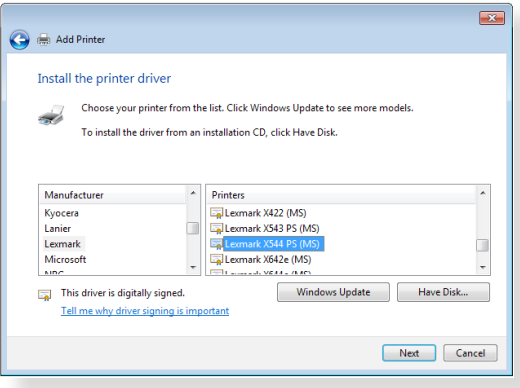

9. Napsauta **Next (Seuraava)** hyväksyäksesi tulostimen oletusnimen.

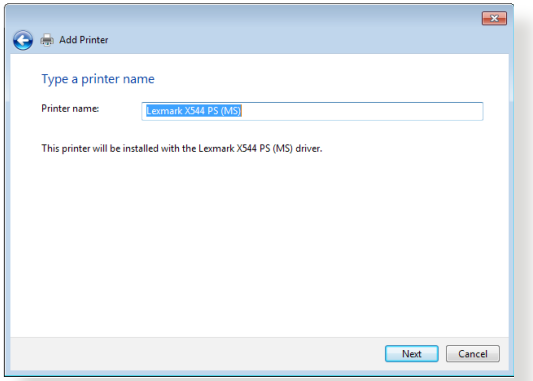

10. Päätä asennus napsauttamalla **Finish (Valmis)**.

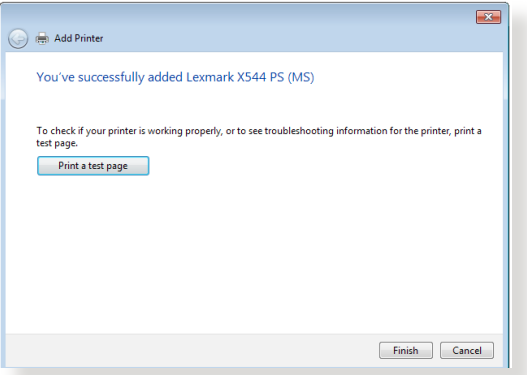

# **6 Vianmääritys**

Tässä luvussa tarjotaan ratkaisuja ongelmiin, joita voi kohdata käyttäessä reititintä. Jos kohtaat ongelmia, joita ei ole mainittu tässä luvussa, ota yhteys ASUS-tekniseen tukeen osoitteessa: http://support.asus.com/ saadaksesi lisää tuotetietoja ASUSteknisen tuen yhteystiedot.

# **6.1 Perusvianetsintä**

Jos reitittimessä ilmenee ongelmia, kokeile tämän luvun perusohjeita ennen kuin etsit lisää ratkaisuja.

### **Päivitä laiteohjelmisto uusimpaan versioon.**

- 1. Käynnistä verkkokäyttöliittymä. Siirry **Advanced Settings (Lisäasetukset)** > **Administration (Järjestelmänvalvonta)** > **Firmware Upgrade (Laitteistopäivitys)** -välilehdelle. Napsauta **Check (Tarkista)** tarkistaaksesi, onko uusin laiteohjelmisto käytettävissä.
- 2. Jos uusin laiteohjelmisto on käytettävissä, siirry globaalille ASUS-web-sivustolle osoitteessa http://www.asus.com/ Networks/Wireless\_Routers/4GAC55U/#download lataamaan uusin laiteohjelmisto.
- 3. Napsauta **Firmware Upgrade (Laiteohjelmiston päivitys)** -sivulla **Browse (Selaa)** paikallistaaksesi laiteohielmistotiedoston.
- 4. Napsauta **Upload (Siirrä)** päivittääksesi laiteohjelmiston.

### **Käynnistä verkkosi uudelleen seuraavassa järjestyksessä:**

- 1. Kytke modeemi pois päältä.
- 2. Irrota modeemi pistorasiasta.
- 3. Kytke reititin ja tietokoneet pois päältä.
- 4. Liitä modeemi pistorasiaan.
- 5. Kytke modeemi päälle ja odota 2 minuuttia.
- 6. Kytke reititin päälle ja odota 2 minuuttia.
- 7. Kytke tietokoneet päälle.

#### **Tarkista, onko Ethernet-kaapelit liitetty oikein.**

- Kun Ethernet-kaapeli, joka liittää reitittimen ja modeemin, on liitetty oikein, WAN LED -merkkivalo palaa.
- Kun Ethernet-kaapeli, joka liittää käynnissä olevan tietokoneen ja reitittimen, on liitetty oikein, vastaava LAN LED -merkkivalo palaa.

#### **Tarkista vastaako tietokoneen langaton asetus tietokoneen asetusta.**

• Kun liität tietokoneen reitittimeen langattomasti, varmista, että SSID (langattoman verkon nimi, salausmenetelmä ja salasana ovat oikein.

#### **Tarkista onko verkkoasetuksesi tehty oikein.**

• Jokaisella verkon asiakkaalla on oltava kelvollinen IP-osoite. ASUS suosittelee, että käytät langattoman reitittimen DHCPpalvelinta IP-osoitteiden määrittämiseen verkossasi oleviin tietokoneisiin.

# **6.2 Usein kysyttyä (FAQ)**

### **En voi käyttää reitittimen graafista käyttöliittymää webselaimella**

- Jos tietokoneesi on langallinen, tarkista Ethernetkaapeliyhteys ja LED-tila, kuten kuvattu edellisessä osassa.
- Varmista, että käytät oikeita kirjautumistietoja. Oletussisäänkirjautumisnimi ja salasana ovat "admin/admin". Varmista, että Caps Lock -näppäin on pois käytöstä, kun annat kirjautumistiedot.
- Poista web-selaimesta evästeet ja tiedostot. Toimi Internet Explorer 8:ssa näiden ohjeiden mukaisesti:
	- 1. Käynnistä Internet Explorer 8 ja valitse **Tools (Työkalut)** > **Internet Options... (Internetasetukset...)**.
	- 2. Napauta **General (Yleinen)** -välilehdellä **Browsing history (Selaushistoria)** -kohdassa **Delete… (Poista...)**, valitse **Temporary Internet Files**

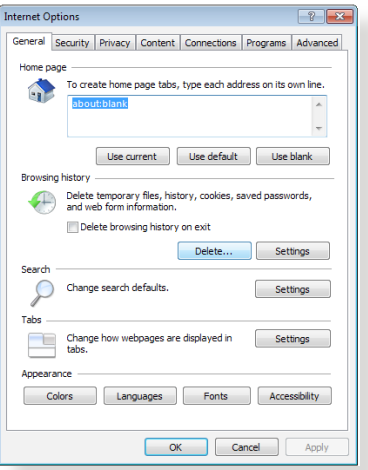

**(Väliaikaiset Internet-tiedostot)** ja **Cookies (Evästeet)** ja napsauta **Delete (Poista)**.

#### **HUOMAUTUKSIA:**

- Evästeiden ja tiedostojen poistokomennot vaihtelevat web-selainten mukaan.
- Ota pois käytöstä välityspalvelinasetukset ja modeemiyhteys ja aseta TCP/IP-asetukset hankkimaan IP-osoitteet automaattisesti. Katso lisätietoja tämän käyttöoppaan Luvusta 1.
- Varmista, että käytät CAT5e- tai CAT6-ethernet-kaapeleita.

### **Asiakas ei voi luoda langatonta yhteyttä reitittimeen.**

**HUOMAUTUS:** Jos sinulla on ongelmia 5 Ghz -verkon yhdistämisessä, varmista, että langaton laitteesi tukee 5 Ghziä, tai että siinä on kaksoiskaistaominaisuudet.

#### **• Kantaman ulkopuolella:**

- Siirrä reititin lähemmäs langatonta asiakasta.
- Kokeile reitittimen antennien säätämistä parhaaseen suuntaan, kuten kuvattiin osassa **1.4 Positioning your router (1.4 Reitittimen sijoittaminen)**.
- **• DHCP-palvelin on otettu pois käytöstä:** 
	- 1. Käynnistä verkkokäyttöliittymä. Siirry kohtaan **General (Yleinen)**> **Network Map (Verkkokartta)**> **Clients (Asiakkaat)** ja etsi laite, jonka haluat liittää reitittimeen.
	- 2. Jollet löydä laitetta **Network Map (Verkkokartta)** -kohdassa, siirry **Advanced Settings (Lisäasetukset)** > **LAN** > **DHCP Server (DHCP-palvelin)**, **Basic Config (Perusasetus)** -luetteloon, valitse **Yes (Kyllä)** kohdassa **Enable the DHCP Server (Ota DHCP-palvelin käyttöön)**.
- SSID on piilotettu. Jos laitteesi pystyy löytämään muiden reitittimien SSID-nimiä, mutta ei oman reitittimesi SSID:tä, siirry kohtaan **Advanced Settings (Lisäasetukset)** > **Wireless (Langaton)** > **General (Yleinen)**, valitse **No (Ei)** kohdassa **Hide SSID (Piilota SSID)** ja valitse **Auto (Automaattinen)** kohdassa **Control Channel (Ohjauskanava)**.
- Jos käytät langatonta LAN-sovitinta, tarkista onko käytössä oleva langaton kanava maassasi/alueellasi käytettävissä olevien kanavien mukainen. Jos ei, säädä kanava, kanavan kaistanleveys ja langaton tila.
- Jollet vieläkään voi yhdistää reitittimeen langattomasti, voi nollata reitittimen tehtaan oletusasetuksiin. Napsauta reitittimen graafisessa käyttöliittymässä **Administration (Järjestelmänvalvonta)** > **Restore/Save/Upload Setting (Palauta/Tallenna/Siirrä asetus)** ja napsauta **Restore (Palauta)**.

### **Internet ei ole käytettävissä.**

- Tarkista pystyykö reititin muodostamaan yhteyden internetpalveluntarjoajasi WAN IP -osoitteeseen. Tee se käynnistä graafinen web-käyttöliittymä ja siirry kohtaan **General (Yleinen)**> **Network Map (Verkkokartta)** ja tarkista **Internet Status (Internet-tila)**.
- Jos reititin ei pysty muodostamaan yhteyttä internetpalveluntarjoajasi WAN IP -osoitteeseen, kokeile verkon käynnistämistä uudelleen, kuten on kuvattu osassa **Restart your network in following sequence (Käynnistä verkko uudelleen seuraavassa järjestyksessä)** kohdassa **Basic Troubleshooting (Perusvianetsintä)**.
- Lapsilukkotoiminto on estänyt laitteen. Siirry kohtaan **General (Yleinen)** > **Parental Control (Lapsilukko)** ja katso onko laite luettelossa. Jos laite on listattu kohdassa **Client Name (Asiakkaan nimi)**, poista laite **Delete (Poista)** -painikkeella tai säädä ajanhallinta-asetuksia.
- Jos internet-yhteyttä ei ole vieläkään, kokeile tietokoneen käynnistämistä uudelleen ja tarkista verkon IP-osoite ja yhdyskäytävän osoite.
- Tarkista tilaosoittimet ADSL-modeemista ja langattomasta reitittimestä. Jos langattoman reitittimen WAN LED -merkkivalo ei ole PÄÄLLÄ, tarkista onko kaikki kaapelit liitetty oikein.

### **Mobiililaajakaista-internet ei ole käytettävissä.**

- Liitä SIM-kortti, joka kuuluu internet-palvelun tilaukseen, varmista, että 3G/4G-mobiililaajakaistan LED-valo syttyy. Jos ei, varmista, että SIM-kortti on liitetty oikein.
- APN-asetusta ei voi käyttää automaattisesti. Pyydä APNpalveluasetus internet-palveluntarjoajalta ja syötä APN ja siihen liittyvät asetukset manuaalisesti **Advanced Settings (Lisäasetukset)** > **WAN** > **Internet Connection (Internetyhteys)** -välilehdellä, valitse **WAN Type (WAN-tyyppi)**  kohdassa **Mobile broadband (Mobiililaajakaista)**.
- Jos APN on määritetty oikein, mutta internet-yhteyden muodostaminen ei vieläkään onnistu. Tarkista
	- Onko taajuuskaista yhteensopiva internetpalveluntarjoajasi kanssa
- Sijoita langaton reititin lähemmäs ikkunaa varmistaaksesi, että 3G/4G-signaali on riittävän voimakas.
- Portin laukaisu, portinsiirto, DDNS- tai DMZ-palvelu eivät toimi. Useimmissa tapauksissa internet-palveluntarjoaja toimittaa mobiililaajakaistalaitteen yksityisellä IP-osoitteella. Tällöin jotkut palvelut, kuten AiCloud, Web-käyttö WANverkosta ja useimmat WAN-verkkoa käyttävät palvelut eivät toimi. Ota yhteys internet-palveluntarjoajaasi ratkaisun löytämiseksi.

#### **Olet unohtanut SSID:n (verkkonimen) tai verkon salasanan**

- Aseta uusi SSID ja salausavain langallisella yhteydellä (Ethernet-kaapeli). Käynnistä graafinen web-käyttöliittymä, siirry kohtaan **Network Map (Verkkokartta)**, napsauta reititinkuvaketta, syötä uusi SSID ja salausavain, ja napsauta sitten **Apply (Käytä)**.
- Nollaa reititin oletusasetuksiin. Käynnistä graafisessa käyttöliittymässä **Administration (Järjestelmänvalvonta)** > **Restore/Save/Upload Setting (Palauta/Tallenna/Siirrä asetus)** ja napsauta **Restore (Palauta)**. Oletuskirjautumistili ja salasana ovat molemmat "admin".

### **Kuinka järjestelmän voi palauttaa oletusasetuksiin??**

• Siirry kohtaan **Administration (Järjestelmänvalvonta)** > **Restore/Save/Upload Setting (Palauta/Tallenna/Siirrä asetus)** ja napsauta **Restore (Palauta)**.

Oletusasetukset ovat seuraavat:

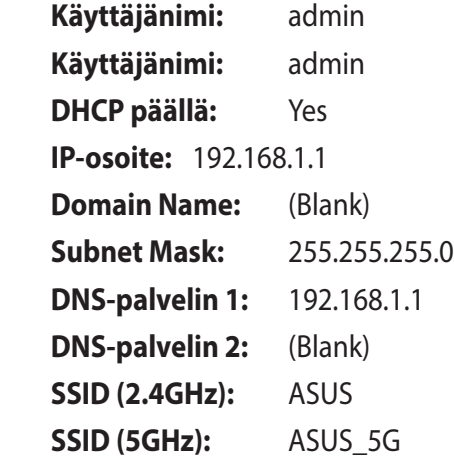

### **Graafista web-käyttöliittymää ei voi käyttää**

Ennen kuin määrität langattoman reitittimen, suorita isäntätietokoneelle ja verkkoasiakkaille tässä osassa kuvatut vaiheet.

### **A. Ota välityspalvelin pois käytöstä, jos se on käytössä.**

#### **Windows® 7**

- 1. Napsauta **Start (Käynnistä) > Internet Explorer** käynnistääksesi selaimen.
- 2. Napsauta **Tools (Työkalut)** > **Internet options (Internetvalinnat)** > **Connections (Yhteydet)** -välilehdellä > **LAN settings (LANasetukset)**.

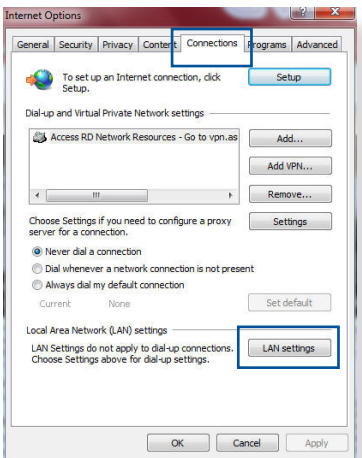

- 3. Poista Local Area Network (LAN) -asetukset -näytössä valinta **Use a proxy server for your LAN (Käytä välityspalvelinta LAN-verkossa)**.
- 4. Napsauta **OK**, kun olet valmis.

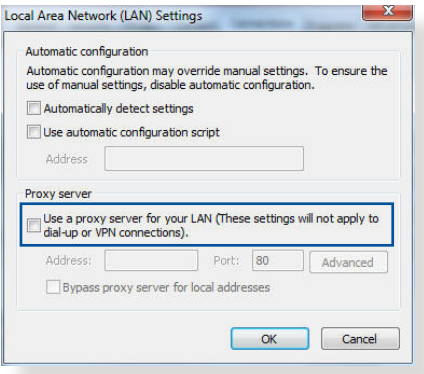

### **MAC OS**

- 1. Napsauta Safariselaimessa **Safari**  > **Preferences** (Asetukset) > **Advanced** (Lisäasetukset) > **Change Settings...** (Muuta asetuksia)
- 2. Poista Verkko-näytöstä asetukset **FTP Proxy** (FTP-välityspalvelin) ja **Web Proxy (HTTP)** (Web-välityspalvelin (HTTP).

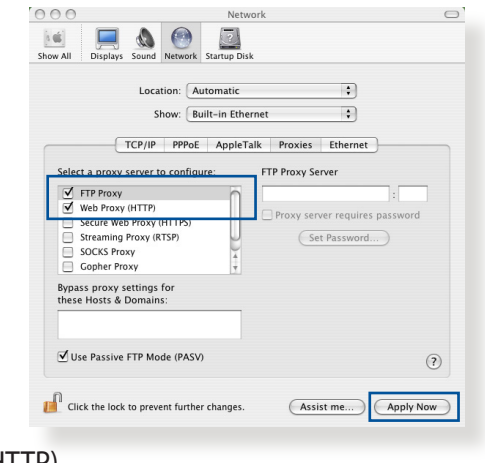

3. Napsauta **Apply Now (Käytä nyt)**, kun valmis.

**HUOMAUTUS:** Katso selaimen Ohje-tiedostoista lisätietoja välityspalvelimen ottamisesta pois käytöstä.

### **B. Aseta TCP/IP-asetukset hakemaan automaattisesti IPosoitteen.**

#### **Windows® 7**

- 1. Napsauta **Start (Käynnistä)** > **Control Panel (Ohjauspaneeli)** > **Network and Internet (Verkko ja internet)** > **Network and Sharing Center (Verkko- ja jakamiskeskus)** > **Manage network connections (Hallitse verkkoyhteyksiä).**
- 2. Valitse **Internet Protocol Version 4 (TCP/IPv4) (Internet-protokollaversio 4 (TCP/IPv4))** tai **Internet Protocol Version 6 (TCP/IPv6) (Internet-**

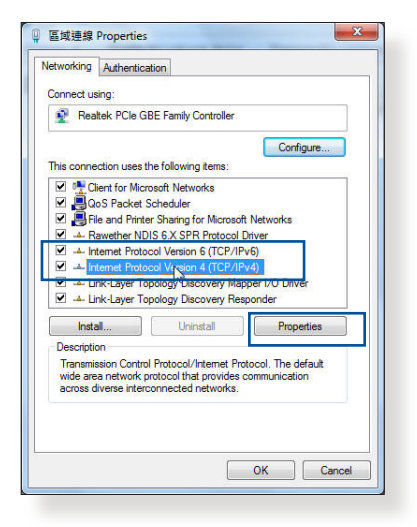

**protokollaversio 6 (TCP/IPv6))**, ja osoita sitten **Properties (Ominaisuudet)**.

3. Voit hakea iPv4 IP -asetukset automaattisesti rastittamalla kohdan **Obtain an IP address automatically (Hanki IPosoite automaattisesti)**.

> Voit hakea iPv6 IP -asetukset automaattisesti rastittamalla kohdan **Obtain an IPv6 address automatically (Hanki IPv6-osoite automaattisesti)**.

4. Napsauta **OK**, kun olet valmis.

### **MAC OS**

- 1. Osoita näytön vasemmassa yläkulmassa sijaitseva Apple-kuvaketta **3**.
- 2. Osoita **System Preferences (Järjestelmäasetukset)** > **Network (Verkko)** > **Configure... (Määritä...)**
- 3. Valitse **TCP/IP**välilehdeltä **Using DHCP (DHCP:n käyt Configure IPv4 (Määritä IPv4)** -avattavassa luettelossa.

 $000$ 

 $\left[ 0.05\right]$ 

4. Napsauta **Apply Now (Käytä nyt)**, kun valmis.

**HUOMAUTUS:** Katso tietokoneen käyttöjärjestelmän ohjeja tukitiedostoista lisätietoja tietokoneen TCP/IP-asetusten määrittämisestä.

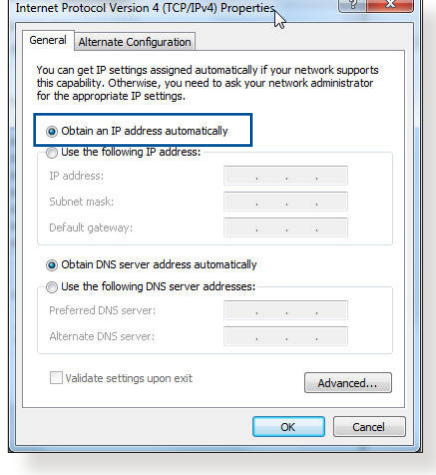

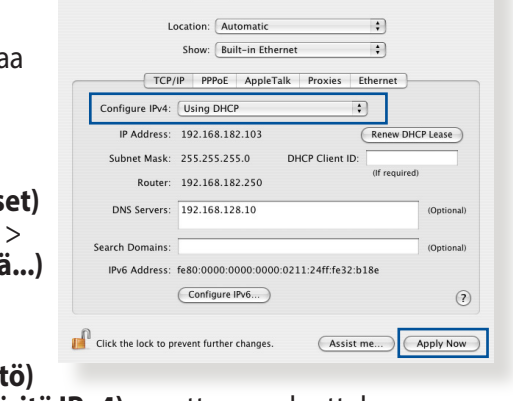

 $\bullet$   $\bullet$ 

### **C. Ota modeemiyhteys pois käytöstä, jos se on käytössä.**

#### **Windows® 7**

- 1. Napsauta **Start (Käynnistä)** > **Internet Explorer** käynnistääksesi selaimen.
- 2. Napsauta **Tools (Työkalut)** > **Internet options (Internetvalinnat)** > **Connections (Yhteydet)** -välilehdellä.
- 3. Valitse **Never dial a connection (Älä käytä koskaan puhelinverkkoyhteyttä)**.
- 4. Napsauta **OK**, kun olet valmis.

**HUOMAUTUS:** Katso selaimen Ohje-tiedostoista lisätietoja puhelinverkkoyhteyden ottamisesta pois käytöstä.

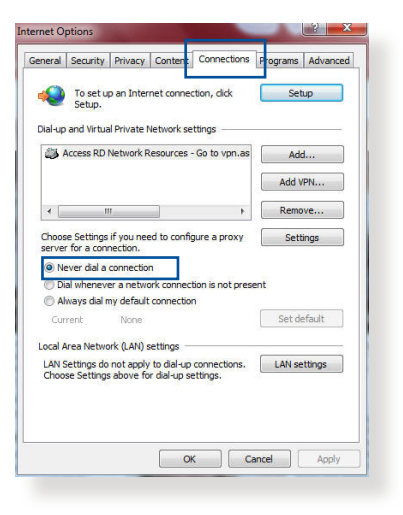

# **Liitteet**

# **Ilmoitukset**

### **ASUS Recycling/Takeback Services**

ASUS recycling and takeback programs come from our commitment to the highest standards for protecting our environment. We believe in providing solutions for you to be able to responsibly recycle our products, batteries, other components, as well as the packaging materials. Please go to http://csr.asus. com/english/Takeback.htm for the detailed recycling information in different regions.

### **REACH**

Complying with the REACH (Registration, Evaluation, Authorisation, and Restriction of Chemicals) regulatory framework, we published the chemical substances in our products at ASUS REACH website at

#### **http://csr.asus.com/english/index.aspx**

### **Federal Communications Commission Statement**

This device complies with Part 15 of the FCC Rules. Operation is subject to the following two conditions:

- This device may not cause harmful interference.
- This device must accept any interference received, including interference that may cause undesired operation.

This equipment has been tested and found to comply with the limits for a class B digital device, pursuant to part 15 of the FCC Rules. These limits are designed to provide reasonable protection against harmful interference in a residential installation.

This equipment generates, uses and can radiate radio frequency energy and, if not installed and used in accordance with the instructions, may cause harmful interference to radio communications. However, there is no guarantee that interference will not occur in a particular installation. If this equipment does cause harmful interference to radio or television reception, which can be determined by turning the equipment off and on, the user is encouraged to try to correct the interference by one or more of the following measures:

- Reorient or relocate the receiving antenna.
- Increase the separation between the equipment and receiver.
- Connect the equipment into an outlet on a circuit different from that to which the receiver is connected.
- Consult the dealer or an experienced radio/TV technician for help.

**IMPORTANT**! This device is going to be operated in 5.15~5.25GHz frequency range, it is restricted in indoor environment only.

#### **WARNING**!

- Any changes or modifications not expressly approved by the party responsible for compliance could void the user's authority to operate the equipment.
- Users must not modify this device. Modifications by anyone other than the party responsible for compliance with the rules of the Federal Communications Commission (FCC) may void the authority granted under FCC regulations to operate this device.
- For product available in the USA/Canada market, only channel  $1~1$ can be operated. Selection of other channels is not possible.

### **Declaration of Conformity for R&TTE directive 1999/5/EC**

Essential requirements – Article 3

Protection requirements for health and safety – Article 3.1a Testing for electric safety according to EN 60950-1 has been conducted. These are considered relevant and sufficient.

Protection requirements for electromagnetic compatibility – Article 3.1b

Testing for electromagnetic compatibility according to EN 301 489-1 and EN 301 489-17 has been conducted. These are considered relevant and sufficient.

Effective use of the radio spectrum – Article 3.2

Testing for radio test suites according to EN 300 328 & EN 301 893 have been conducted. These are considered relevant and sufficient.

Operate the device in 5150-5250 MHz frequency band for indoor use only.

### **CE Mark Warning**

This is a Class B product, in a domestic environment, this product may cause radio interference, in which case the user may be required to take adequate measures.

This equipment may be operated in AT, BE, CY, CZ, DK, EE, FI, FR, DE, GR, HU, IE, IT, LU, MT, NL, PL, PT, SK, SL, ES, SE, GB, IS, LI, NO, CH, BG, RO, RT.

### **Radio Frequency (RF) Exposure Information**

This equipment complies with IC RSS-102 radiation exposure limits set forth for an uncontrolled environment. This equipment should be installed and operated with minimum distance 31 cm between the radiator & your body.

Cet équipement est conforme aux limites d'exposition aux

rayonnements IC établies pour un environnement non contrôlé. Cet équipement doit être installé et utilisé avec un minimum de 31 cm de distance entre la source de rayonnement et votre corps.

### **Canada, avis d'Industry Canada (IC)**

Le présent appareil est conforme aux CNR d'Industrie Canada applicables aux appareils radio exempts de licence. L'exploitation est autorisée aux deux conditions suivantes : (1) l'appareil ne doit pas produire de brouillage, et (2) l'utilisateur de l'appareil doit accepter tout brouillage radioélectrique subi, même si le brouillage est susceptible d'en compromettre le fonctionnement.

### **NCC** 警語

經型式認證合格之低功率射頻電機,非經許可,公司、商號或 使用者均不得擅自變更頻率、加大功率或變更原設計之特性及 功能。低功率射頻電機之使用不得影響飛航安全及干擾合法通 信;經發現有干擾現象時,應立即停用,並改善至無干擾時方 得繼續使用。前項合法通信,指依電信法規定作業之無線電通 信。低功率射頻電機須忍受合法通信或工業、科學及醫療用電 波輻射性電機設備之干擾。

### **GNU General Public License**

#### **Licensing information**

This product includes copyrighted third-party software licensed under the terms of the GNU General Public License. Please see The GNU General Public License for the exact terms and conditions of this license. We include a copy of the GPL with every CD shipped with our product. All future firmware updates will also be accompanied with their respective source code. Please visit our web site for updated information. Note that we do not offer direct support for the distribution.

#### **GNU GENERAL PUBLIC LICENSE**

Version 2, June 1991

Copyright (C) 1989, 1991 Free Software Foundation, Inc. 59 Temple Place, Suite 330, Boston, MA 02111-1307 USA Everyone is permitted to copy and distribute verbatim copies of this license document, but changing it is not allowed.

#### **Preamble**

The licenses for most software are designed to take away your freedom to share and change it. By contrast, the GNU General Public License is intended to guarantee your freedom to share and change free software--to make sure the software is free for all its users. This General Public License applies to most of the Free

Software Foundation's software and to any other program whose authors commit to using it. (Some other Free Software Foundation software is covered by the GNU Library General Public License instead.) You can apply it to your programs, too.

When we speak of free software, we are referring to freedom, not price. Our General Public Licenses are designed to make sure that you have the freedom to distribute copies of free software (and charge for this service if you wish), that you receive source code or can get it if you want it, that you can change the software or use pieces of it in new free programs; and that you know you can do these things.

To protect your rights, we need to make restrictions that forbid anyone to deny you these rights or to ask you to surrender the rights. These restrictions translate to certain responsibilities for you if you distribute copies of the software, or if you modify it.

For example, if you distribute copies of such a program, whether gratis or for a fee, you must give the recipients all the rights that you have. You must make sure that they, too, receive or can get the source code. And you must show them these terms so they know their rights.

We protect your rights with two steps: (1) copyright the software, and (2) offer you this license which gives you legal permission to copy, distribute and/or modify the software.

Also, for each author's protection and ours, we want to make certain that everyone understands that there is no warranty for this free software. If the software is modified by someone else and passed on, we want its recipients to know that what they have is not the original, so that any problems introduced by others will not reflect on the original authors' reputations.

Finally, any free program is threatened constantly by software patents. We wish to avoid the danger that redistributors of a free program will individually obtain patent licenses, in effect making the program proprietary. To prevent this, we have made it clear that any patent must be licensed for everyone's free use or not licensed at all.

The precise terms and conditions for copying, distribution and modification follow.

### **Terms & conditions for copying, distribution, & modification**

0. This License applies to any program or other work which contains a notice placed by the copyright holder saying it may be distributed under the terms of this General Public License. The "Program", below, refers to any such program or work, and a "work based on the Program" means either the Program or any derivative work under copyright law: that is to say, a work containing the Program or a portion of it, either verbatim or with modifications and/or translated into another language. (Hereinafter, translation is included without limitation in the term "modification".) Each licensee is addressed as "you".

Activities other than copying, distribution and modification are not covered by this License; they are outside its scope. The act of running the Program is not restricted, and the output from the Program is covered only if its contents constitute a work based on the Program (independent of having been made by running the Program). Whether that is true depends on what the Program does.

1. You may copy and distribute verbatim copies of the Program's source code as you receive it, in any medium, provided that you conspicuously and appropriately publish on each copy an appropriate copyright notice and disclaimer of warranty; keep intact all the notices that refer to this License and to the absence of any warranty; and give any other recipients of the Program a copy of this License along with the Program.

You may charge a fee for the physical act of transferring a copy, and you may at your option offer warranty protection in exchange for a fee.

2. You may modify your copy or copies of the Program or any portion of it, thus forming a work based on the Program, and copy and distribute such modifications or work under the

terms of Section 1 above, provided that you also meet all of these conditions:

a) You must cause the modified files to carry prominent notices stating that you changed the files and the date of any change.

b) You must cause any work that you distribute or publish, that in whole or in part contains or is derived from the Program or any part thereof, to be licensed as a whole at no charge to all third parties under the terms of this License.

c) If the modified program normally reads commands interactively when run, you must cause it, when started running for such interactive use in the most ordinary way, to print or display an announcement including an appropriate copyright notice and a notice that there is no warranty (or else, saying that you provide a warranty) and that users may redistribute the program under these conditions, and telling the user how to view a copy of this License. (Exception: if the Program itself is interactive but does not normally print such an announcement, your work based on the Program is not required to print an announcement.)

These requirements apply to the modified work as a whole. If identifiable sections of that work are not derived from the Program, and can be reasonably considered independent and separate works in themselves, then this License, and its terms, do not apply to those sections when you distribute them as separate works. But when you distribute the same sections as part of a whole which is a work based on the Program, the distribution of the whole must be on the terms of this License, whose permissions for other licensees extend to the entire whole, and thus to each and every part regardless of who wrote it.

Thus, it is not the intent of this section to claim rights or contest your rights to work written entirely by you; rather, the intent is to exercise the right to control the distribution of derivative or collective works based on the Program.

In addition, mere aggregation of another work not based on the Program with the Program (or with a work based on the Program) on a volume of a storage or distribution medium

does not bring the other work under the scope of this License.

3. You may copy and distribute the Program (or a work based on it, under Section 2) in object code or executable form under the terms of Sections 1 and 2 above provided that you also do one of the following:

a) Accompany it with the complete corresponding machinereadable source code, which must be distributed under the terms of Sections 1 and 2 above on a medium customarily used for software interchange; or,

b) Accompany it with a written offer, valid for at least three years, to give any third party, for a charge no more than your cost of physically performing source distribution, a complete machine-readable copy of the corresponding source code, to be distributed under the terms of Sections 1 and 2 above on a medium customarily used for software interchange; or,

c) Accompany it with the information you received as to the offer to distribute corresponding source code. (This alternative is allowed only for noncommercial distribution and only if you received the program in object code or executable form with such an offer, in accord with Subsection b above.)

The source code for a work means the preferred form of the work for making modifications to it. For an executable work, complete source code means all the source code for all modules it contains, plus any associated interface definition files, plus the scripts used to control compilation and installation of the executable. However, as a special exception, the source code distributed need not include anything that is normally distributed (in either source or binary form) with the major components (compiler, kernel, and so on) of the operating system on which the executable runs, unless that component itself accompanies the executable.

If distribution of executable or object code is made by offering access to copy from a designated place, then offering equivalent access to copy the source code from the same place counts as distribution of the source code, even though third parties are not compelled to copy the source along with the object code.

- 4. You may not copy, modify, sublicense, or distribute the Program except as expressly provided under this License. Any attempt otherwise to copy, modify, sublicense or distribute the Program is void, and will automatically terminate your rights under this License. However, parties who have received copies, or rights, from you under this License will not have their licenses terminated so long as such parties remain in full compliance.
- 5. You are not required to accept this License, since you have not signed it. However, nothing else grants you permission to modify or distribute the Program or its derivative works. These actions are prohibited by law if you do not accept this License.

Therefore, by modifying or distributing the Program (or any work based on the Program), you indicate your acceptance of this License to do so, and all its terms and conditions for copying, distributing or modifying the Program or works based on it.

- 6. Each time you redistribute the Program (or any work based on the Program), the recipient automatically receives a license from the original licensor to copy, distribute or modify the Program subject to these terms and conditions. You may not impose any further restrictions on the recipients' exercise of the rights granted herein. You are not responsible for enforcing compliance by third parties to this License.
- 7. If, as a consequence of a court judgment or allegation of patent infringement or for any other reason (not limited to patent issues), conditions are imposed on you (whether by court order, agreement or otherwise) that contradict the conditions of this License, they do not excuse you from the conditions of this License. If you cannot distribute so as to satisfy simultaneously your obligations under this License and any other pertinent obligations, then as a consequence you may not distribute the Program at all. For example, if a patent license would not permit royalty-free redistribution of the Program by all those who receive copies directly or indirectly through you, then the only way you could satisfy both it and this License would be to refrain entirely from distribution of the Program.

If any portion of this section is held invalid or unenforceable under any particular circumstance, the balance of the section is intended to apply and the section as a whole is intended to apply in other circumstances.

It is not the purpose of this section to induce you to infringe any patents or other property right claims or to contest validity of any such claims; this section has the sole purpose of protecting the integrity of the free software distribution system, which is implemented by public license practices. Many people have made generous contributions to the wide range of software distributed through that system in reliance on consistent application of that system; it is up to the author/ donor to decide if he or she is willing to distribute software through any other system and a licensee cannot impose that choice.

This section is intended to make thoroughly clear what is believed to be a consequence of the rest of this License.

- 8. If the distribution and/or use of the Program is restricted in certain countries either by patents or by copyrighted interfaces, the original copyright holder who places the Program under this License may add an explicit geographical distribution limitation excluding those countries, so that distribution is permitted only in or among countries not thus excluded. In such case, this License incorporates the limitation as if written in the body of this License.
- 9. The Free Software Foundation may publish revised and/ or new versions of the General Public License from time to time. Such new versions will be similar in spirit to the present version, but may differ in detail to address new problems or concerns.

Each version is given a distinguishing version number. If the Program specifies a version number of this License which applies to it and "any later version", you have the option of following the terms and conditions either of that version or of any later version published by the Free Software Foundation. If the Program does not specify a version number of this License, you may choose any version ever published by the

Free Software Foundation.

10. If you wish to incorporate parts of the Program into other free programs whose distribution conditions are different, write to the author to ask for permission.

For software which is copyrighted by the Free Software Foundation, write to the Free Software Foundation; we sometimes make exceptions for this. Our decision will be guided by the two goals of preserving the free status of all derivatives of our free software and of promoting the sharing and reuse of software generally.

#### **NO WARRANTY**

- 11 BECAUSE THE PROGRAM IS LICENSED FREE OF CHARGE, THERE IS NO WARRANTY FOR THE PROGRAM, TO THE EXTENT PERMITTED BY APPLICABLE LAW. EXCEPT WHEN OTHERWISE STATED IN WRITING THE COPYRIGHT HOLDERS AND/OR OTHER PARTIES PROVIDE THE PROGRAM "AS IS" WITHOUT WARRANTY OF ANY KIND, EITHER EXPRESSED OR IMPLIED, INCLUDING, BUT NOT LIMITED TO, THE IMPLIED WARRANTIES OF MERCHANTABILITY AND FITNESS FOR A PARTICULAR PURPOSE. THE ENTIRE RISK AS TO THE QUALITY AND PERFORMANCE OF THE PROGRAM IS WITH YOU. SHOULD THE PROGRAM PROVE DEFECTIVE, YOU ASSUME THE COST OF ALL NECESSARY SERVICING, REPAIR OR CORRECTION.
- 12 IN NO EVENT UNLESS REQUIRED BY APPLICABLE LAW OR AGREED TO IN WRITING WILL ANY COPYRIGHT HOLDER, OR ANY OTHER PARTY WHO MAY MODIFY AND/OR REDISTRIBUTE THE PROGRAM AS PERMITTED ABOVE, BE LIABLE TO YOU FOR DAMAGES, INCLUDING ANY GENERAL, SPECIAL, INCIDENTAL OR CONSEQUENTIAL DAMAGES ARISING OUT OF THE USE OR INABILITY TO USE THE PROGRAM (INCLUDING BUT NOT LIMITED TO LOSS OF DATA OR DATA BEING RENDERED INACCURATE OR LOSSES SUSTAINED BY YOU OR THIRD PARTIES OR A FAILURE OF THE PROGRAM TO OPERATE WITH ANY OTHER PROGRAMS), EVEN IF SUCH HOLDER OR OTHER PARTY HAS BEEN ADVISED OF THE POSSIBILITY OF SUCH DAMAGES.

END OF TERMS AND CONDITIONS

#### **Authorised distributors in Turkey:**

#### **BOGAZICI BIL GISAYAR SAN. VE TIC. A.S.**

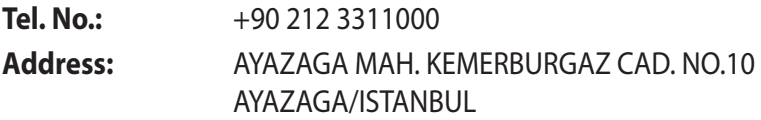

#### **CIZGI Elektronik San. Tic. Ltd. Sti.**

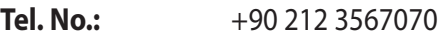

**Address:** CEMAL SURURI CD. HALIM MERIC IS MERKEZI No: 15/C D:5-6 34394 MECIDIYEKOY/ ISTANBUL

### **KOYUNCU ELEKTRONiK BiLGi iSLEM SiST. SAN. VE DIS TIC. A.S.**

- **Tel. No.:** +90 216 5288888
- **Address:** EMEK MAH.ORDU CAD. NO:18, SARIGAZi, SANCAKTEPE ISTANBUL

AEEE Yönetmeliğine Uygundur.

# **ASUS-yhteystiedot**

#### **ASUSTeK COMPUTER INC. (Asia Pacific)**

Osoite 15 Li-Te Road, Peitou, Taipei, Taiwan 11259 www.asus.com.tw

#### **Tekninen tuki**

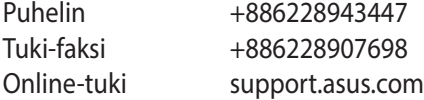

#### **ASUS COMPUTER INTERNATIONAL (America)**

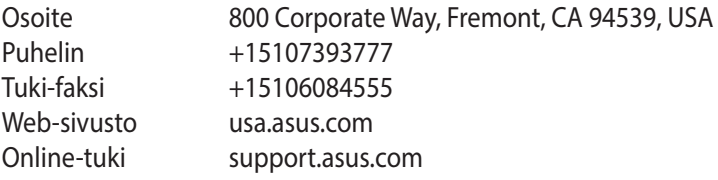

#### **ASUS COMPUTER GmbH (Saksa ja Itävalta)**

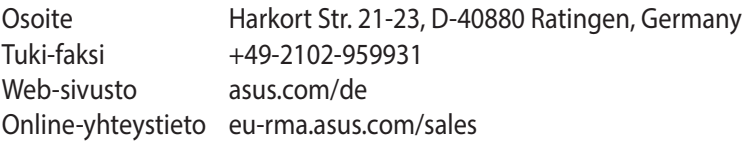

#### **Tekninen tuki**

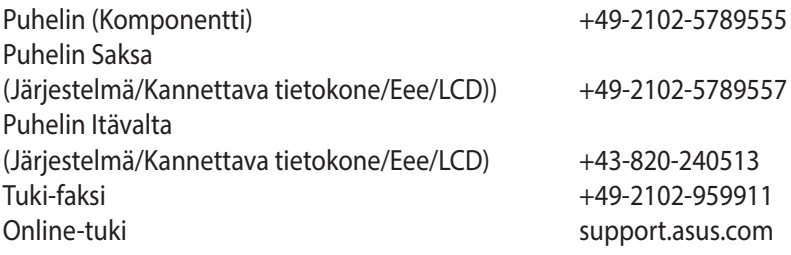

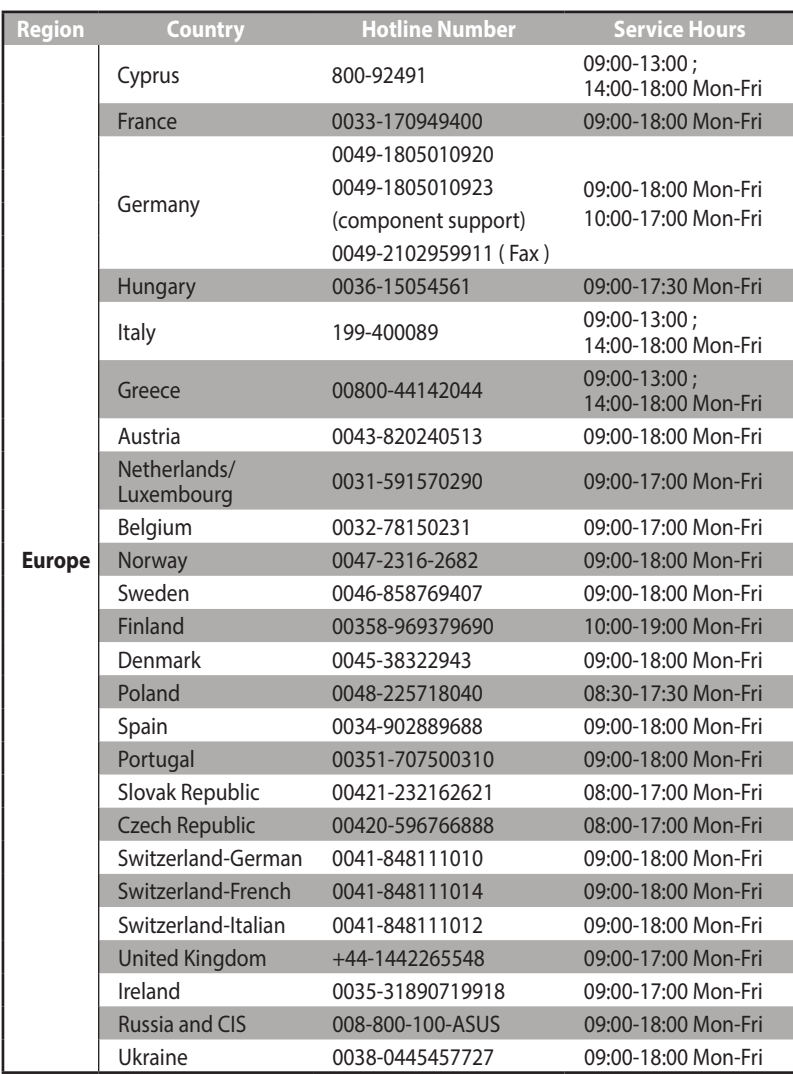

# **Verkkojen globaali puhelinpalvelu -tiedot**

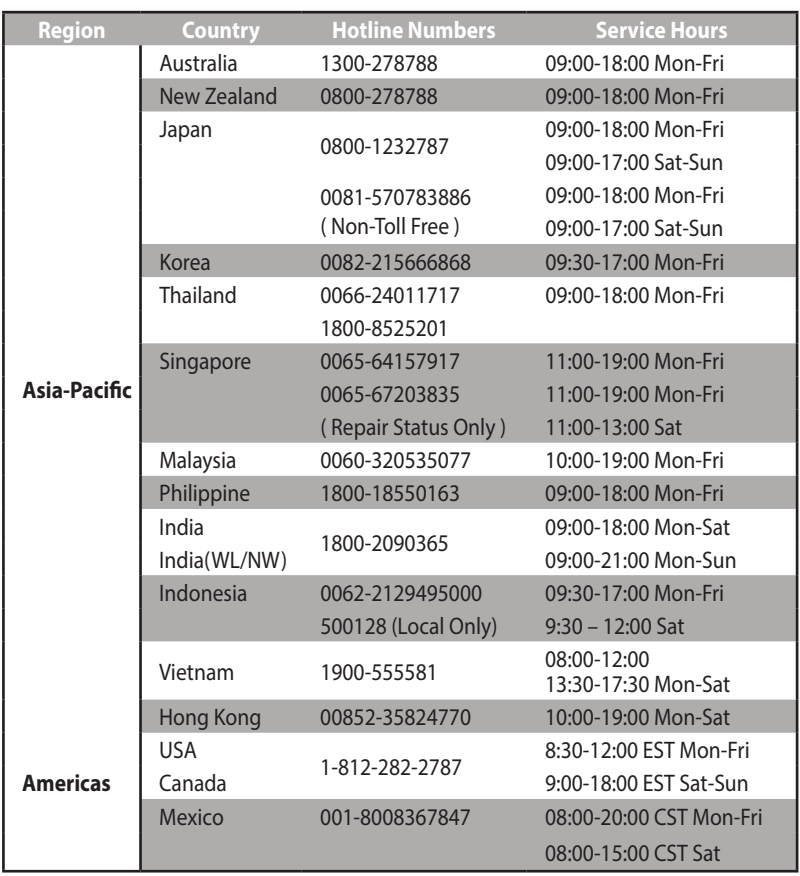

# **Verkkojen globaali puhelinpalvelu -tiedot**

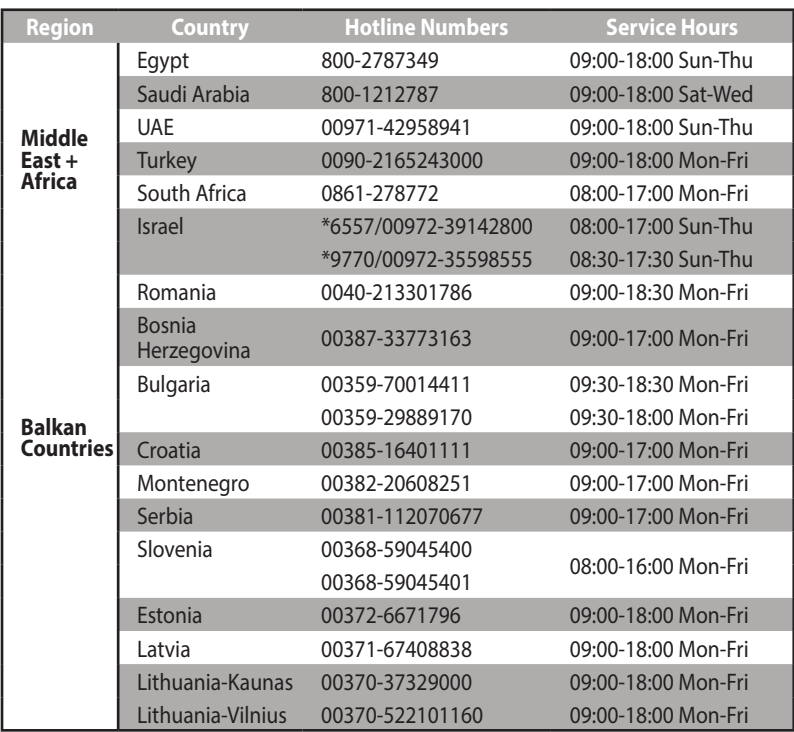

## **Verkkojen globaali puhelinpalvelu -tiedot**

**HUOMAUTUS**: Saat lisätietoja ASUS-tukisivustolta osoitteesta: **http://support.asus.com**

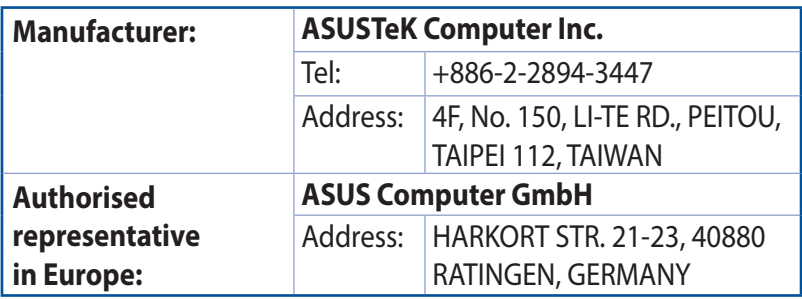